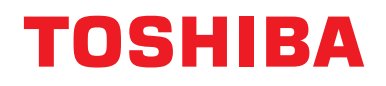

# **Instrukcja obsługi Urządzenie Centralnego Sterowania**

# **Central remote controller Zgodność z TU2C-LINK/TCC-LINK**

**Nazwa modelu**

# **TCB-SC640U-E**

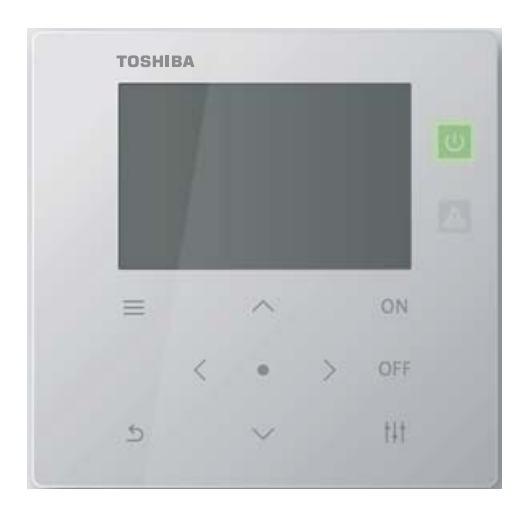

# **Multilingual installation manuals and owner's manual**

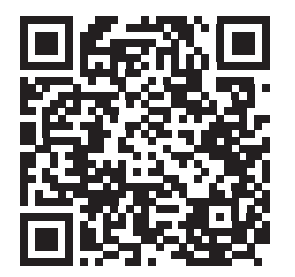

[ългарски] Изтегляне на Ръководство за монтаж и Ръководство на потребителя / [Česky] Stažení Instalační příručky a Uživatelské příručky / [Dansk] Download af installationsvejledning og brugervejledning / [Deutsch] Installationshandbuch und Bedienungsanleitung herunterladen / [Ελληνικά] Λήψη εγχειριδίου εγκατάστασης και εγχειριδίου κατόχου / [English] Installation manual and Owner's manual Download / [Español] Descarga del Manual de instalación y del Manual del propietario / [Eesti] Paigaldusjuhendi ja kasutusjuhendi allalaadimine / [Suomi] Asennusohjeiden ja käyttöohjeiden lataaminen / [Français] Téléchargement du manuel d'installation et du manuel du propriétaire / [Hrvatski] Preuzimanje Instalacijskog priručnika i Vlasničkog priručnika. / [Magyar] Telepítési kézikönyv és Felhasználói kézikönyv letöltése / [Italiano] Download del Manuale di installazione e del Manuale dell'utilizzatore / [한국어] 설치 설명서 및 사용자 설명서 다운로드 / [Latviešu] Uzstādīšanas rokasgrāmatas un lietotāja rokasgrāmatas lejupielāde / [Norsk] Nedlasting av installasjonsveiledning og bruksanvisning / [Nederlands] Installatiehandleiding en Handleiding downloaden / [Polski] Pobieranie Instrukcji instalacyjnej oraz Instrukcji użytkownika / [Português] Download do Manual de instalação e Manual do Proprietário / [Română] Descărcarea Manualului de instalare și a Manualului proprietarului / [Русский] Скачать Руководство по установке и Руководство пользователя / [Slovensky] Stiahnutie Montážnej príručky a Užívateľskej príručky / [Slovenščina] Prenos navodil za montažo in navodil za uporabo / [Svenska] Nedladdning av installationshandbok och bruksanvisning / [Türkçe] Kurulum kılavuzu ve Kullanıcı kılavuzu İndirme / [中文] 安装手册和用户手册下载 / [عربى] دلیل التثبیت ودلیل المالك تنز یل

https://www.toshiba-carrier.co.jp/global/manual/tcb-sc640u.htm

- Dziękujemy za zakup urządzenia centralnego sterowania.
- Aby używać tego produktu bezpiecznie i poprawnie, należy dokładnie przeczytać niniejszą instrukcję obsługi przed rozpoczęciem użytkowania i upewnić się, że treść jest w pełni zrozumiała.
- W szczególności należy przeczytać rozdział ["Zalecenia dotycz](#page-4-0)ące bezpieczeństwa".
- Po przeczytaniu instrukcji, przechowuj ją w miejscu, w którym operator urządzenia zawsze może ją przejrzeć.

# **Spis treści**

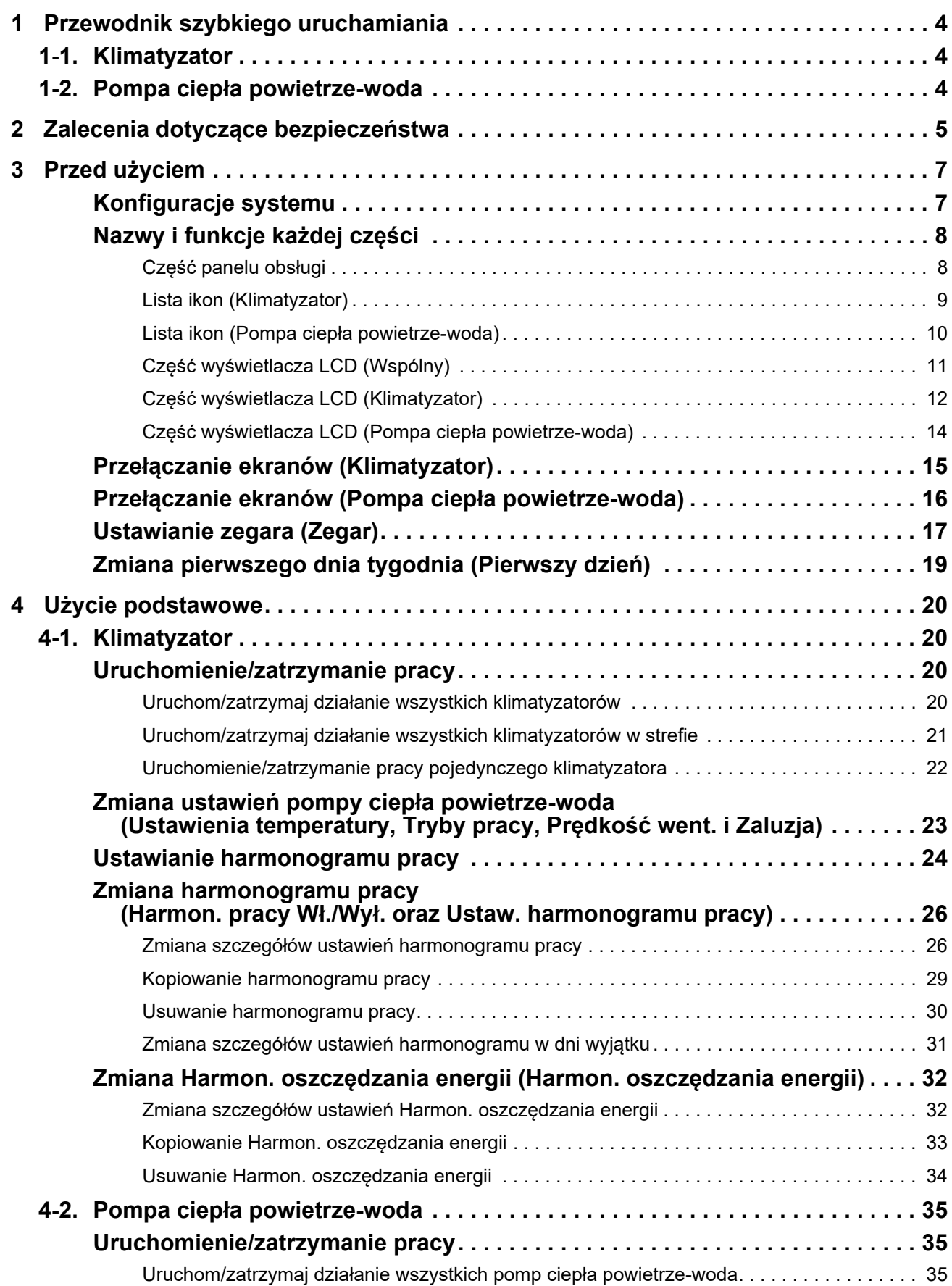

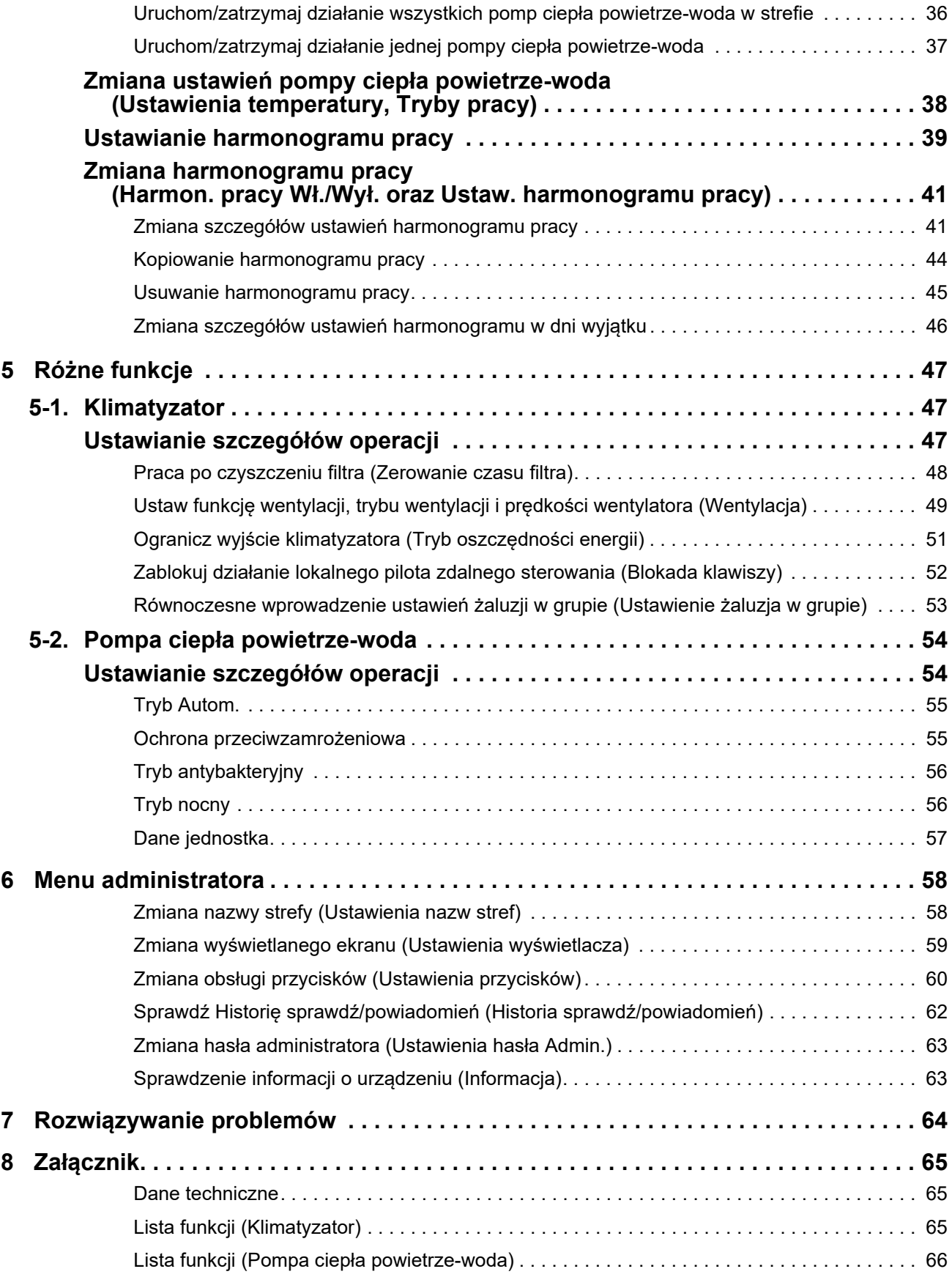

Ten produkt wykorzystuje fonty bitmapowe Ricoh opracowane i sprzedawane przez The Ricoh Company, Ltd.

# <span id="page-3-0"></span>*1* **Przewodnik szybkiego uruchamiania**

# <span id="page-3-1"></span>**1-1. Klimatyzator**

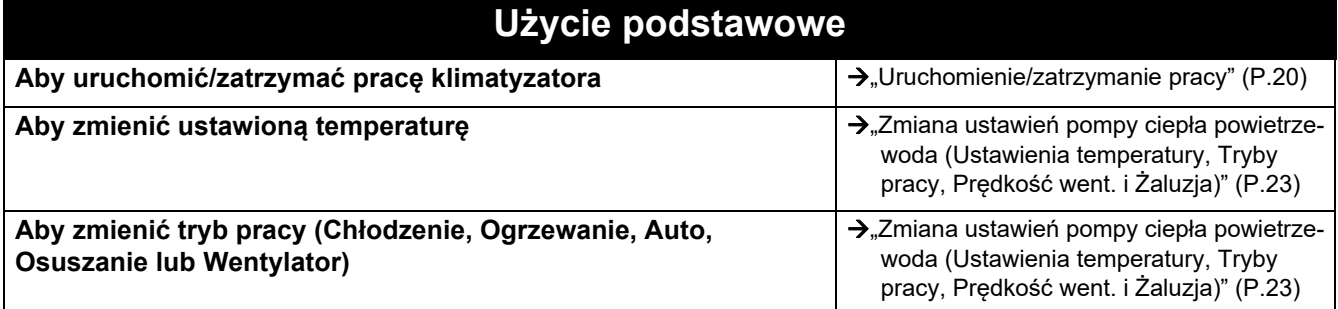

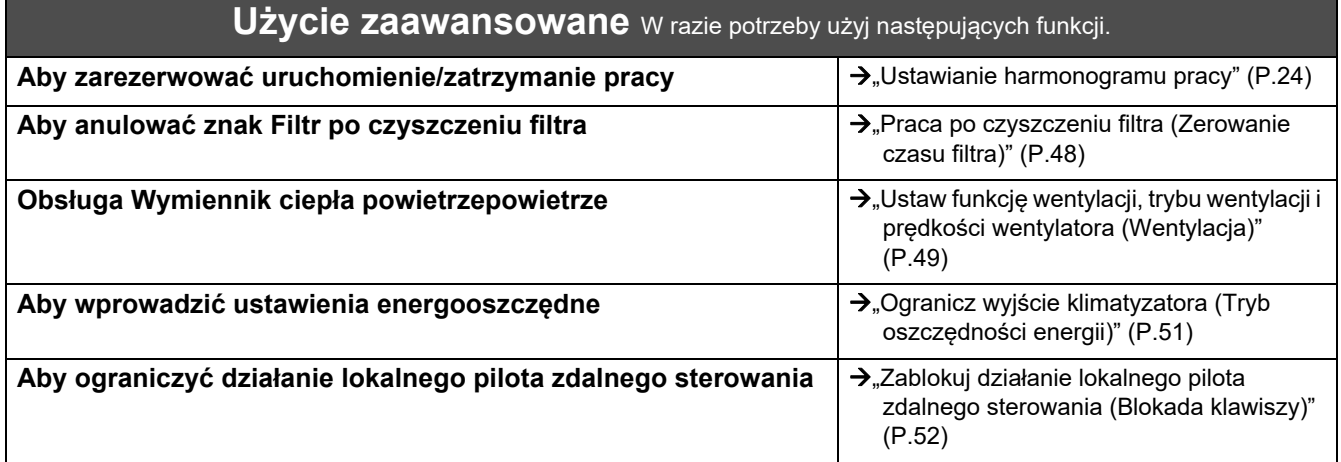

# <span id="page-3-2"></span>**1-2. Pompa ciepła powietrze-woda**

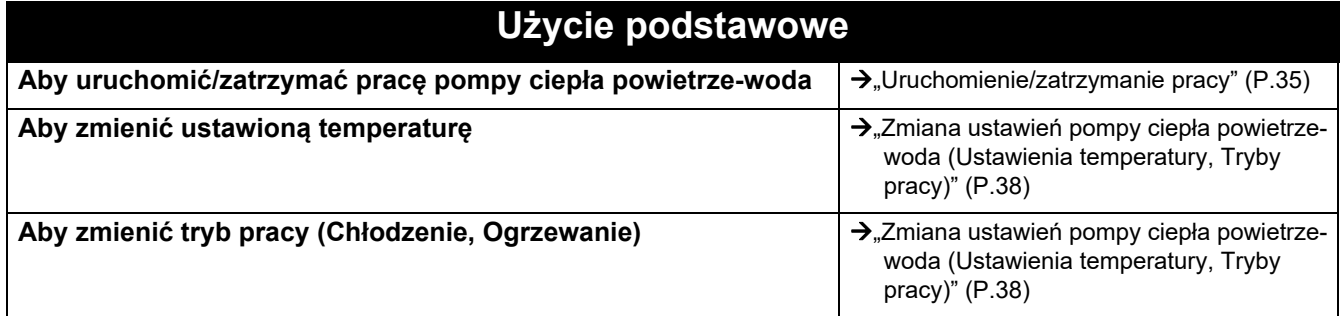

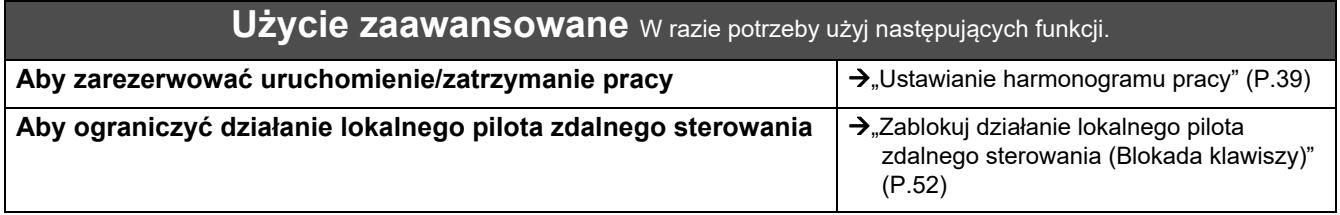

# <span id="page-4-0"></span>*2* **Zalecenia dotyczące bezpieczeństwa**

W tym rozdziale opisano zalecenia dotyczące bezpieczeństwa, jakich należy przestrzegać, aby zapobiec obrażeniom ciała użytkownika i innych osób oraz uszkodzeniom mienia.

W punkcie "Opis słów ostrzegawczych" wyjaśniono klasyfikację stopnia obrażeń lub szkód, które mogą wystąpić w razie błędnego postępowania z urządzeniem, a w punkcie "Opis symboli" wyjaśniono znaczenie symboli.

#### **Opis słów ostrzegawczych Opis symboli**

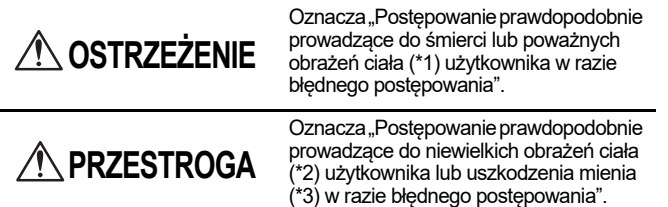

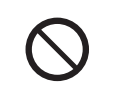

 $\bigcirc$ oznacza zakazane czynności. Dana zakazana czynność jest określona za pomocą ilustracji i/lub tekstu wewnątrz symbolu lub w jego pobliżu.

 oznacza polecenia, których należy przestrzegać. Określona treść polecenia jest przedstawiona na ilustracji i/lub opisana w tekście wewnątrz symbolu lub w jego pobliżu.

\* 1: poważne obrażenia ciała oznaczają trwałe skutki, takie jak utrata wzroku, obrażenia ciała, poparzenia/odmrożenia (w wyniku działania wysokiej/niskiej temperatury), porażenie prądem, złamanie kości lub zatrucie itp. oraz obrażenia wymagające hospitalizacji lub długotrwałego leczenia ambulatoryjnego.

- \* 2: niewielkie obrażenia ciała oznaczają obrażenia ciała, poparzenia/odmrożenia lub skutki porażenia prądem itp., które nie wymagają hospitalizacji lub długotrwałego leczenia ambulatoryjnego.
- \* 3: uszkodzenie mienia oznacza znaczne uszkodzenia budynku mieszkalnego, artykułów gospodarstwa domowego, zwierząt hodowlanych lub domowych itp.

# **OSTRZEŻENIE**

#### **Zalecenia dotyczące instalacji**

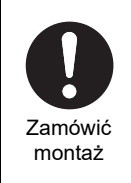

**Proszę zamówić przeprowadzenie montażu u sprzedawcy, od którego zakupiono urządzenie, lub profesjonalnego instalatora.** Wykonanie montażu wymaga specjalistycznej wiedzy technicznej i doświadczenia. Jeśli podejmie się próbę własnoręcznego przeprowadzenia montażu i zrobi to nieprawidłowo, można spowodować pożar, porażenie prądem lub obrażenia ciała.

# Użyć wyznaczonych produktów

#### **Użyć wyznaczonego klimatyzatora TOSHIBA.**

Proszę użyć wyznaczonego klimatyzatora TOSHIBA. Korzystanie z produktów innych niż wyznaczone może spowodować pożar, porażenie prądem lub wyciek wody. Proszę również zlecić wykonanie montażu profesjonaliście.

#### **Zalecenia dotyczące użytkowania**

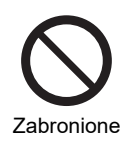

**Nie dotykać przełączników mokrymi rękami.** Grozi to porażeniem prądem lub spowodowaniem awarii.

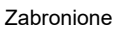

Obowiązkowe

Zlecić zmianę miejsca montażu **Wyłączyć zasilanie w razie stwierdzenia jakiegokolwiek nietypowego stanu (zapach spalenizny itp.).** Dalsze użytkowanie może spowodować pożar lub porażenie prądem. Proszę skontaktować się ze sprzedawcą, u

którego zakupiono produkt.

#### **Zalecenia dotyczące zmiany miejsca montażu/napraw**

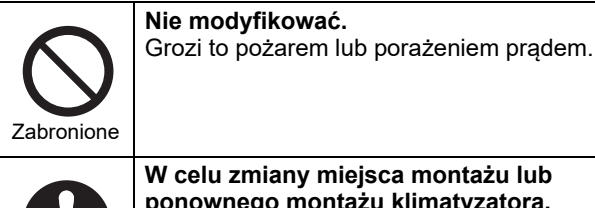

**W celu zmiany miejsca montażu lub ponownego montażu klimatyzatora, skontaktować się ze specjalistą lub sprzedawcą, od którego zakupiono urządzenie.** Błędny montaż grozi wybuchem pożaru,

porażeniem prądem lub obrażeniami ciała.

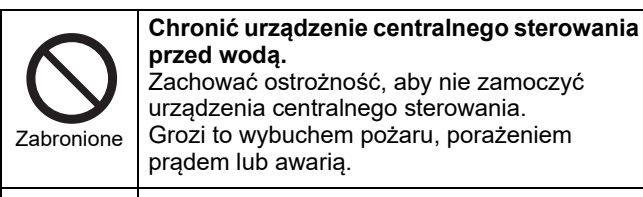

#### chować ostrożność, aby nie zamoczyć ządzenia centralnego sterowania. ozi to wybuchem pożaru, porażeniem adem lub awarią. **Nie używać typu źródła zasilania innego niż**

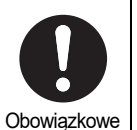

**wyznaczony.** Użycie typu źródła zasilania innego niż wyznaczony może spowodować pożar lub

awarię. Używać zasilania prądem zmiennym o napięciu

220-240 V.

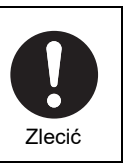

**Proszę zlecić naprawę sprzedawcy, u którego zakupiono produkt.** Błędna naprawa może spowodować pożar lub porażenie prądem.

# **PRZESTROGA**

#### **Zalecenia dotyczące instalacji**

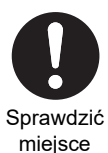

Sprawdzić miejsce montażu

montażu Może to spowodować usterkę. Sprawdzić miejsce montażu **Nie montować w miejscach, gdzie powstają zakłócenia.** Grozi to spowodowaniem awarii. **Nie należy używać tego urządzenia w miejscach, w których mogą znajdować się dzieci.**

**Nie montować w miejscach o wysokiej wilgotności lub wysokim poziomie drgań.** Sprawdzić miejsce

montażu

**Nie montować w miejscu narażonym na bezpośrednie działanie promieni słonecznych ani w pobliżu źródeł ciepła.** Może to spowodować usterkę.

Sprawdzić

miejsce montażu **Nie montować tego produktu w miejscu, w którym występuje ryzyko wycieku palnego gazu.**

Wyciekający gaz gromadzący się wokół produktu może spowodować pożar.

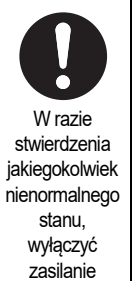

**W przypadku nieprawidłowego działania produktu, wyłączyć zasilanie, a następnie skontaktować się ze sprzedawcą, od którego zakupiono urządzenie.** Dalsze użytkowanie urządzenia w takim stanie może spowodować pożar lub porażenie prądem.

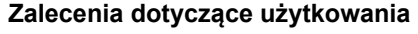

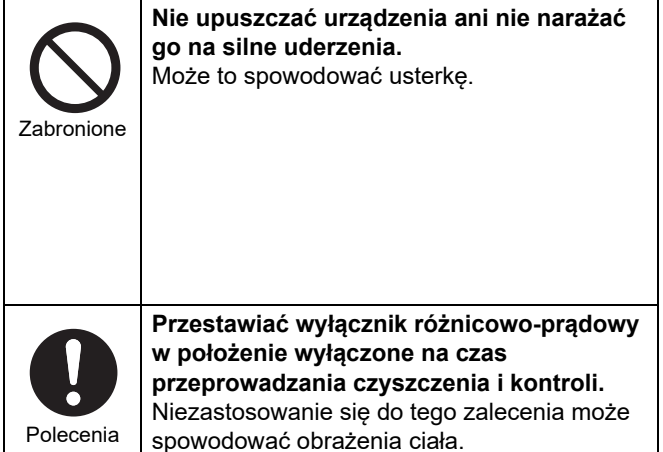

# <span id="page-6-0"></span>*3* **Przed użyciem**

## <span id="page-6-1"></span>**Konfiguracje systemu**

Konfiguracje systemu, którymi może sterować urządzenie, są następujące:

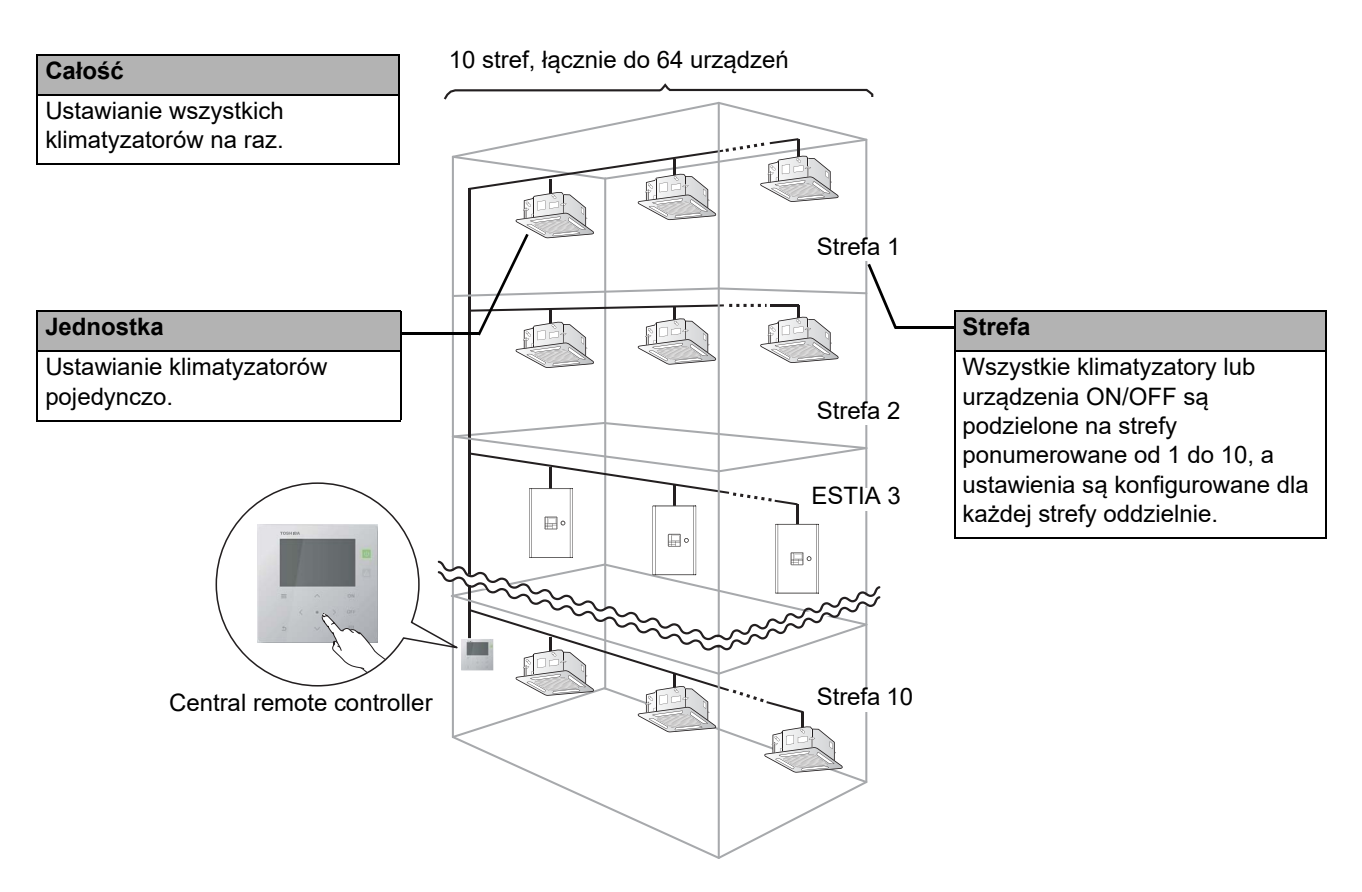

- Sterowanie można wykonywać w trzech różnych jednostkach: Całość, Strefa i Jednostka.
- Można sterować do 10 stref.
- Można sterować do 64 jednostek (klimatyzatory i urządzenia ON/OFF).
- Urządzenie ON/OFF: Urządzenie, którego ustawiona temperatura i tryb pracy nie mogą być sterowane lub monitorowane. Główne urządzenia obejmują ustawienia oświetlenia, Wymiennik ciepła powietrzepowietrze i wentylatory.

Każdy ze zrzutów ekranowych przedstawia przykładowy wygląd ekranu. Wyświetlana zawartość może różnić się w zależności od ustawień środowiska użytkowania.

### <span id="page-7-0"></span>**Nazwy i funkcje każdej części**

#### <span id="page-7-1"></span>**Część panelu obsługi**

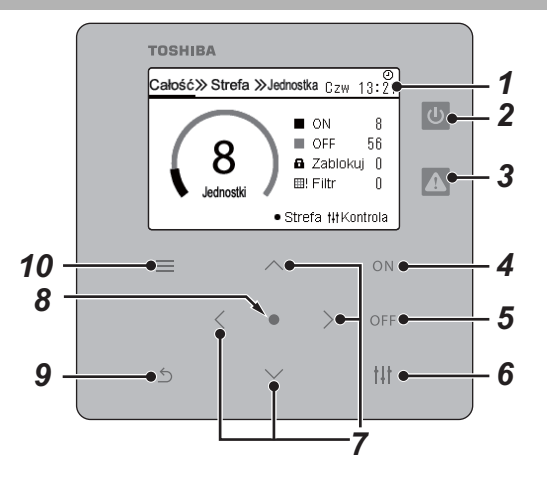

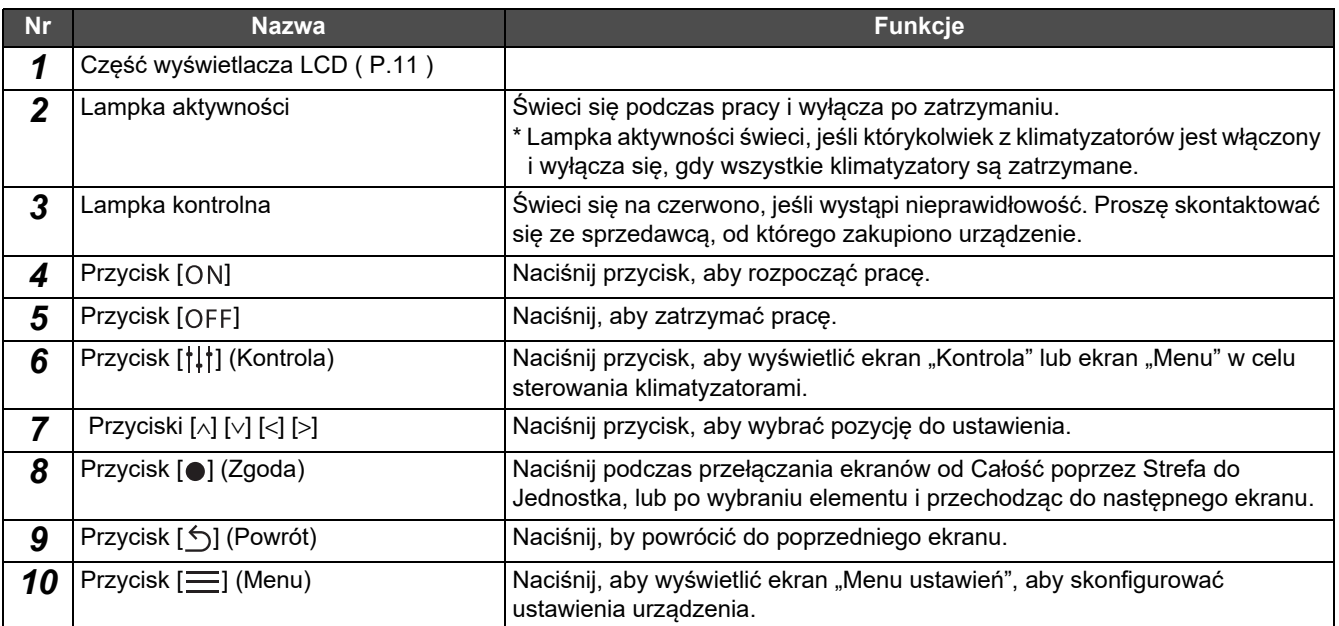

## <span id="page-8-1"></span><span id="page-8-0"></span>**Lista ikon (Klimatyzator)**

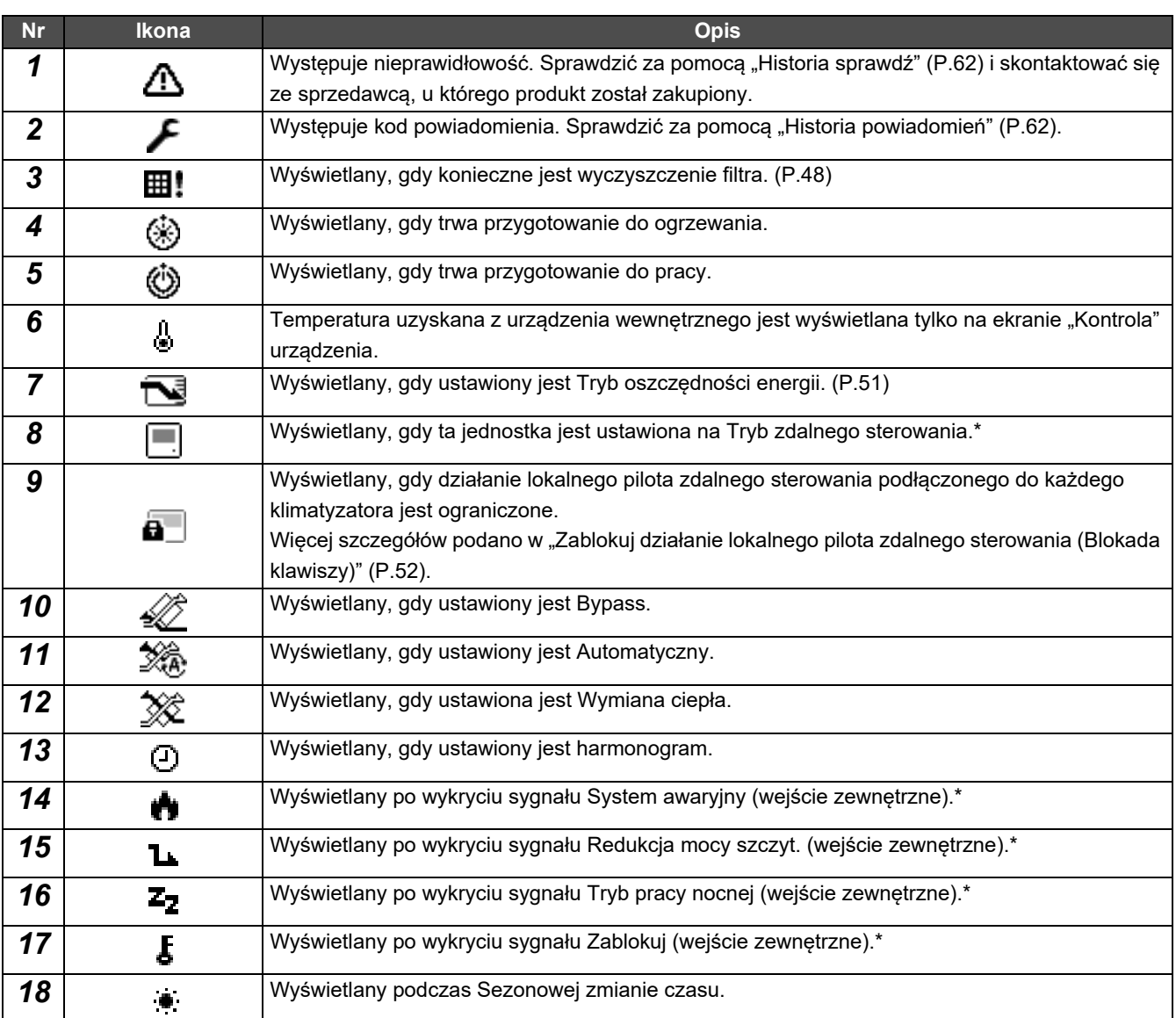

\* Proszę odwołać się do podręcznika instalacji w celu uzyskania szczegółowych informacji.

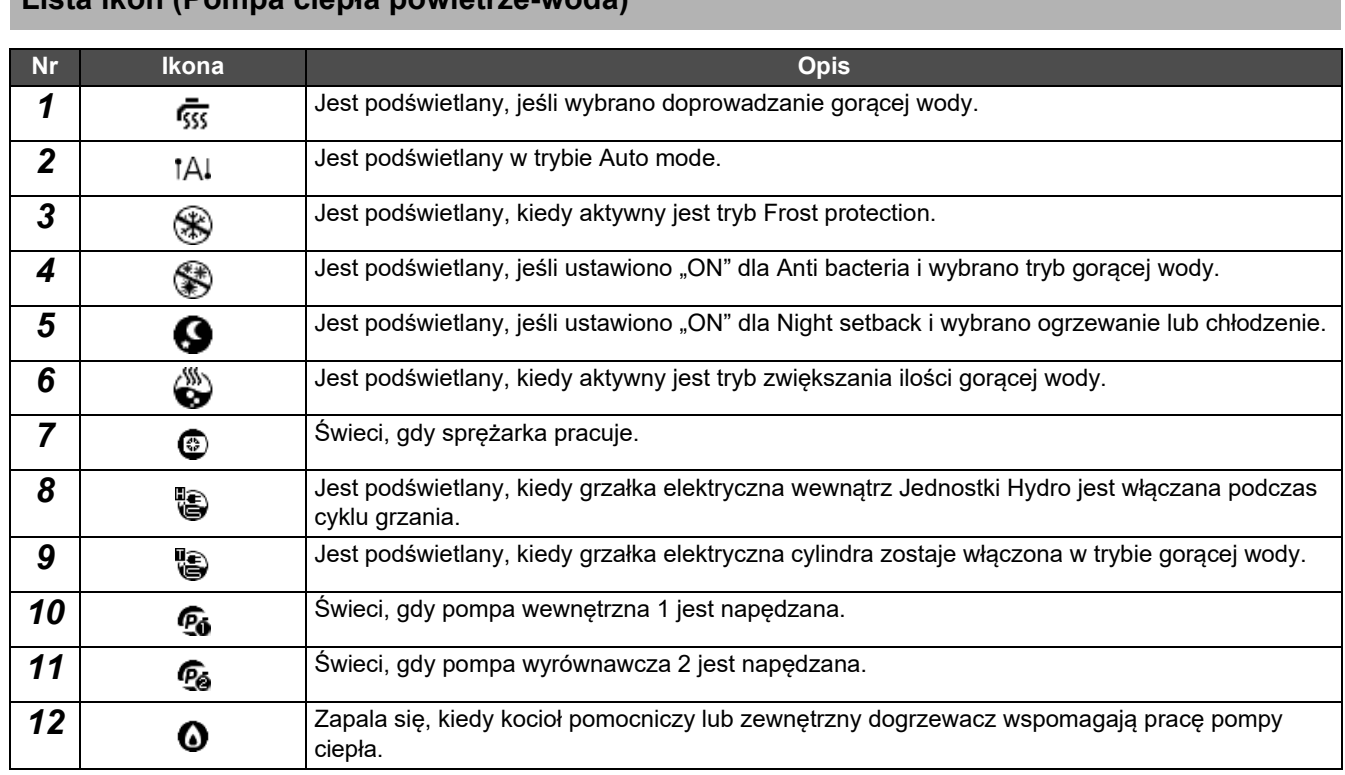

## <span id="page-9-1"></span><span id="page-9-0"></span>**Lista ikon (Pompa ciepła powietrze-woda)**

#### <span id="page-10-1"></span><span id="page-10-0"></span>**Część wyświetlacza LCD (Wspólny)**

Dostępne są ekrany "Całość", "Strefa" i "Jednostka" na których można sprawdzić stan pracy każdego obszaru, ekran "Kontrola", na którym można sterować stanem pracy i ekran "Menu" do szczegółowych ustawień. Aby uzyskać szczegółowe informacje na temat przełączania między ekranami, patrz "Przełą[czanie ekranów \(Klimatyzator\)"](#page-14-1)

[\(P.15\)](#page-14-1).

#### **Ekran Całość**

Możesz sprawdzić i sterować stan pracy wszystkich monitorowanych i sterowanych klimatyzatorów.

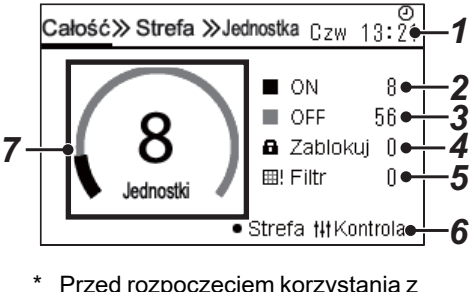

\* Przed rozpoczęciem korzystania z tego urządzenia należy ustawić Zegar.

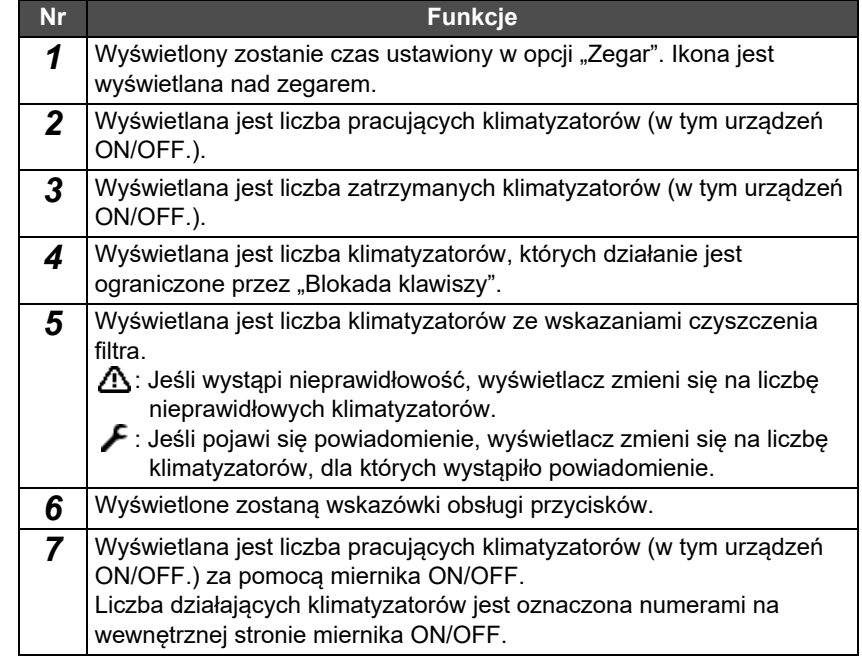

#### **Ekran Strefa**

Możesz sprawdzić stan pracy w urządzeń w Strefie i sterować nim. Można również sprawdzić, czy występują jakieś nieprawidłowości i czy wymagane jest czyszczenie filtra.

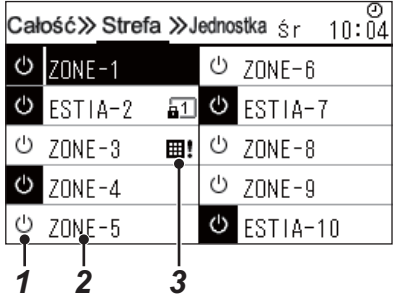

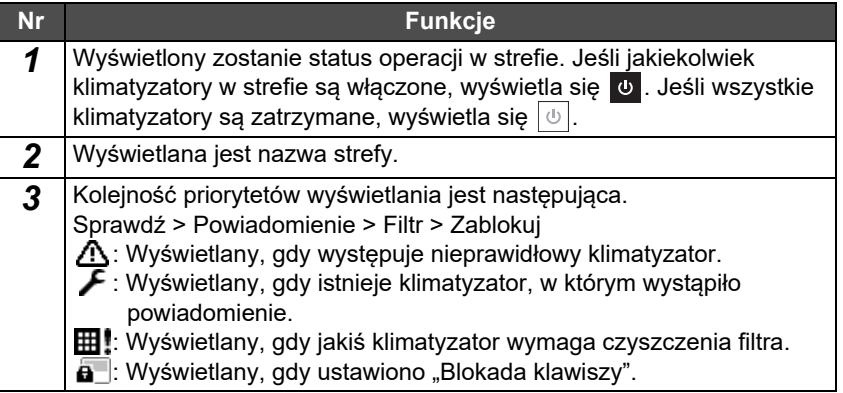

#### <span id="page-11-0"></span>**Część wyświetlacza LCD (Klimatyzator)**

#### **Ekran Jednostka**

Możesz sprawdzić i kontrolować stan pracy klimatyzatorów w każdej strefie indywidualnie. Można sprawdzić ustawioną temperaturę i inne stany, a także sprawdzić, czy są jakieś nieprawidłowości i czy wymagane jest czyszczenie filtra.

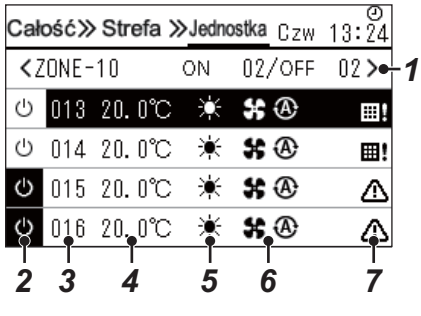

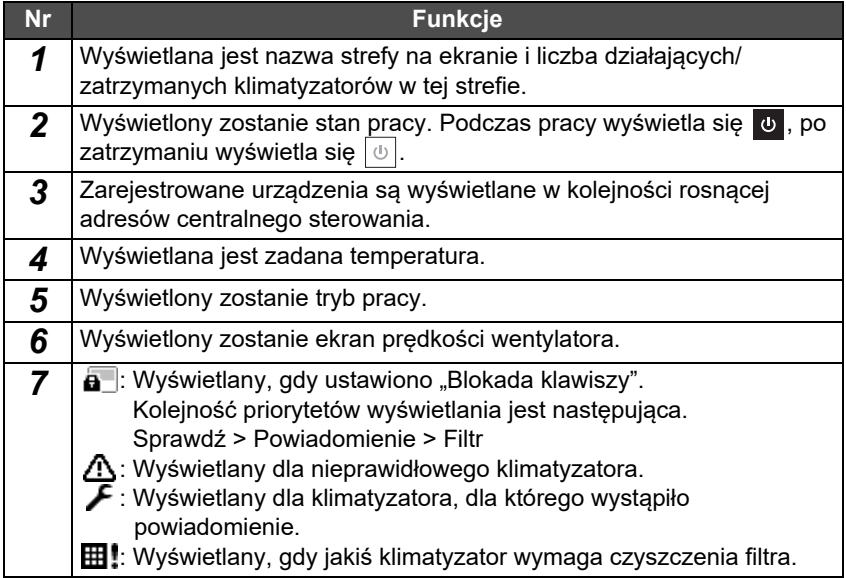

#### **Ekran sterowania**

Możesz sprawdzić i zmienić zawartość ustawień według Całość, według Strefa lub Jednostka.

Naciśnij [ | | | | | (Kontrola) na ekranie "Całość", "Strefa" lub "Jednostka", aby wyświetlić poszczególne ekrany "Kontroli".

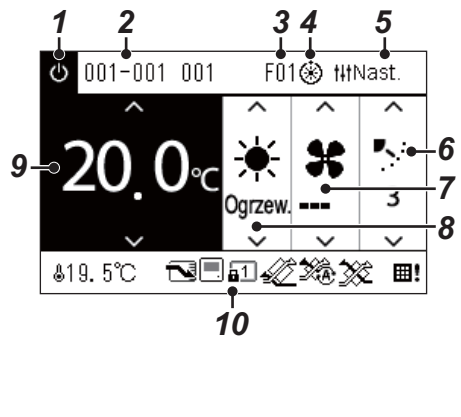

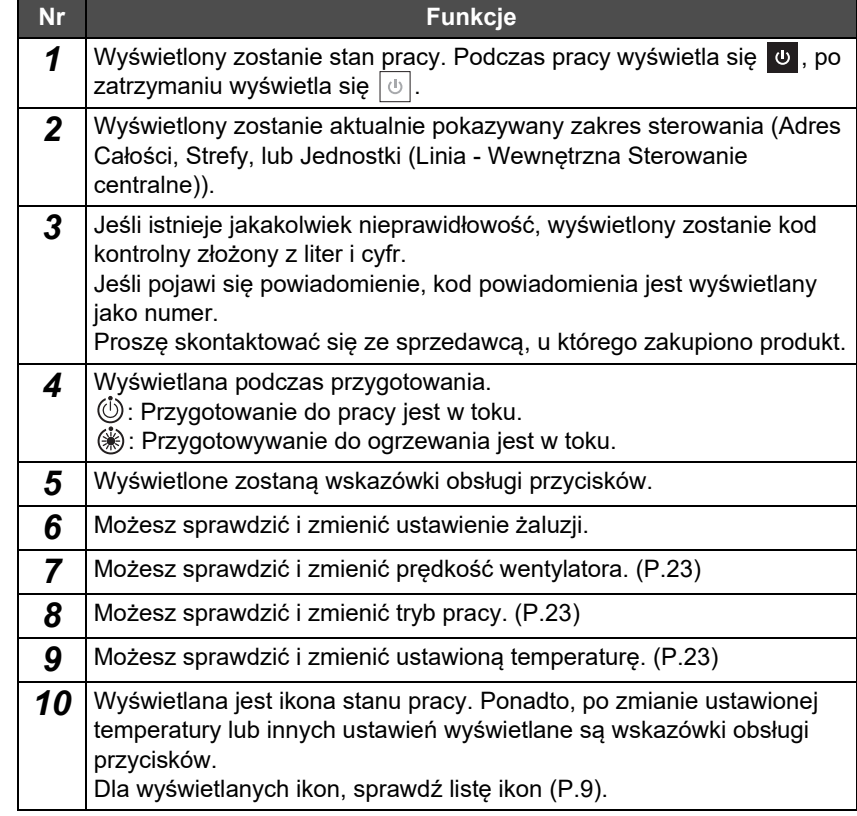

#### ◆ Gdy "-" jest wyświetlane na ekranie "Kontrola" opcji Całość lub Strefa

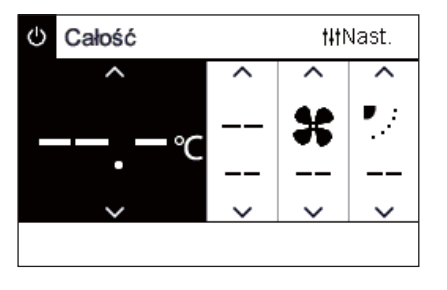

Wyświetlany, gdy ustawienia klimatyzatora nie są zgodne.

- Po konfiguracii ustawień na ekranie "Kontrola" dla Całość lub Strefa, lecz w sytuacji, gdy istnieje klimatyzator, którego ustawienie staje się nieważne, ponieważ nie ma odpowiedniej funkcji.
- Po dokonaniu zmiany jakiegokolwiek indywidualnego ustawienia przy użyciu lokalnego pilota zdalnego sterowania, po zmianie ustawień na ekranie "Kontrola" dla Całość albo Strefa.
- Jeśli naciśniesz [ | 2goda) przy wyświetlonym "--", klimatyzator nie zostanie ustawiony.

#### ◆ Kiedy jest wyświetlany znak pusty na ekranie "Kontrola" tego urządzenia

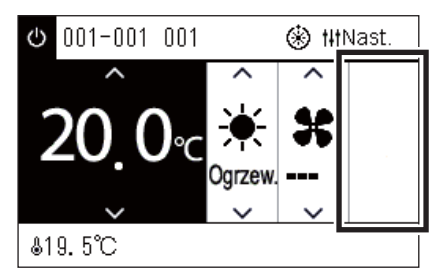

Puste pole jest wyświetlane, jeśli istnieje funkcja, której ustawień nie można zmienić.

Ekran przedstawiony po lewej stronie jest przykładem modelu ze stałą żaluzją. Puste przestrzenie nie mogą zostać wybrane za pomocą [<] i [>].

#### **Gdy na ekranie "Kontrola" urządzenia wyświetlany jest następujący symbol**

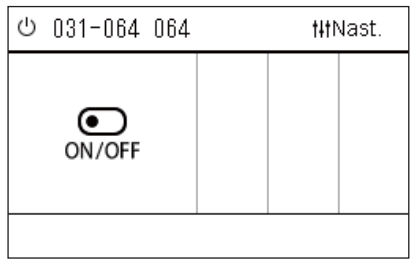

Interfejs Wymiennik ciepła powietrzepowietrze lub sterowania urządzenia ogólnego przeznaczenia jest zarejestrowany. Jedyna możliwa operacja to operacja start/stop. Gdy Wymiennik ciepła powietrzepowietrze ciepła jest zarejestrowany, można wprowadzić ustawienie "Wentylacja" na ekranie "Menu".

#### <span id="page-13-0"></span>**Część wyświetlacza LCD (Pompa ciepła powietrze-woda)**

Patrz "Przełą[czanie ekranów \(Pompa ciep](#page-15-1)ła powietrze-woda)" [\(P.16\)](#page-15-1), aby uzyskać instrukcje na temat przełączania między poszczególnymi ekranami.

#### **Ekran Jednostka**

Możesz sprawdzić i kontrolować stan pracy pomp ciepła powietrze-woda w każdej strefie indywidualnie. Można również sprawdzić inne okoliczności, jak ustawiona temperatura lub obecność bądź brak nieprawidłowości.

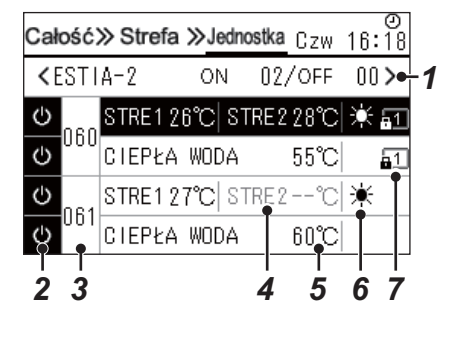

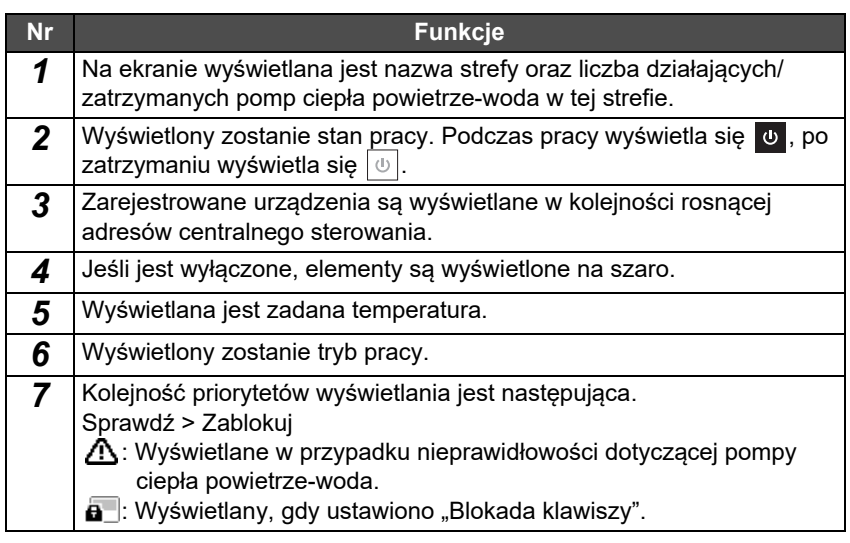

#### **Ekran sterowania**

Możesz sprawdzić i zmienić zawartość ustawień według Całość, według Strefa lub Jednostka. Naciśnij [ | | | ] (Kontrola) na ekranie "Całość", "Strefa" lub "Jednostka", aby wyświetlić poszczególne ekrany "Kontroli".

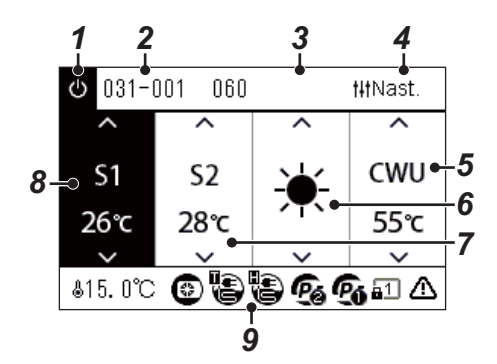

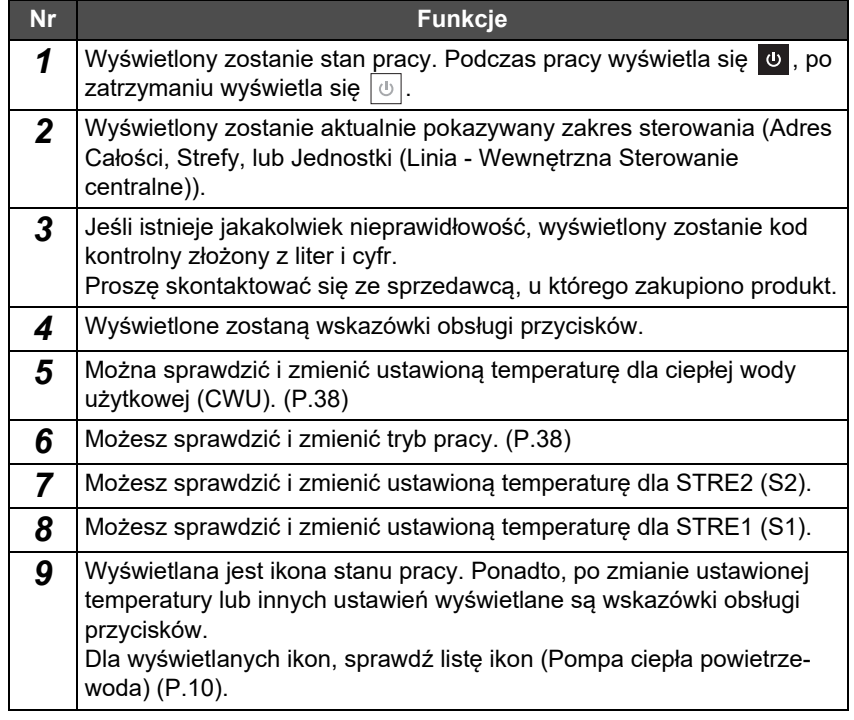

## <span id="page-14-1"></span><span id="page-14-0"></span>**Przełączanie ekranów (Klimatyzator)**

Aby przełączać między ekranami Całość, Strefa i Jednostka, oraz aby wyświetlić poszczególne ekrany "Kontrola" i "Menu", należy obsługiwać przyciski w następujący sposób:

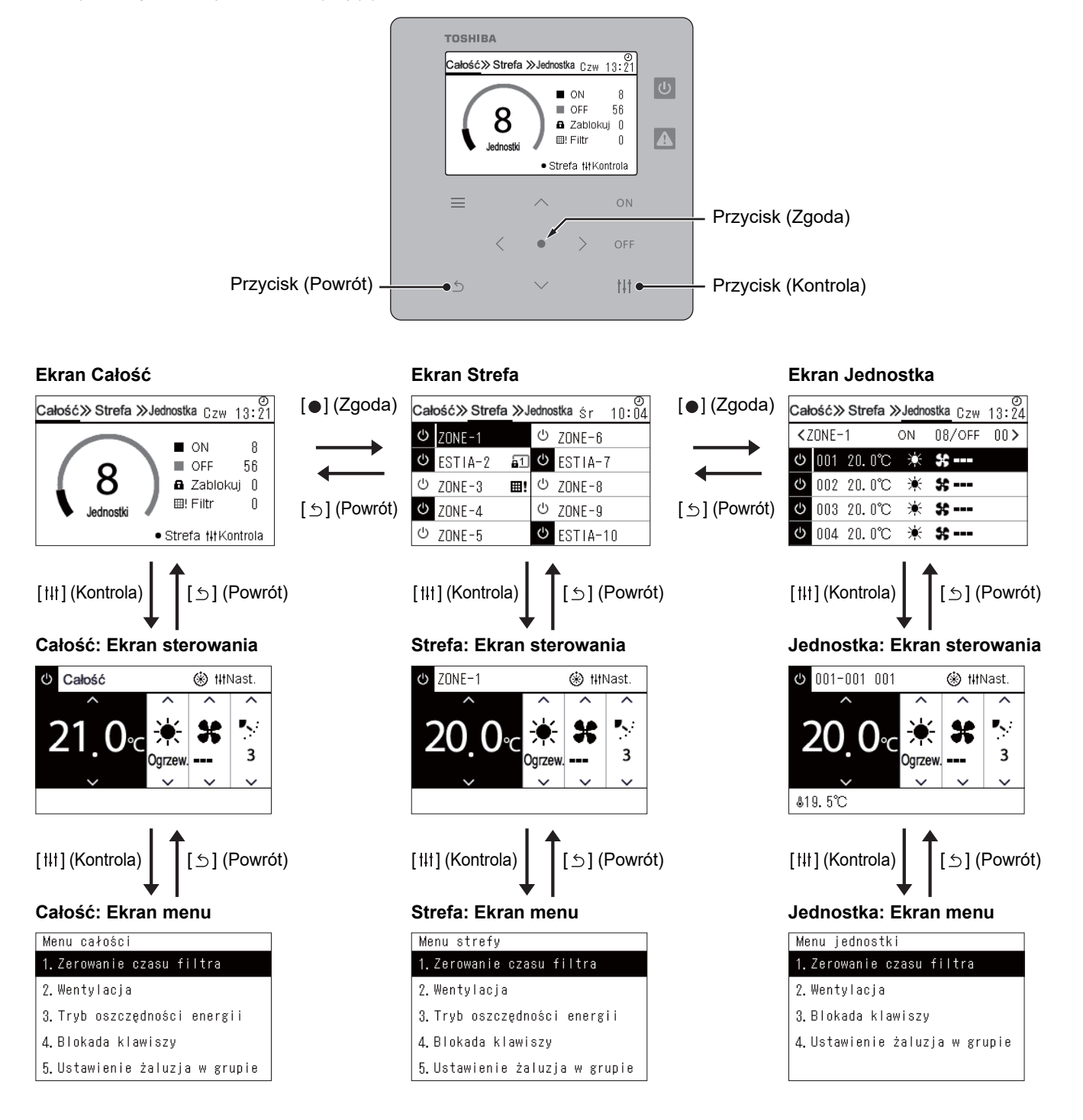

## <span id="page-15-1"></span><span id="page-15-0"></span>**Przełączanie ekranów (Pompa ciepła powietrze-woda)**

Aby przełączać między ekranami Całość, Strefa i Jednostka, oraz aby wyświetlić poszczególne ekrany "Kontrola" i "Menu", należy obsługiwać przyciski w następujący sposób:

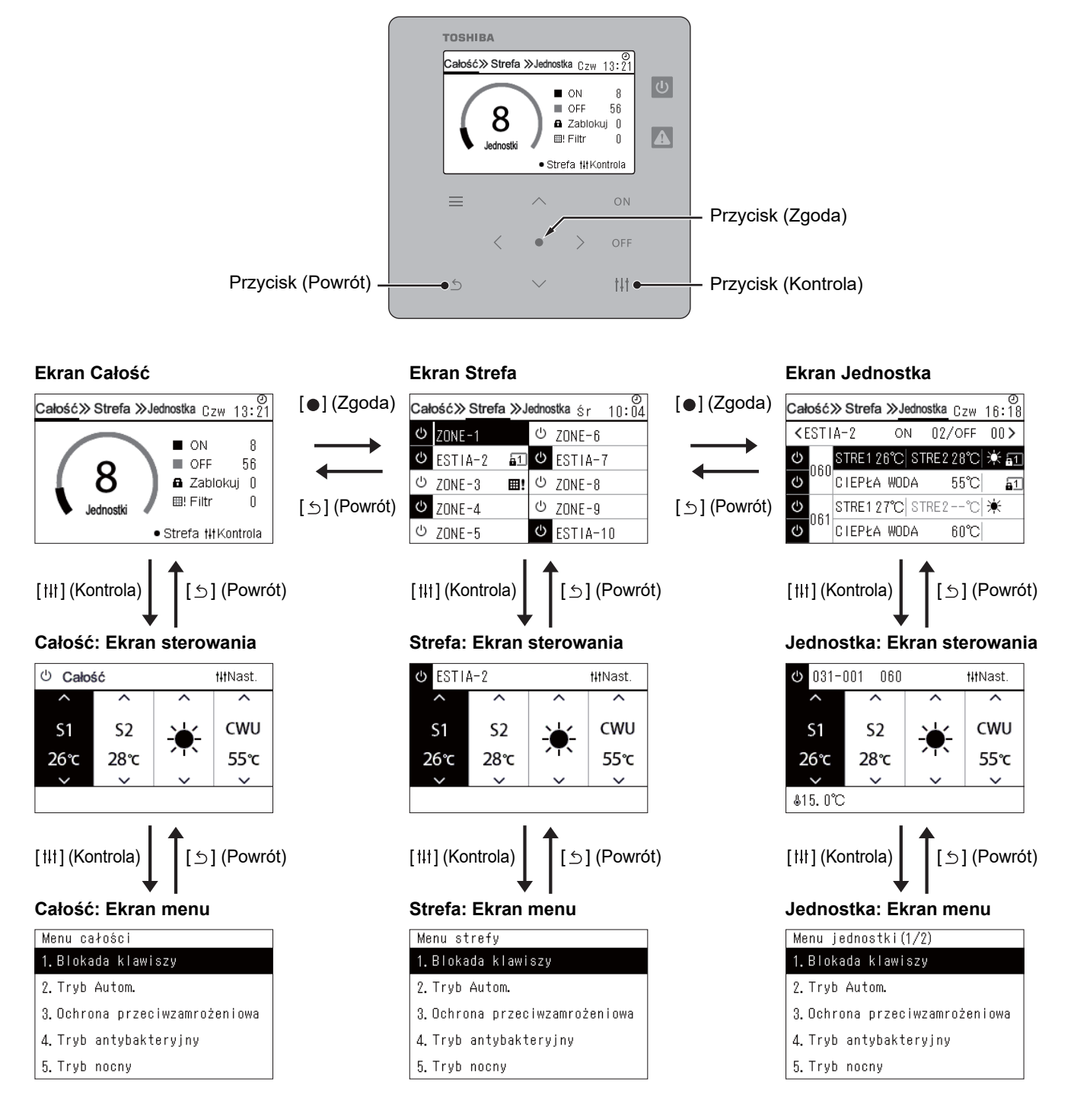

## <span id="page-16-0"></span>**Ustawianie zegara (Zegar)**

#### **●WYMAGANIA**

Zegar musi być ustawiony przed rozpoczęciem korzystania z Central remote controller. Jeśli zegar nie jest ustawiony, wyświetlacz zegara miga i harmonogram nie działa. Jeśli zegar nie jest ustawiony Historia kodów kontrolnych / Kodów powiadomienia nie będzie zapisywana z odpowiednią datą.

#### **Zegar**

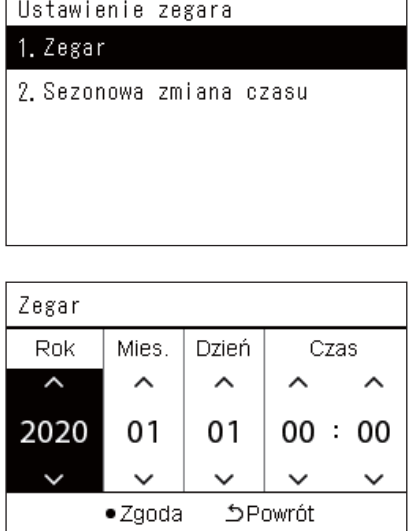

*1* **Na ekranie "Menu ustawień", wybrać "Zegar", a następnie nacisnąć [ ] (Zgoda).**

Wyświetli się ekran "Ustawienie zegara".

*2* **Na ekranie "Ustawienie zegara", wybrać "Zegar", a następnie nacisnąć [ ] (Zgoda).**

Wyświetli się ekran "Zegar".

*3* **Przesuń kursor za pomocą [<] i [>], zmień rok, miesiąc, dzień<sup>i</sup> czas pomocą [**∧**] i [**∨**], a następnie naciśnij [ ] (Zgoda).** Ponownie wyświetli się ekran "Ustawienie zegara".

#### **● UWAGA**

- Jeśli zegar nie jest ustawiony, zegar wyświetlany w prawym górnym roku ekranu Całości, Strefy lub Jednostki zamruga.
- Okres przechowywania w przypadku przerwy w zasilaniu wynosi około 3 dni.
- Jeżeli zasilanie nie jest dostarczane przez dłuższy czas, zegar zostanie zainicjowany na "2020 01 01 00:00".

#### **Sezonowa zmiana czasu**

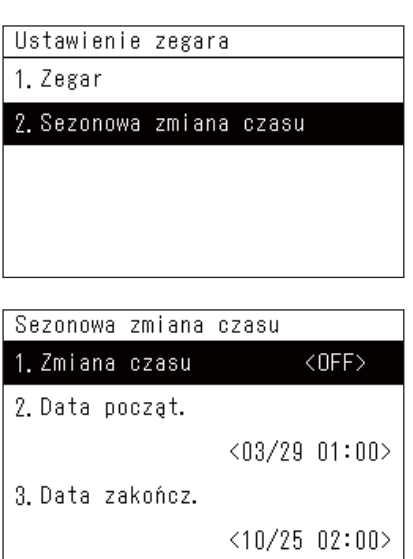

## **Zmiana czasu**

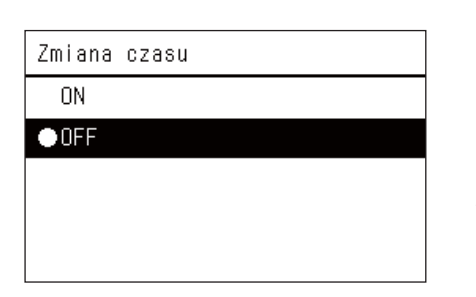

*1* **Na ekranie "Menu ustawień", wybrać "Zegar", a następnie nacisnąć [ ] (Zgoda).**

Wyświetli się ekran "Ustawienie zegara".

*2* **Wybierz "Sezonowa zmiana czasu" za pomocą [**∧**] i [**∨**], a następnie naciśnij [ ] (Zgoda).**

Wyświetli się ekran "Sezonowa zmiana czasu".

- *1* **Na ekranie "Sezonowa zmiana czasu", wybierz "Zmiana czasu", a następnie naciśnij [ ] (Zgoda).** Wyświetli się ekran "Zmiana czasu".
- *2* **Wybierz "ON" lub "OFF" za pomocą [**∧**] i [**∨**], a następnie naciśnij [ ] (Zgoda).**

Jeśli ustawione jest "ON." i czas ustawiony w "Data począt." zostanie osiągnięty, zegar zostanie przesunięty o 1 godzinę do przodu. Gdy czas ustawiony w "Data zakończ." zostanie osiągnięty, zegar zostanie przywrócony do pierwotnego czasu.

- Naciśnięcie  $[\triangle]$  (Powrót) spowoduje ponowne wyświetlenie ekranu "Sezonowa zmiana czasu".
- Podczas trwania okresu "Sezonowa zmiana czasu", symbol  $\bullet$  jest wyświetlany nad zegarem.

#### ◆ Data począt./Data zakończ.

Przykład: Data począt.

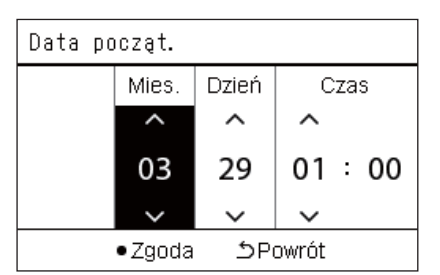

 $1$  **Na ekranie "Sezonowa zmiana czasu" wybierz "Data poczat.", a następnie naciśnij [ ] (Zgoda).**

Wyświetli się ekran "Data począt.".

*2* **Przesuń kursor za pomocą [<] i [>], zmień miesiąc, dzień i czas pomocą [**∧**] i [**∨**], a następnie naciśnij [ ] (Zgoda).** Ponownie wyświetli się ekran "Sezonowa zmiana czasu".

### <span id="page-18-0"></span>**Zmiana pierwszego dnia tygodnia (Pierwszy dzień)**

Ustaw pierwszy dzień tygodnia, który ma być wyświetlany na ekranach "Wyświetlanie tygodniowe", "Tygodniowy harmonogram" i innych ekranach harmonogramu pracy.

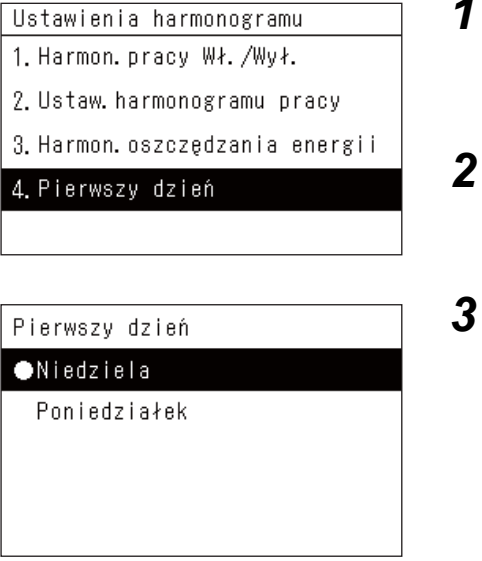

*1* **Na ekranie "Menu ustawień", wybrać "Ustawienia harmonogramu" i nacisnąć [ ] (Zgoda).**

Wyświetli się ekran "Ustawienia harmonogramu".

*2* **Wybierz "Pierwszy dzień" za pomocą [**∧**] i [**∨**], a następnie naciśnij [ ] (Zgoda).**

Wyświetli się ekran "Pierwszy dzień".

*3* **Wybierz dzień tygodnia za pomocą [**∧**] i [**∨**], a następnie naciśnij [ ] (Zgoda).**

Wybrany dzień tygodnia jest ustawiony.

- Naciśnięcie [  $\bigcirc$ ] (Powrót) spowoduje ponowne wyświetlenie ekranu "Ustawienia harmonogramu".
- Domyślnym ustawieniem jest "Niedziela".

Przykład: Ustaw. harmonogramu pracy i ekran "Wyświetlanie tygodniowe"

#### Pierwszy dzień

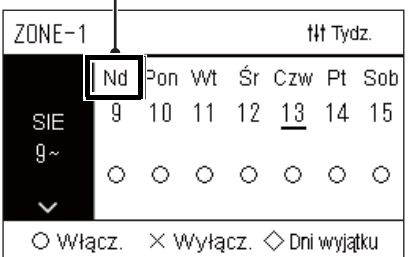

# <span id="page-19-0"></span>*4* **<sup>U</sup>życie podstawowe**

# <span id="page-19-3"></span>**4-1. Klimatyzator**

W tej sekcji opisano najczęściej używane funkcje, takie jak uruchamianie/zatrzymywanie pracy klimatyzatora, ustawienia temperatury oraz trybu pracy.

## <span id="page-19-4"></span><span id="page-19-1"></span> **Uruchomienie/zatrzymanie pracy**

**CRZESTROGA** Zawsze wyłączać włącznik zasilania, jeśli urządzenie nie działa poprawnie z powodu uderzenia pioruna lub<br>CRZESTROGA zakłóceń sięci bezprzewodowej (Przyczyna problemu) zakłóceń sieci bezprzewodowej. (Przyczyna problemu)

#### <span id="page-19-2"></span>**Uruchom/zatrzymaj działanie wszystkich klimatyzatorów**

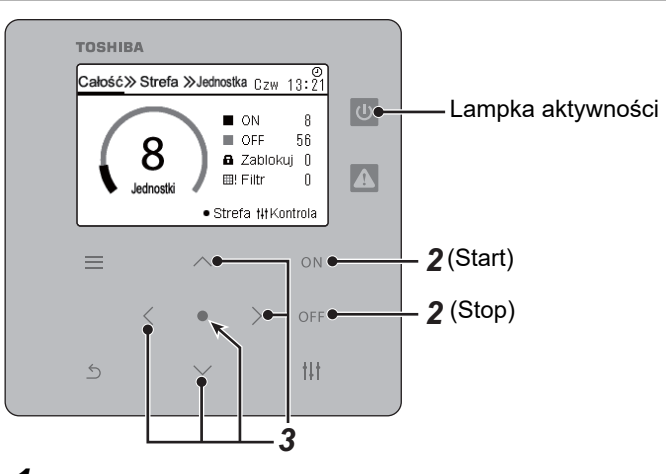

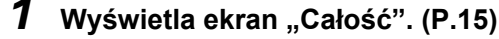

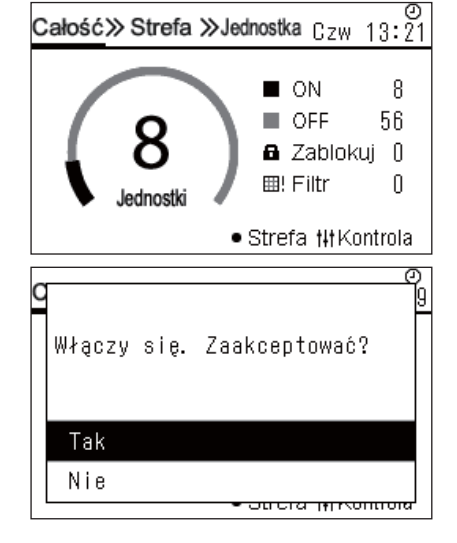

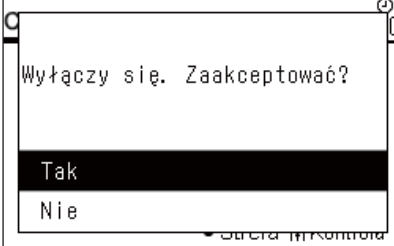

#### **By uruchomić**

**2** Naciśnij przycisk  $\lceil \bigcirc \mathbb{N} \rceil$ .

Zostanie wyświetlony ekran potwierdzenia.

*3* **Naciśnij [**∧**] [**∨**] aby wybrać "Tak", a następnie naciśnij [ ] (Zgoda).**

Wszystkie klimatyzatory rozpoczną pracę, a lampka aktywności zostanie podświetlona.

#### **By zatrzymać**

**2** Naciśnij przycisk  $\overline{O}$ FF1.

Zostanie wyświetlony ekran potwierdzenia.

*3* **Naciśnij [**∧**] [**∨**] aby wybrać "Tak", a następnie naciśnij [ ] (Zgoda).**

Wszystkie klimatyzatory zakończą pracę, a lampka aktywności gaśnie.

#### **● UWAGA**

• W razie potrzeby ustawić temperaturę, tryb pracy (chłodzenie/ogrzewanie itp.), prędkość wentylatora i żaluzję. ([P.23](#page-22-1))

• Pompa ciepła powietrze-woda nie jest objęta zakresem sterowania, gdy wszystkie operacje są wykonywane jednocześnie.

#### <span id="page-20-0"></span>**Uruchom/zatrzymaj działanie wszystkich klimatyzatorów w strefie**

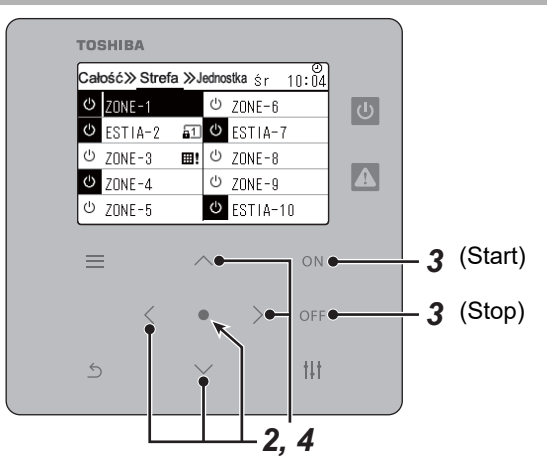

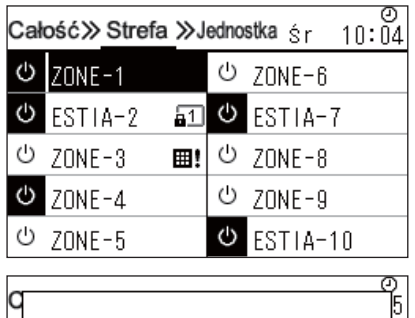

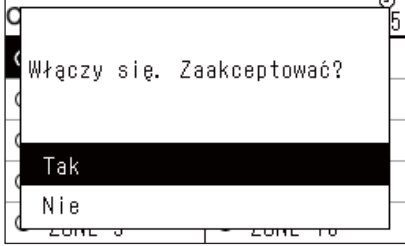

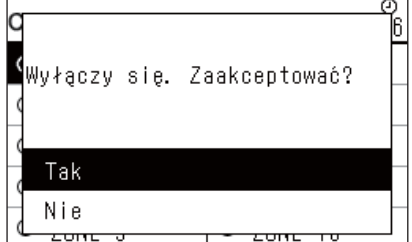

#### *1* **Wyświetla ekran "Strefa". ([P.15](#page-14-1))**

*2* **Naciśnij przycisk [**∧**] [**∨**] [**<**] [**>**], aby wybrać strefę.** Wybrana strefa zostanie podświetlona.

#### **By uruchomić**

 $3$  **Naciśnij przycisk** [ $\bigcirc$ N].

Zostanie wyświetlony ekran potwierdzenia.

*4* **Naciśnij [**∧**] [**∨**] aby wybrać "Tak", a następnie naciśnij [ ] (Zgoda).**

Wszystkie klimatyzatory w wybranej strefie rozpoczynają pracę, a  $\boxed{\circlearrowright}$ zmienia się na  $\bullet$ .

#### **By zatrzymać**

 $3$  **Naciśnij przycisk** [OFF].

Zostanie wyświetlony ekran potwierdzenia.

*4* **Naciśnij [**∧**] [**∨**] aby wybrać "Tak", a następnie naciśnij [ ] (Zgoda).**

Wszystkie klimatyzatory w wybranej strefie kończą pracę, a zmienia się na  $\boxed{\circlearrowright}$ .

#### **● UWAGA**

W razie potrzeby ustawić temperaturę, tryb pracy (chłodzenie/ogrzewanie itp.), prędkość wentylatora i żaluzję. ([P.23](#page-22-1))

#### <span id="page-21-0"></span>**Uruchomienie/zatrzymanie pracy pojedynczego klimatyzatora**

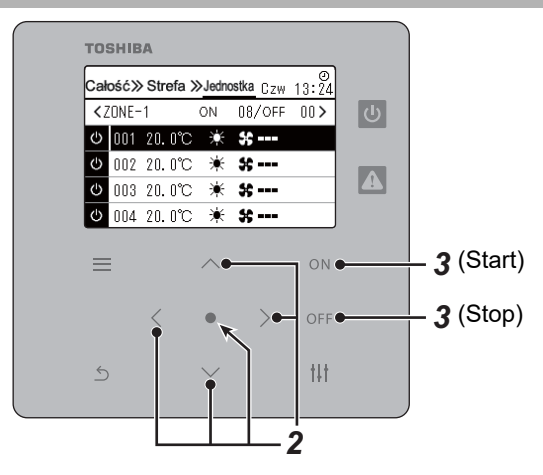

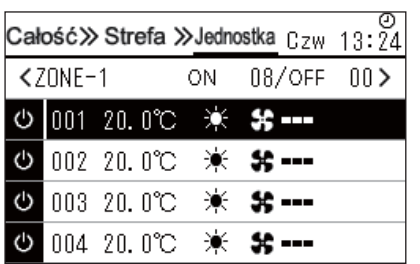

- *1* **Wyświetla ekran "Jednostka". ([P.15](#page-14-1))**
- *2* **Naciśnij [**<**] [**>**], aby wybrać strefę, a następnie naciśnij [**∧**] [**∨**], by wybrać klimatyzator.**

#### **By uruchomić**

**3** Naciśnij przycisk [ON].

Wybrany klimatyzator rozpoczyna pracę, a  $\boxed{0}$  zmienia się na  $\boxed{0}$ .

#### **By zatrzymać**

 $3$  **Naciśnij przycisk** [OFF].

Wybrany klimatyzator przestaje działać, a  $\bullet$  zmienia się na  $\circ$ .

#### **● UWAGA**

W razie potrzeby ustawić temperaturę, tryb pracy (chłodzenie/ogrzewanie itp.), prędkość wentylatora i żaluzję. ([P.23](#page-22-1))

### <span id="page-22-1"></span><span id="page-22-0"></span>**Zmiana ustawień pompy ciepła powietrze-woda (Ustawienia temperatury, Tryby pracy, Prędkość went. i Żaluzja)**

Można zmienić ustawioną temperaturę, tryb pracy, prędkość wentylatora i żaluzję. W zależności od zakresu obszaru, który ma być ustawiony, wyświetlić ekran "Kontrola" dla Całości, Strefy lub Jednostki i wykonać operację.

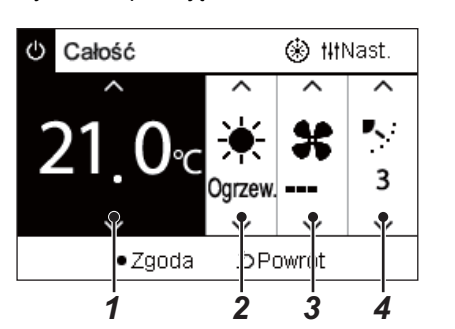

- *1* **Wyświetla ekran "Kontrola" dla Całości, Strefy lub Jednostki ([P.15\)](#page-14-1)**
- *2* **<sup>U</sup>żyć [<] i [>], aby wybrać element do zmiany.**

Szczegółowe informacje na temat ustawień każdego elementu zawiera poniższa tabela.

- *3* **Dokonaj zmian używając [**∧**] oraz [**∨**], a następnie naciśnij [ ] (Zgoda).**
	- Zmiany ustawień nie zostaną wprowadzone do pompy ciepła powietrze-woda, jeśli nie naciśnie się przycisku j●] (Źgoda).

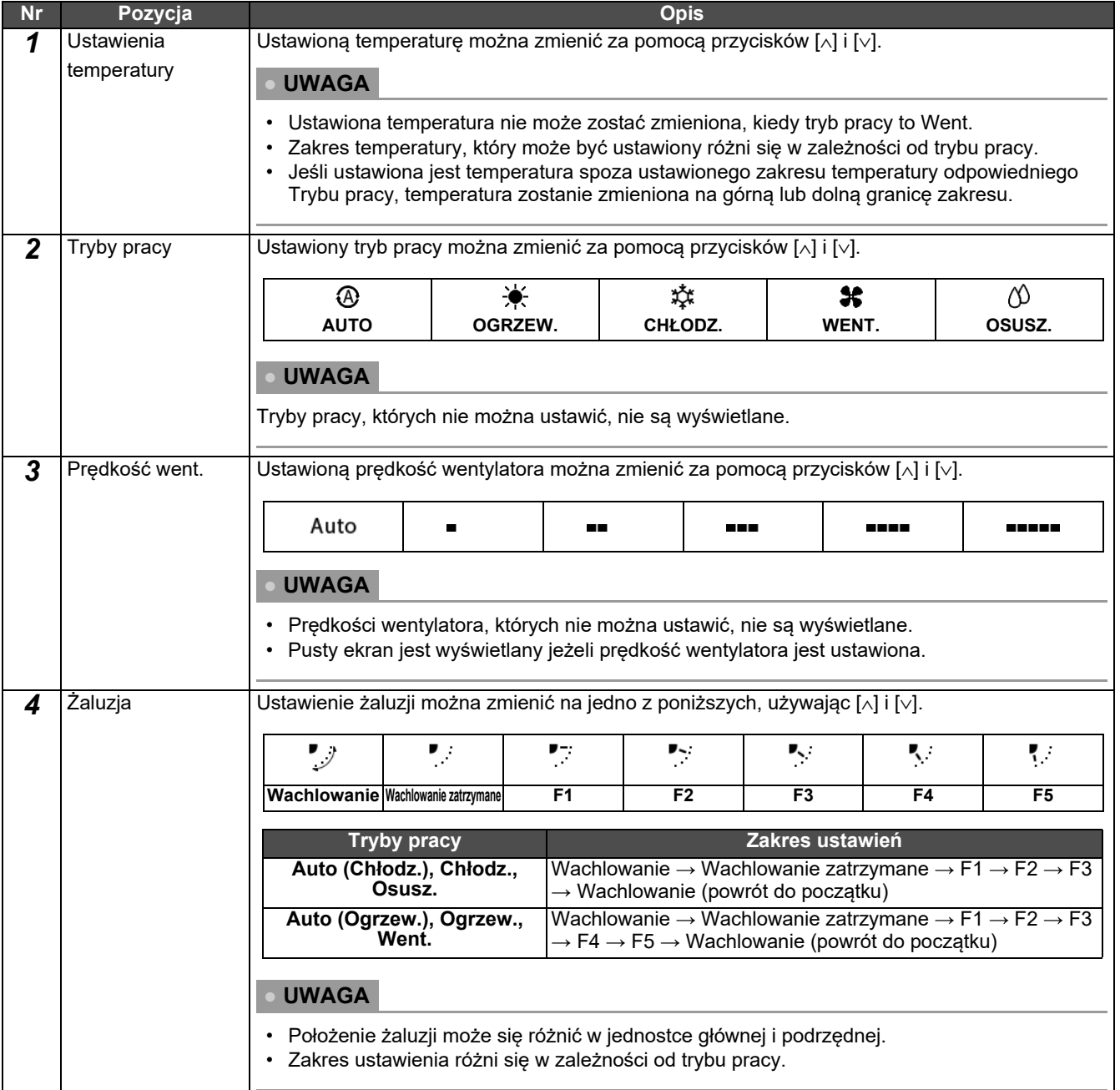

## <span id="page-23-1"></span><span id="page-23-0"></span>**Ustawianie harmonogramu pracy**

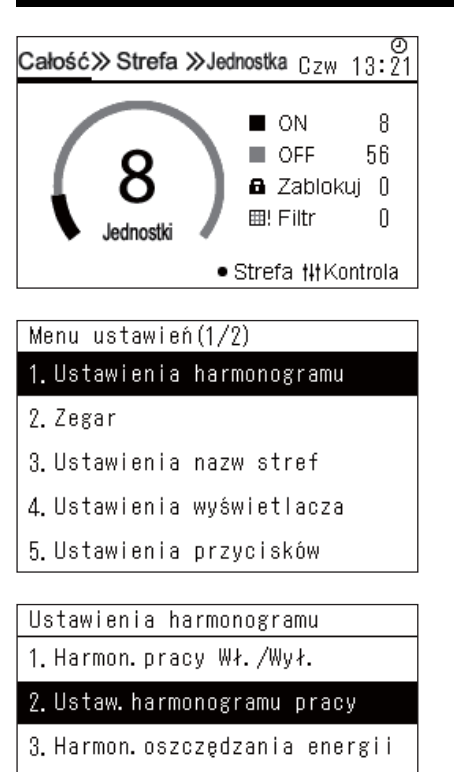

4. Pierwszy dzień

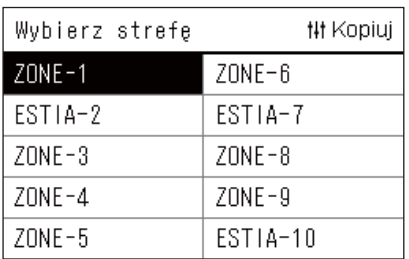

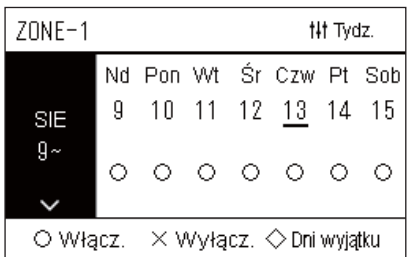

- $1$  Na ekranie "Całość", nacisnąć przycisk [ $\equiv$ ] (Menu). Zostanie wyświetlony ekran "Menu ustawień".
- *2* **Na ekranie "Menu ustawień", wybrać "Ustawienia harmonogramu" i nacisnąć [ ] (Zgoda).** Wyświetli się ekran "Ustawienia harmonogramu".
- *3* **Wybrać "Ustaw. harmonogramu pracy" za pomocą [**∧**] i [**∨**], a następnie nacisnąć [ ] (Zgoda).** Wyświetli się ekran "Wybierz strefę".
- *4* **Wybrać strefę do ustawienia za pomocą [<], [**∧**], [**∨**] i [>], a następnie nacisnąć [ ] (Zgoda).** Zostanie wyświetlony ekran "Wyświetlanie tygodniowe" wybranej

strefy.

#### *5* **Naciśnij [ ] (Kontrola).**

Wyświetli się ekran "Tygodniowy harmonogram".

- Na ekranie "Wyświetlanie tygodniowe" można wyłączyć harmonogram pracy lub ustawić jednostkę do pracy zgodnie z harmonogramem dni wyjątku.
- Można ustawić daty dla maksymalnie 5 tygodni naprzód.

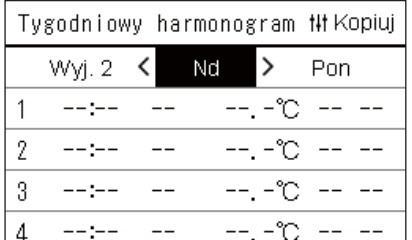

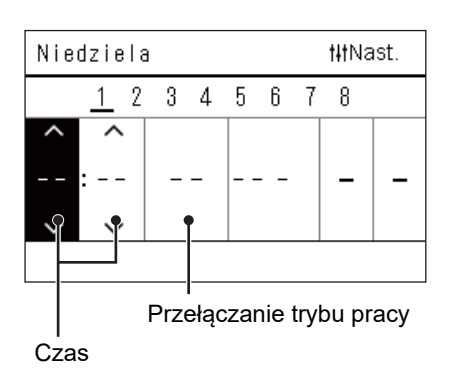

Niedziela #Mast.  $\mathbf{1}$  $\overline{2}$  $\overline{3}$  $\overline{5}$  $\,6$  $\overline{7}$  $\overline{8}$  $\overline{4}$  $\overline{\phantom{a}}$  $\overline{\phantom{0}}$  $\overline{\phantom{0}}$  $\lambda$  $\lambda$  $08:00$ ON  $\overline{a}$ うPowrót ·Zgoda

*6* **Wybrać dzień tygodnia, który ma zostać ustawiony za pomoc<sup>ą</sup> [<] i [>], a następnie ustawić harmonogram za pomocą [**∧**] i [**∨**], po czym nacisnąć [ ] (Zgoda).**

Wyświetli się ekran "Edytowanie harmonogramu".

*7* **Przesunąć kursor za pomocą [<] i [>], a następnie ustawić czas za pomocą [**∧**] i [**∨**].**

Nie można przełączyć tej operacji, dopóki nie jest ustawiony czas.

*8* **Przesunąć kursor na Przełączanie trybu pracy operacji za pomocą [<] i [>], przełączyć na ON lub OFF za pomocą [**∧**] i [**∨**], a następnie nacisnąć [ ] (Zgoda).**

Ekran "Tygodniowy harmonogram" zostanie wyświetlony ponownie, a ustawiony harmonogram zostanie dodany do listy.

• Jeśli naciśniesz  $[\n\bigcirc]$  (Powrót) bez naciskania  $[\n\bigcirc]$  (Zgoda), ustawienie zostanie anulowane i ekran powróci do stanu sprzed dokonania zmiany.

#### <span id="page-25-0"></span>**Zmiana harmonogramu pracy (Harmon. pracy Wł./Wył. oraz Ustaw. harmonogramu pracy)**

#### **● UWAGA**

- Ustaw zegar przed ustawieniem harmonogramu.
- Jeśli harmonogram pracy lub harmonogram oszczędzania energii jest włączony,  $\bigoplus$  jest wyświetlany nad zegarem.
- Jeśli żadna jednostki wewnętrzna nie jest ustawiona dla tej strefy, nie można ustawić harmonogramu.
- Ustawienia harmonogramu nie działają w następujących przypadkach. Zegar miga (nie ustawiono), docelowa strefa jest ustawiona na Wyłącz. w "Harmon. pracy Wł./Wył." lub Wyłącz. jest ustawione na ekranie "Wyświetlanie tygodniowe".
- Temperaturę można ustawić w zakresie od 18 do 29 °C. (Jeśli ustawiony zakres temperatur został zmieniony, można ustawić temperaturę w tym zakresie.)

#### <span id="page-25-1"></span>**Zmiana szczegółów ustawień harmonogramu pracy**

#### **Harmon. pracy Wł./Wył.**

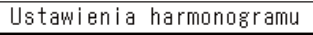

#### 1. Harmon. pracy Wł. /Wył.

- 2. Ustaw, harmonogramu pracy
- 3. Harmon. oszczędzania energii
- 4. Pierwszy dzień

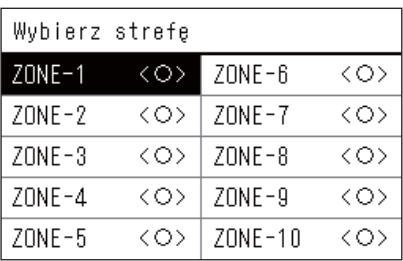

#### $70NF - 1$

#### $\bullet$ < $O$ >Włacz.

<×>Wyłacz.

- *1* **Na ekranie "Menu ustawień", wybrać "Ustawienia harmonogramu" i nacisnąć [ ] (Zgoda).** Wyświetli się ekran "Ustawienia harmonogramu".
- *2* **Wybrać "Harmon. pracy Wł./Wył." za pomocą [**∧**] i [**∨**], a następnie nacisnąć [ ] (Zgoda).** Wyświetli się ekran "Wybierz strefę".
- *3* **Wybrać strefę do zmiany używając [<], [**∧**], [**∨**] i [>], a następnie nacisnąć [ ] (Zgoda).**

Zostanie wyświetlony ekran "Ustawienie Włącz./Wyłącz." wybranej strefy.

- Bieżące ustawienie jest wyświetlane w < >.
- $4$  Wybierz "Włącz." lub "Wyłącz." za pomocą [∧] i [∨], a **następnie naciśnij [ ] (Zgoda).**

Wybrany element zostanie ustawiony.

• Naciśnięcie  $[\bigcirc]$  (Powrót) spowoduje ponowne wyświetlenie ekranu "Wybierz strefę".

#### <span id="page-26-0"></span>**Ustaw. harmonogramu pracy**

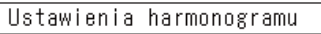

#### 1. Harmon. pracy Wł./Wył.

#### 2. Ustaw. harmonogramu pracy

3. Harmon. oszczędzania energii

4. Pierwszy dzień

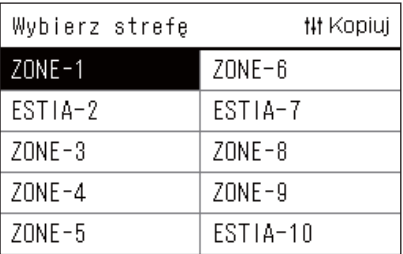

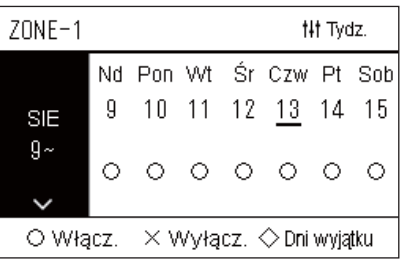

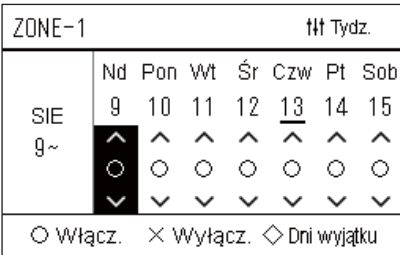

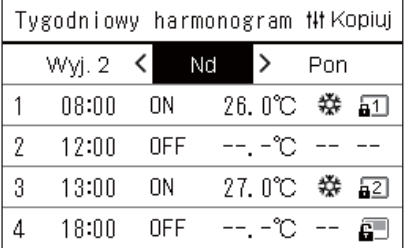

- *1* **Na ekranie "Całość", nacisnąć przycisk [ ] (Menu).** Wyświetlany zostaje ekran "Menu ustawień".
- *2* **Na ekranie "Menu ustawień", wybrać "Ustawienia harmonogramu" i nacisnąć [ ] (Zgoda).**

Wyświetli się ekran "Ustawienia harmonogramu".

*3* **Wybrać "Ustaw. harmonogramu pracy" za pomocą [**∧**] i [**∨**], a następnie nacisnąć [ ] (Zgoda).**

Wyświetli się ekran "Wybierz strefę".

- Strefy dla których nie jest zarejestrowany klimatyzator, nie są wyświetlane.
- **Wybierz stref<sup>ę</sup>** *4* **Wybrać strefę do ustawienia za pomocą [<], [**∧**], [**∨**] i [>], a następnie nacisnąć [ ] (Zgoda).**

Zostanie wyświetlony ekran "Wyświetlanie tygodniowe" wybranej strefy.

*5* **Wybierz tydzień do zmiany, używając [**∧**] i [**∨**], a następnie naciśnij [ ] (Zgoda).**

Kursor przesuwa się na pierwszy dzień wybranego tygodnia.

**Wyświetlanie tygodniowe** *6* **Wybierz datę używając [<] i [>], zmień (Włącz.), (Wyłącz.) i (Dni wyjątku) za pomocą [**∧**] i [**∨**], a następnie naciśnij [ ] (Zgoda).**

Kursor przesunie się na tydzień ekranu "Wyświetlanie tygodniowe".

- Jeśli naciśniesz [ó] (Powrót) bez naciskania [<sup>1</sup>] (Zgoda), ustawienie zostanie anulowane i ekran powróci do stanu sprzed dokonania zmiany.
- Jeśli nie naciśniesz [ | (Zgoda) po dokonaniu zmian, nie możesz przejść do ekranu "Tygodniowy harmonogram".
- Można wprowadzić zmiany dla maksymalnie 5 tygodni naprzód.
- Domyślnie " $\bigcirc$  (Włącz.)" jest ustawione dla wszystkich dni.
- Informacja na temat ustawiania dni wyjątku zawiera "Zmiana szczegółów ustawień [harmonogramu w dni wyj](#page-30-1)ątku" [\(P.31\)](#page-30-1).
- *7* **Przesuń kursor na wyświetlacz tygodniowy (lewy koniec) lub na dniu tygodnia, który chcesz ustawić, a następnie naciśnij [ ] (Kontrola).**

Wyświetli się ekran "Tygodniowy harmonogram".

**Tygodniowy harmonogram** *8* **Wybrać dzień tygodnia, który ma zostać ustawiony za pomoc<sup>ą</sup> [<] i [>], a następnie ustawić harmonogram za pomocą [**∧**] i [**∨**], po czym nacisnąć [ ] (Zgoda).**

Wyświetli się ekran "Edytowanie harmonogramu".

• Nie można ustawić więcej niż 8 harmonogramów na dzień.

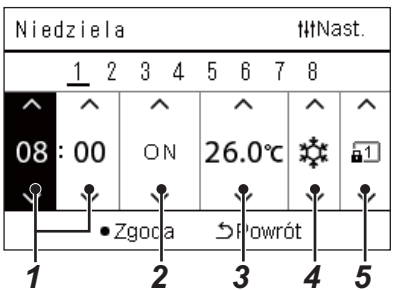

- **Edycja harmonogramu** *9* **Przesunąć kursor za pomocą [<] i [>], a następnie ustawić czas za pomocą [**∧**] i [**∨**].**
	- *10* **Wybierz element za pomocą [<] i [>], zmień ustawienie za pomocą [**∧**] i [**∨**], a następnie naciśnij [ ] (Zgoda).** Ekran "Tygodniowy harmonogram" zostanie wyświetlony ponownie, a
		- ustawiony harmonogram zostanie dodany do listy. • Jeśli naciśniesz  $[\n\bigcirc]$  (Powrót) bez naciskania  $[\n\bigcirc]$  (Zgoda), ustawienie zostanie anulowane i ekran powróci do stanu sprzed dokonania zmiany.
		- Aby uzyskać szczegółowe informacje na temat ustawień każdego elementu, patrz ["Lista pozycji ustawie](#page-27-0)ń".

#### <span id="page-27-0"></span>**Lista pozycji ustawień**

**28-PL**

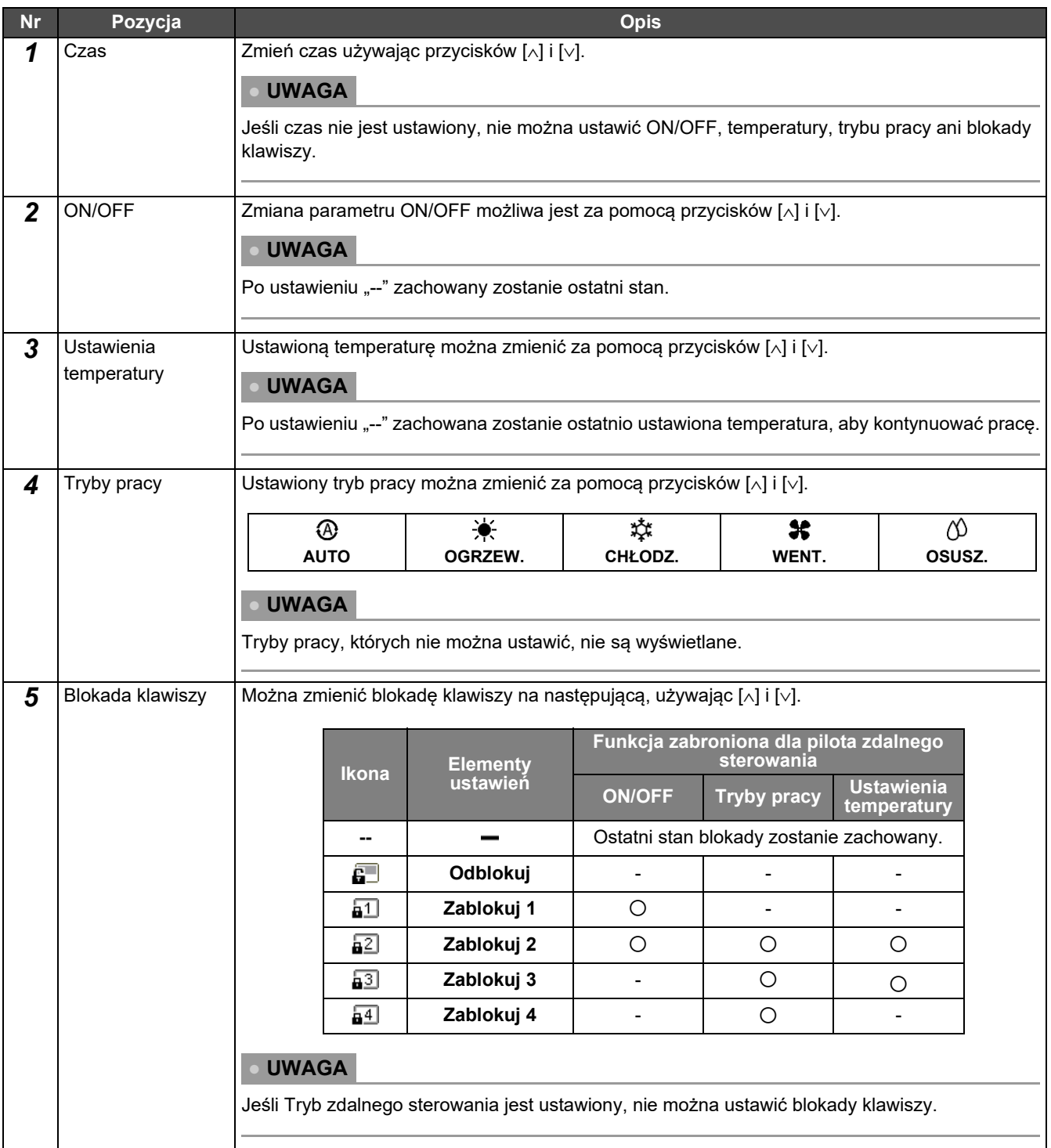

#### <span id="page-28-0"></span>**Kopiowanie harmonogramu pracy**

#### **Kopiuj harmonogramu pracy do innej strefy**

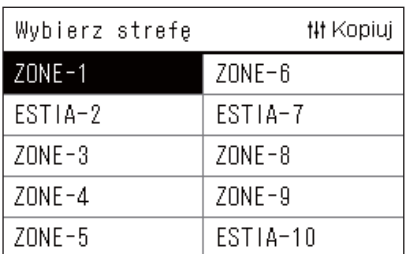

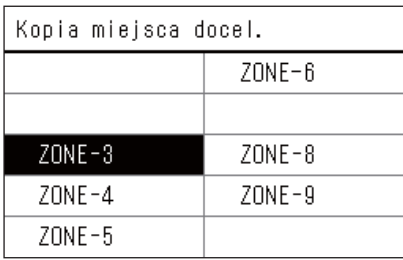

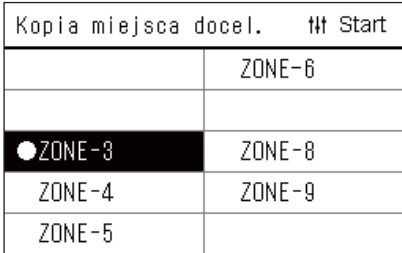

*1* **Wyświetl ekran "Wybierz strefę" (kroki od 1 do 3 w ["Ustaw.](#page-26-0)  [harmonogramu pracy](#page-26-0)" ([P.27\)](#page-26-0)).**

#### *2* **Wybierz źródło kopii strefy używając [<], [**∧**], [**∨**] i [>], a następnie naciśnij [ ] (Kontrola).**

Wyświetli się ekran "Kopia miejsca docel.".

*3* **Wybierz docelową strefę kopii używając [<], [**∧**], [**∨**] i [>], a następnie naciśnij [ ] (Zgoda).**

Dla wybranego miejsca docelowego kopii, wyświetlany jest znak "●" po lewej stronie nazwy strefy. Jeżeli naciśniesz [ | (Zgoda) w strefie, w której wyświetlany jest

- symbol .<sup>•</sup> spowoduje to anulowanie wyboru.
- Jeśli jest tylko jedna strefa, dla której zarejestrowany jest klimatyzator, nie można wykonać operacji kopiowania.
- Tylko strefy dla których jest zarejestrowany klimatyzator są wyświetlane.
- Strefa źródła kopiowania nie jest wyświetlana.
- Można wybrać wiele miejsc docelowych kopiowania.
- Nie można skopiować harmonogramu ustawionego w strefie ESTIA do strefy klimatyzatora.

#### *4* **Po wybraniu miejsca docelowego kopiowania, naciśnij [ ] (Kontrola).**

Wyświetli się ekran "Kopiowanie zakończone", a następnie ponownie wyświetli się ekran "Wybierz strefę".

#### **Kopiowanie harmonogramu pracy do innego dnia tygodnia**

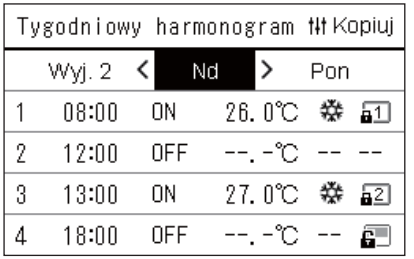

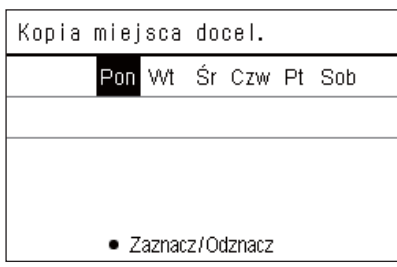

- *1* **Wyświetlić ekran "Tygodniowy harmonogram" (Kroki od 1 do 7 z "[Ustaw. harmonogramu pracy](#page-26-0)" ([P.27](#page-26-0))).**
- *2* **Wybierz źródło kopii dnia używając [<] i [>], a następnie naciśnij [ ] (Kontrola).**

Wyświetli się ekran "Kopia miejsca docel.".

*3* **Wybierz dzień docelowy kopii za pomocą [<] i [>], a następnie naciśnij [ ] (Zgoda).**

Dla wybranego dnia docelowego kopii jest wyświetlany jest pod nim symbol  $\bullet$ ".

- Dzień źródłowy kopiowania nie jest wyświetlany.
- Można wybrać wiele miejsc docelowych kopiowania.
- Harmonogram nie może być skopiowany do dnia wyjątku.

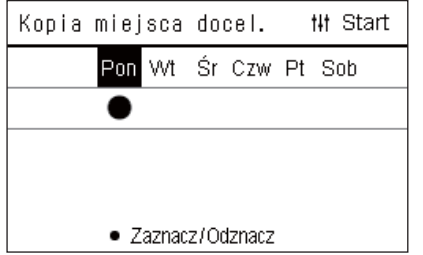

# wyświetli się ekran "Tygodniowy harmonogram".

**(Kontrola).**

#### <span id="page-29-0"></span>**Usuwanie harmonogramu pracy**

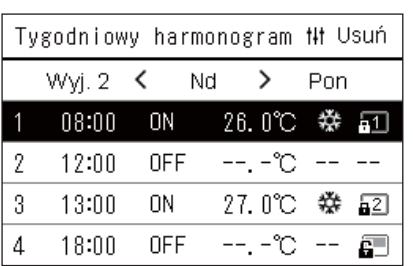

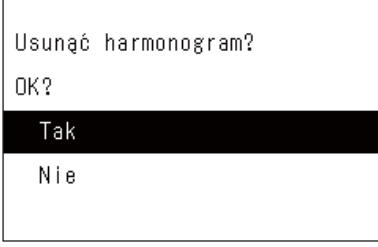

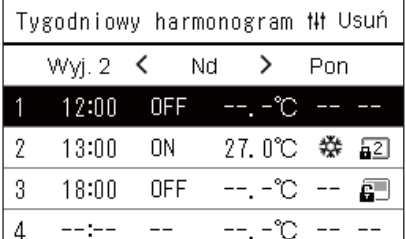

*1* **Wyświetlić ekran "Tygodniowy harmonogram" (Kroki od 1 do 7 z "[Ustaw. harmonogramu pracy](#page-26-0)" ([P.27](#page-26-0))).**

*4* **Po wybraniu miejsca docelowego kopiowania, naciśnij [ ]** 

Wyświetli się ekran "Kopiowanie zakończone", a następnie ponownie

*2* **Ustawić kursor na harmonogramie, który chcesz usunąć na ekranie** "Tygodniowy harmonogram" i nacisnąć [ $\frac{1}{1}$ ] **(Kontrola).**

Wyświetli się ekran zgody "Usuń harmonogram".

- Nie można usunąć harmonogramu, jeśli nie został ustawiony.
- $3$  Wybierz "Tak" używając [∧] i [∨], a następnie naciśnij [●] **(Zgoda).**

Wybrany harmonogram zostanie usunięty i ponownie wyświetlony zostanie ekran "Tygodniowy harmonogram".

Jeśli wybierzesz "Nie", a ekran "Tygodniowy harmonogram" zostanie wyświetlony ponownie bez usuwania harmonogramu.

#### <span id="page-30-1"></span><span id="page-30-0"></span>**Zmiana szczegółów ustawień harmonogramu w dni wyjątku**

W dniu ustawionym jako dzień wyjątku na ekranie "Wyświetlanie tygodniowe", praca zostanie wykonana zgodnie z harmonogramem ustawionym w "Wyj. 1" lub "Wyj. 2", nie harmonogramem ustawionym dla dni tygodnia.

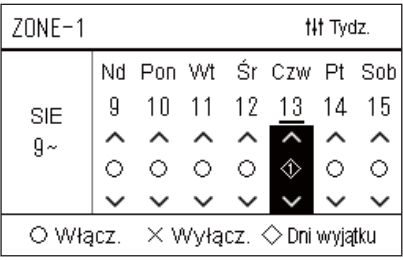

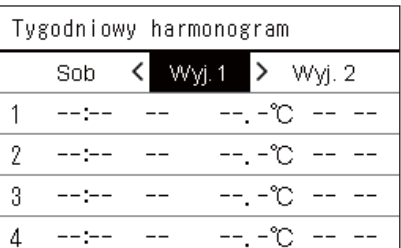

- **Wyświetlanie tygodniowe** *1* **Wyświetlić ekran "Wyświetlanie tygodniowe" (Kroki od 1 do 6 z "[Ustaw. harmonogramu pracy](#page-26-0)" [\(P.27\)](#page-26-0)).**
	- *2* **Przesuń kursor na tydzień w "Wyświetlanie tygodniowe" lub na dzień ustawiony jako dzień wyjątku i naciśnij [ ] (Kontrola).**

Wyświetli się ekran "Tygodniowy harmonogram".

**Tygodniowy harmonogram 3** Wybierz "Wyj. 1" lub "Wyj. 2" używając [<] i [>], a następnie **ustaw harmonogram za pomocą [**∧**] i [**∨**], po czym naciśnij [ ] (Zgoda).**

Wyświetli się ekran "Edytowanie harmonogramu".

- Nie można ustawić więcej niż 8 harmonogramów na dzień.
	- Wyj. 1: Dni wyjątku 1
	- Wyj. 2: Dni wyjątku 2

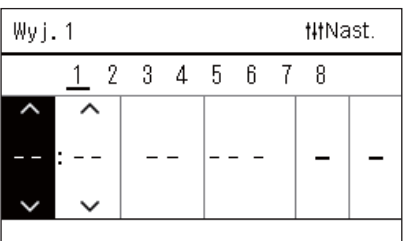

#### **Edycja harmonogramu** *4* **Przesunąć kursor za pomocą [<] i [>], a następnie ustawić czas za pomocą [**∧**] i [**∨**].**

• Jeśli czas nie jest ustawiony, nie można ustawić ON/OFF, temperatury ani blokady klawiszy przycisków.

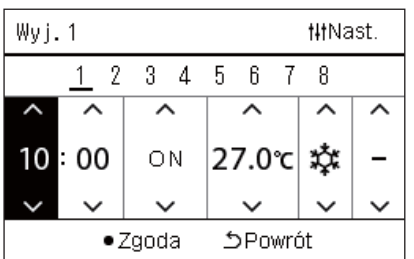

*5* **Wybierz element za pomocą [<] i [>], zmień ustawienie za pomocą [**∧**] i [**∨**], a następnie naciśnij [ ] (Zgoda).**

Ekran "Tygodniowy harmonogram" zostanie wyświetlony ponownie, a ustawiony harmonogram zostanie dodany do listy.

## <span id="page-31-0"></span>**Zmiana Harmon. oszczędzania energii (Harmon. oszczędzania energii)**

#### <span id="page-31-2"></span><span id="page-31-1"></span>**Zmiana szczegółów ustawień Harmon. oszczędzania energii**

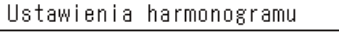

1. Harmon. pracy Wł./Wył. 2. Ustaw. harmonogramu pracy

#### 3. Harmon. oszczędzania energii

4. Pierwszy dzień

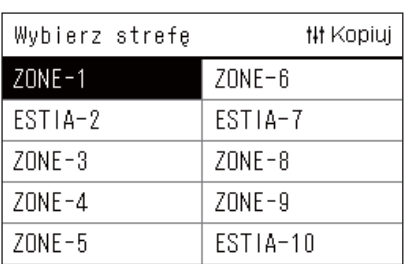

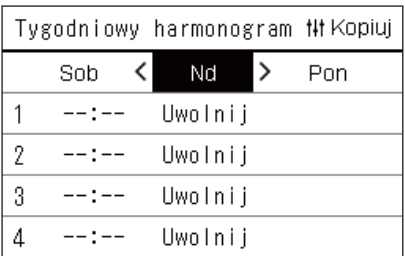

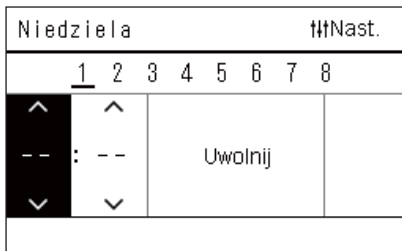

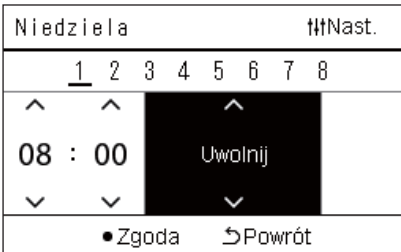

*1* **Na ekranie "Menu ustawień", wybrać "Ustawienia harmonogramu" i nacisnąć [ ] (Zgoda).**

Wyświetli się ekran "Ustawienia harmonogramu".

*2* **Wybierz "Harmon. oszczędzania energii" używając [**∧**] i [**∨**], a następnie naciśnij [ ] (Zgoda).**

Wyświetli się ekran "Wybierz strefę".

• Strefy dla których nie jest zarejestrowany klimatyzator, nie są wyświetlane.

*3* **Wybrać strefę do ustawienia za pomocą [<], [**∧**], [**∨**] i [>], a następnie nacisnąć [ ] (Zgoda).**

Wyświetli się ekran "Tygodniowy harmonogram".

- Nie można ustawić harmonogramu oszczędzania energii dla strefy, w której ustawiona jest pompa ciepła powietrze-woda.
- *4* **Wybrać dzień tygodnia, który ma zostać ustawiony za pomoc<sup>ą</sup> [<] i [>], a następnie ustawić harmonogram za pomocą [**∧**] i [**∨**], po czym nacisnąć [ ] (Zgoda).**

Wyświetli się ekran "Edytowanie harmonogramu".

- Nie można ustawić więcej niż 8 harmonogramów na dzień.
- *5* **Przesunąć kursor za pomocą [<] i [>], a następnie ustawić czas za pomocą [**∧**] i [**∨**].**
	- Jeśli czas nie jest ustawiony, nie można ustawić stopnia oszczędzania.
- *6* **Zmień stopień oszczędzania używając [**∧**] i [**∨**], a następnie naciśnij [ ] (Zgoda).**

Ekran "Tygodniowy harmonogram" zostanie wyświetlony ponownie, a ustawiony harmonogram zostanie dodany do listy.

#### **● UWAGA**

Praca będzie kontynuowana z ostatnio ustawioną wartością oszczędzania, chyba że zmienisz wartość na "Uwolnij" w "Tryb oszczędności energii" lub "Harmon. oszczędzania energii".

#### <span id="page-32-0"></span>**Kopiowanie Harmon. oszczędzania energii**

#### **Kopiowanie Harmon. oszczędzania energii do innej strefy**

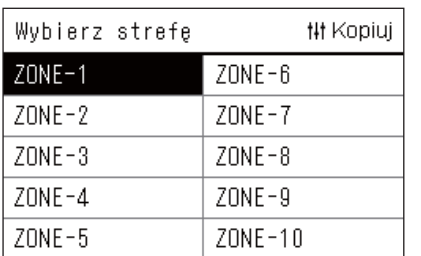

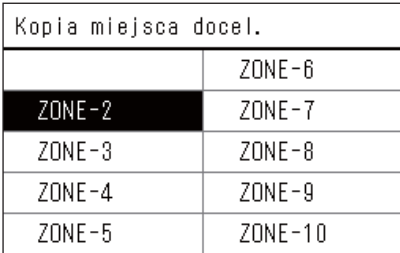

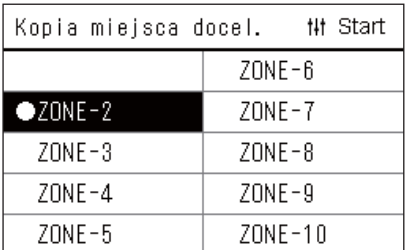

*1* **Wyświetlić ekran "Wybierz strefę" (kroki 1 i 2 w ["Zmiana](#page-31-2)  szczegółów ustawień [Harmon. oszcz](#page-31-2)ędzania energii" [\(P.32\)](#page-31-2)).**

### *2* **Wybierz źródło kopii strefy używając [<], [**∧**], [**∨**] i [>], a następnie naciśnij [ ] (Kontrola).**

Wyświetli się ekran "Kopia miejsca docel.".

*3* **Wybierz docelową strefę kopii używając [<], [**∧**], [**∨**] i [>], a następnie naciśnij [ ] (Zgoda).**

Dla wybranego miejsca docelowego kopii, wyświetlany jest znak "●" po lewej stronie nazwy strefy. Jeżeli naciśniesz  $\lceil \bigcirc \rceil$  (Zgoda) w strefie, w której wyświetlany jest

- symbol .<sup>•</sup> spowoduje to anulowanie wyboru. • Jeśli jest tylko jedna strefa, dla której zarejestrowany jest
- klimatyzator, nie można wykonać operacji kopiowania. • Tylko strefy dla których jest zarejestrowany klimatyzator są wyświetlane.
- Strefa źródła kopiowania nie jest wyświetlana.
- Można wybrać wiele miejsc docelowych kopiowania.
- *4* **Po wybraniu miejsca docelowego kopiowania, naciśnij [ ] (Kontrola).**

Wyświetli się ekran "Kopiowanie zakończone", a następnie ponownie wyświetli się ekran "Wybierz strefę".

#### **Kopiowanie Harmon. oszczędzania energii do innego dnia tygodnia**

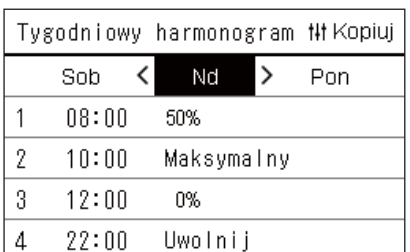

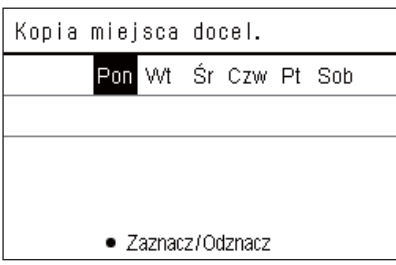

- *1* **Wyświetlić ekran "Tygodniowy harmonogram" (Kroki od 1 do 3 z "[Zmiana szczegó](#page-31-2)łów ustawień Harmon. oszczędzania [energii"](#page-31-2) [\(P.32](#page-31-2))).**
- *2* **Wybierz źródło kopii dnia używając [<] i [>], a następnie naciśnij [ ] (Kontrola).**

Wyświetli się ekran "Kopia miejsca docel.".

*3* **Wybierz dzień docelowy kopii za pomocą [<] i [>], a następnie naciśnij [ ] (Zgoda).**

Dla wybranego dnia docelowego kopii jest wyświetlany jest pod nim symbol  $\bullet$ ".

- Dzień źródłowy kopiowania nie jest wyświetlany.
- Można wybrać wiele miejsc docelowych kopiowania.

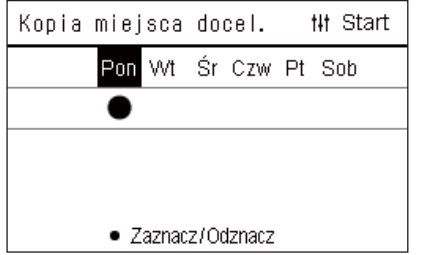

#### *4* **Po wybraniu miejsca docelowego kopiowania, naciśnij [ ] (Kontrola).**

Wyświetli się ekran "Kopiowanie zakończone", a następnie ponownie wyświetli się ekran "Tygodniowy harmonogram".

#### <span id="page-33-0"></span>**Usuwanie Harmon. oszczędzania energii**

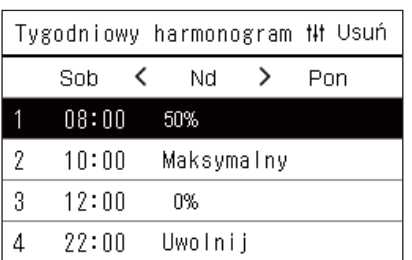

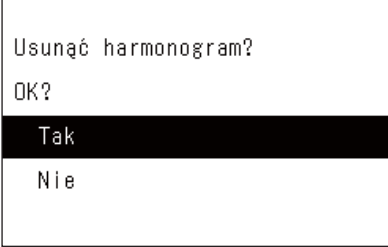

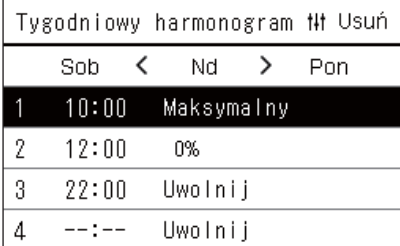

- *1* **Wyświetlić ekran "Tygodniowy harmonogram" (Kroki od 1 do 3 z "[Zmiana szczegó](#page-31-2)łów ustawień Harmon. oszczędzania [energii"](#page-31-2) [\(P.32\)](#page-31-2)).**
- *2* **Ustawić kursor na harmonogramie, który chcesz usunąć na ekranie "Tygodniowy harmonogram" i nacisnąć [ ] (Kontrola).**

Wyświetli się ekran zgody "Usuń harmonogram".

- Nie można usunąć harmonogramu, jeśli nie został ustawiony.
- *3* **Wybierz "Tak" używając [**∧**] i [**∨**], a następnie naciśnij [ ] (Zgoda).**

Wybrany harmonogram zostanie usunięty i ponownie wyświetlony zostanie ekran "Tygodniowy harmonogram".

Jeśli wybierzesz "Nie", a ekran "Tygodniowy harmonogram" zostanie wyświetlony ponownie bez usuwania harmonogramu.

# <span id="page-34-0"></span>**4-2. Pompa ciepła powietrze-woda**

W tej sekcji opisano najczęściej używane funkcje, takie jak uruchamianie/zatrzymywanie pracy klimatyzatora, ustawienia temperatury oraz trybu pracy.

### <span id="page-34-3"></span><span id="page-34-1"></span> **Uruchomienie/zatrzymanie pracy**

**PRZESTROGA** Zawsze wyłączać włącznik zasilania, jeśli urządzenie nie działa poprawnie z powodu uderzenia pioruna lub zakłóceń sieci bezprzewodowej. (Przyczyna problemu)

#### <span id="page-34-2"></span>**Uruchom/zatrzymaj działanie wszystkich pomp ciepła powietrze-woda**

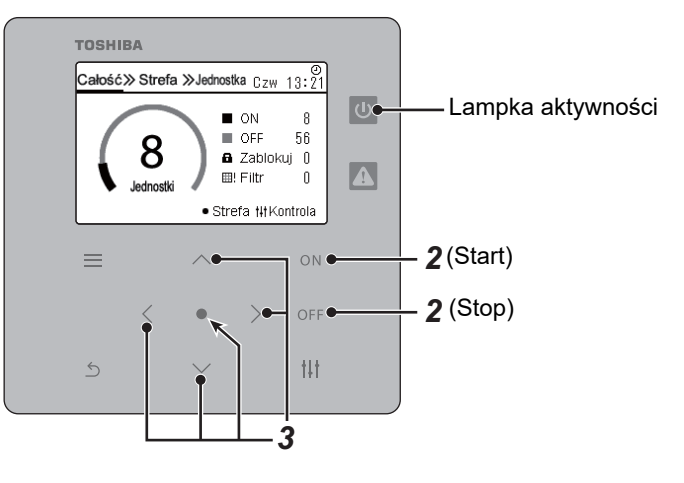

*1* **Wyświetla ekran "Całość". [\(P.16\)](#page-15-1)**

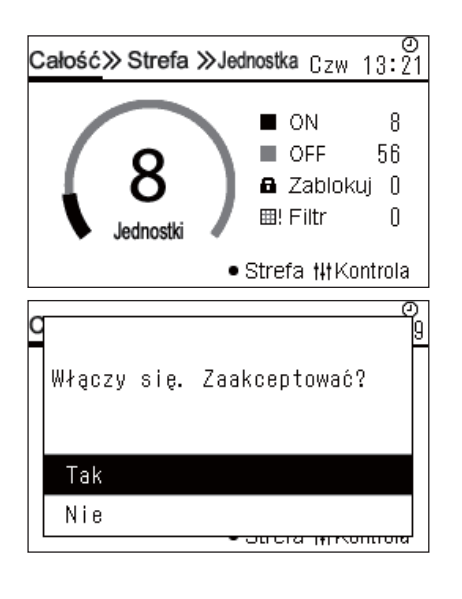

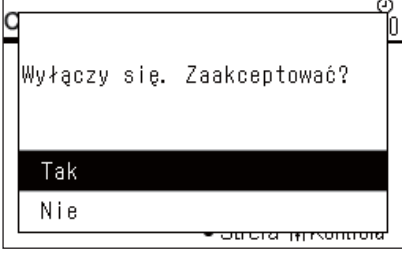

#### **By uruchomić**

- $2$  **Naciśnij przycisk** [ $\bigcirc$ N]. Zostanie wyświetlony ekran potwierdzenia.
- *3* **Naciśnij [**∧**] [**∨**] aby wybrać "Tak", a następnie naciśnij [ ] (Zgoda).**

Wszystkie pompy ciepła powietrze-woda rozpoczną pracę, a kontrolka aktywności zacznie świecić.

#### **By zatrzymać**

- $2$  **Naciśnij przycisk [** $\bigcirc$ FF]. Zostanie wyświetlony ekran potwierdzenia.
- *3* **Naciśnij [**∧**] [**∨**] aby wybrać "Tak", a następnie naciśnij [ ] (Zgoda).**

Wszystkie pompy ciepła powietrze-woda zakończą pracę, a kontrolka aktywności zgaśnie.

#### **● UWAGA**

W razie potrzeby ustaw temperaturę, tryb pracy (chłodzenie/ogrzewanie). ([P.38](#page-37-1))

#### <span id="page-35-0"></span>**Uruchom/zatrzymaj działanie wszystkich pomp ciepła powietrze-woda w strefie**

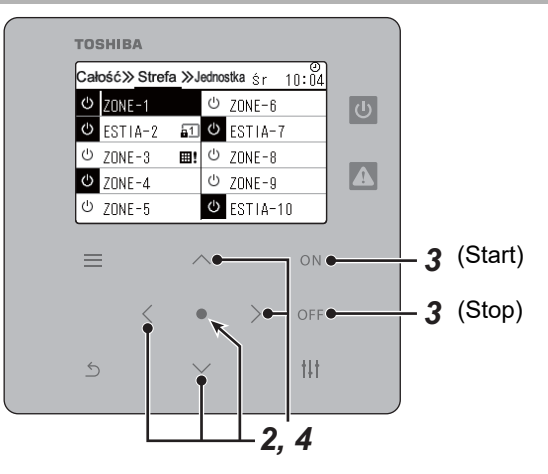

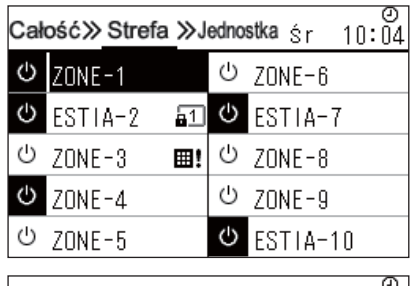

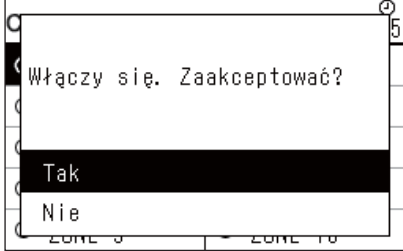

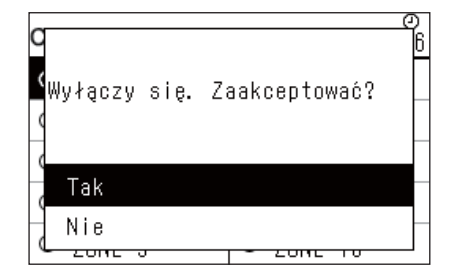

- *1* **Wyświetla ekran "Strefa". ([P.16](#page-15-1))**
- *2* **Naciśnij przycisk [**∧**] [**∨**] [**<**] [**>**], aby wybrać strefę.** Wybrana strefa zostanie podświetlona.

#### **By uruchomić**

## $3$  **Naciśnij przycisk** [ $\bigcirc$ N].

Zostanie wyświetlony ekran potwierdzenia.

*4* **Naciśnij [**∧**] [**∨**] aby wybrać "Tak", a następnie naciśnij [ ] (Zgoda).**

Wszystkie pompy ciepła powietrze-woda w wybranej strefie rozpoczną pracę i  $\boxed{\circ}$  zmieni się w  $\boxed{\circ}$ .

#### **By zatrzymać**

- **3** Naciśnij przycisk [OFF]. Zostanie wyświetlony ekran potwierdzenia.
- *4* **Naciśnij [**∧**] [**∨**] aby wybrać "Tak", a następnie naciśnij [ ] (Zgoda).**

Wszystkie pompy ciepła powietrze-woda w wybranej strefie przestaną pracować i  $\bullet$  zmieni się w  $\circ$ .

### **● UWAGA**

W razie potrzeby ustaw temperaturę, tryb pracy (chłodzenie/ogrzewanie). ([P.38](#page-37-1))

#### <span id="page-36-0"></span>**Uruchom/zatrzymaj działanie jednej pompy ciepła powietrze-woda**

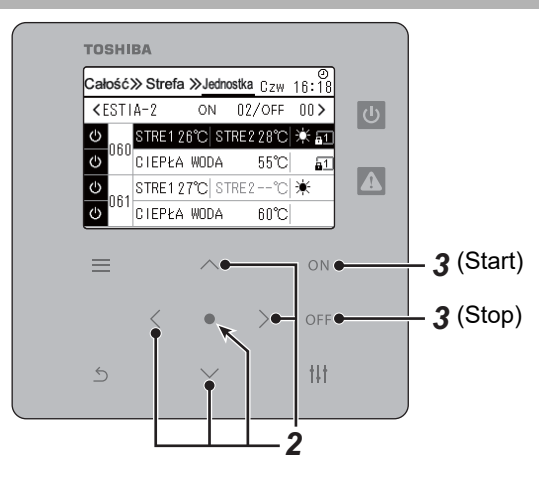

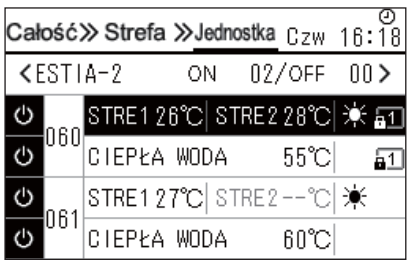

- *1* **Wyświetla ekran "Jednostka". ([P.16](#page-15-1))**
- *2* **Naciśnij [**<**] [**>**], aby wybrać strefę, a następnie naciskaj [**∧**] [**∨**], aby wybrać pompę ciepła powietrze-woda.**

#### **By uruchomić**

**3** Naciśnij przycisk [ON].

Wybrana pompa ciepła powietrze-woda rozpocznie pracę i  $\boxed{\circ}$  zmieni  $sig w | \Phi$ 

#### **By zatrzymać**

## **3** Naciśnij przycisk [OFF].

Wybrana pompa ciepła powietrze-woda przestanie pracować i zmieni się w  $\boxed{\circlearrowright}$ .

#### **● UWAGA**

W razie potrzeby ustaw temperaturę, tryb pracy (chłodzenie/ogrzewanie). ([P.38](#page-37-1))

#### <span id="page-37-1"></span><span id="page-37-0"></span>**Zmiana ustawień pompy ciepła powietrze-woda (Ustawienia temperatury, Tryby pracy)**

Można zmienić ustawioną temperaturę i tryb pracy.

W zależności od zakresu obszaru, który ma być ustawiony, wyświetlić ekran "Kontrola" dla Całości, Strefy lub Jednostki i wykonać operację.

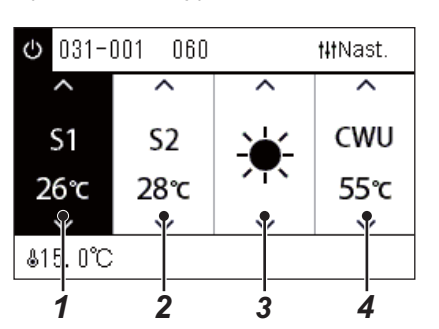

*1* **Wyświetla ekran "Kontrola" dla Całości, Strefy lub Jednostki [\(P.16\)](#page-15-1)**

*2* **<sup>U</sup>żyć [<] i [>], aby wybrać element do zmiany.**

Szczegółowe informacje na temat ustawień każdego elementu zawiera poniższa tabela.

- *3* **Dokonaj zmian używając [**∧**] oraz [**∨**], a następnie naciśnij [ ] (Zgoda).**
	- Zmiany ustawień nie zostaną wprowadzone do pompy ciepła powietrze-woda, jeśli nie naciśnie się przycisku [●] (Źgoda).

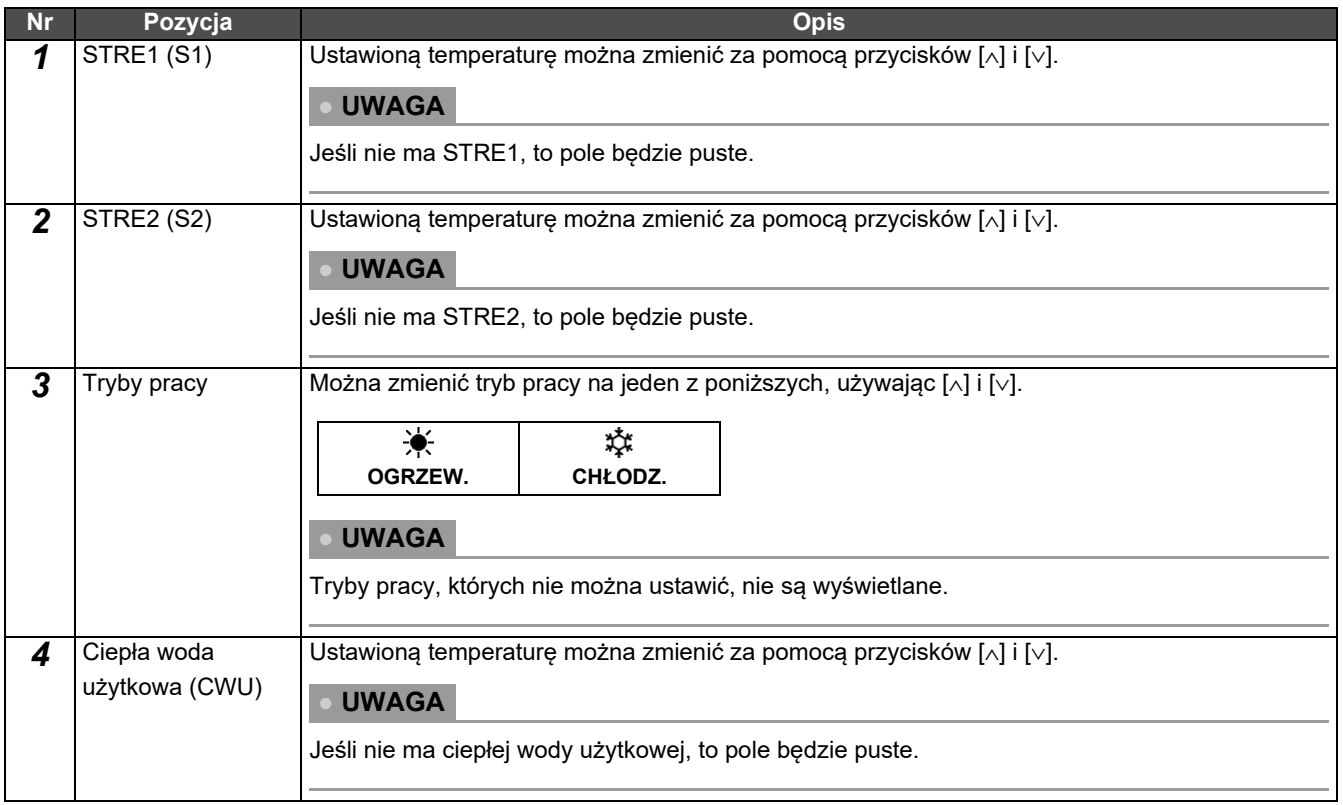

## <span id="page-38-1"></span><span id="page-38-0"></span>**Ustawianie harmonogramu pracy**

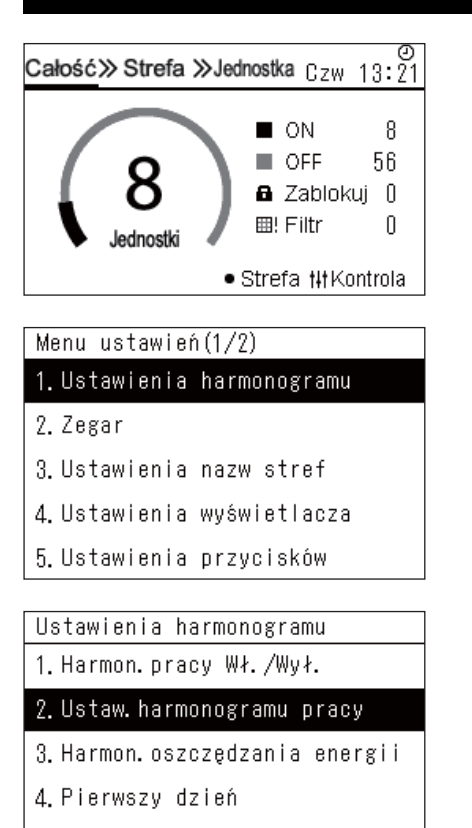

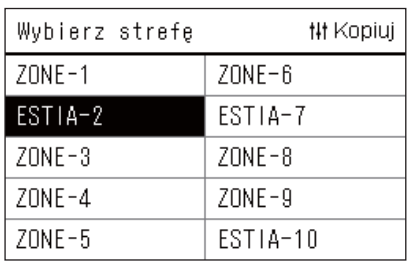

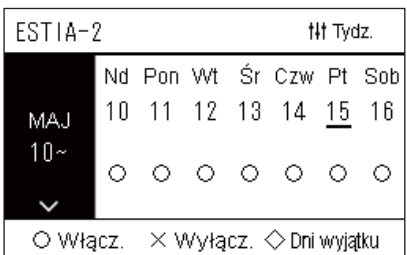

- $1$  Na ekranie "Całość", nacisnąć przycisk [ $\equiv$ ] (Menu). Zostanie wyświetlony ekran "Menu ustawień".
- *2* **Na ekranie "Menu ustawień", wybrać "Ustawienia harmonogramu" i nacisnąć [ ] (Zgoda).** Wyświetli się ekran "Ustawienia harmonogramu".
- *3* **Wybrać "Ustaw. harmonogramu pracy" za pomocą [**∧**] i [**∨**], a następnie nacisnąć [ ] (Zgoda).** Wyświetli się ekran "Wybierz strefę".
- *4* **Wybrać strefę do ustawienia za pomocą [<], [**∧**], [**∨**] i [>], a następnie nacisnąć [ ] (Zgoda).** Zostanie wyświetlony ekran "Wyświetlanie tygodniowe" wybranej

strefy.

#### *5* **Naciśnij [ ] (Kontrola).**

Wyświetli się ekran "Tygodniowy harmonogram".

- Na ekranie "Wyświetlanie tygodniowe" można wyłączyć harmonogram pracy lub ustawić jednostkę do pracy zgodnie z harmonogramem dni wyjątku.
- Można ustawić daty dla maksymalnie 5 tygodni naprzód.

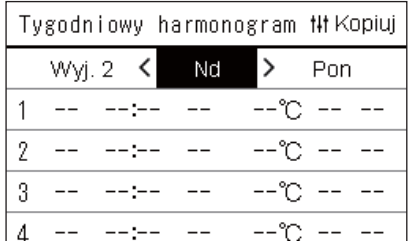

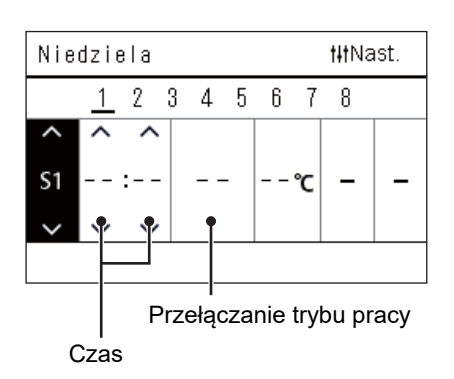

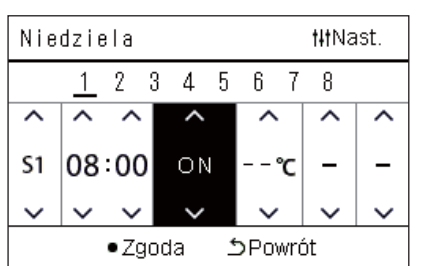

*6* **Wybrać dzień tygodnia, który ma zostać ustawiony za pomoc<sup>ą</sup> [<] i [>], a następnie ustawić harmonogram za pomocą [**∧**] i [**∨**], po czym nacisnąć [ ] (Zgoda).**

Wyświetli się ekran "Edytowanie harmonogramu".

*7* **Przesunąć kursor za pomocą [<] i [>], a następnie ustawić czas za pomocą [**∧**] i [**∨**].**

Nie można przełączyć tej operacji, dopóki nie jest ustawiony czas.

*8* **Przesunąć kursor na Przełączanie trybu pracy operacji za pomocą [<] i [>], przełączyć na ON lub OFF za pomocą [**∧**] i [**∨**], a następnie nacisnąć [ ] (Zgoda).**

Ekran "Tygodniowy harmonogram" zostanie wyświetlony ponownie, a ustawiony harmonogram zostanie dodany do listy.

• Jeśli naciśniesz  $[\n\bigcirc]$  (Powrót) bez naciskania  $[\n\bigcirc]$  (Zgoda), ustawienie zostanie anulowane i ekran powróci do stanu sprzed dokonania zmiany.

#### <span id="page-40-0"></span>**Zmiana harmonogramu pracy (Harmon. pracy Wł./Wył. oraz Ustaw. harmonogramu pracy)**

#### **● UWAGA**

- Ustaw zegar przed ustawieniem harmonogramu.
- Jeśli harmonogram pracy lub harmonogram oszczędzania energii jest włączony,  $\bigoplus$  jest wyświetlany nad zegarem.
- Jeśli żadna jednostki wewnętrzna nie jest ustawiona dla tej strefy, nie można ustawić harmonogramu.
- Ustawienia harmonogramu nie działają w następujących przypadkach. Zegar miga (nie ustawiono), docelowa strefa jest ustawiona na Wyłącz. w "Harmon. pracy Wł./Wył." lub Wyłącz. jest ustawione na ekranie "Wyświetlanie tygodniowe".

<span id="page-40-1"></span>**Zmiana szczegółów ustawień harmonogramu pracy**

#### **Harmon. pracy Wł./Wył.**

Ustawienia harmonogramu 1. Harmon. pracy Wł. /Wył.

- 2. Ustaw. harmonogramu pracy
- 3. Harmon. oszczędzania energii
- 4. Pierwszy dzień

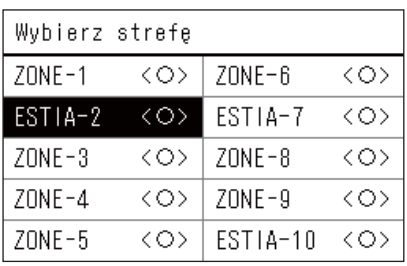

ESTIA-2

 $\bullet$ < $\circ$ >Włącz.

<×>Wvłacz.

*1* **Na ekranie "Menu ustawień", wybrać "Ustawienia harmonogramu" i nacisnąć [ ] (Zgoda).**

Wyświetli się ekran "Ustawienia harmonogramu".

*2* **Wybrać "Harmon. pracy Wł./Wył." za pomocą [**∧**] i [**∨**], a następnie nacisnąć [ ] (Zgoda).**

Wyświetli się ekran "Wybierz strefe".

*3* **Wybrać strefę do zmiany używając [<], [**∧**], [**∨**] i [>], a następnie nacisnąć [ ] (Zgoda).**

Zostanie wyświetlony ekran "Ustawienie Włącz./Wyłącz." wybranej strefy.

- Bieżące ustawienie jest wyświetlane w < >.
- $4$  Wybierz "Włącz." lub "Wyłącz." za pomocą [∧] i [∨], a **następnie naciśnij [ ] (Zgoda).**

Wybrany element zostanie ustawiony.

• Naciśnięcie [  $\bigcirc$  | (Powrót) spowoduje ponowne wyświetlenie ekranu .Wybierz strefe".

#### <span id="page-41-0"></span>**Ustaw. harmonogramu pracy**

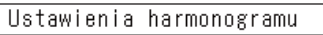

#### 1. Harmon. pracy Wł./Wył.

#### 2. Ustaw. harmonogramu pracy

3. Harmon. oszczędzania energii

4. Pierwszy dzień

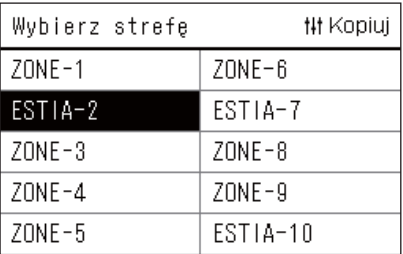

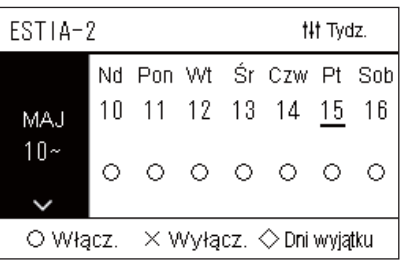

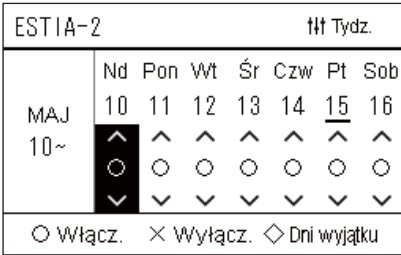

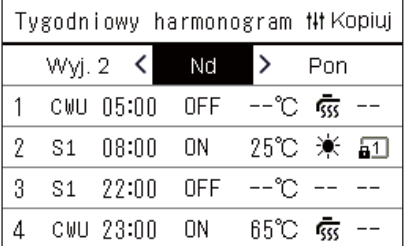

- *1* **Na ekranie "Całość", nacisnąć przycisk [ ] (Menu).** Wyświetlany zostaje ekran "Menu ustawień".
- *2* **Na ekranie "Menu ustawień", wybrać "Ustawienia harmonogramu" i nacisnąć [ ] (Zgoda).**

Wyświetli się ekran "Ustawienia harmonogramu".

*3* **Wybrać "Ustaw. harmonogramu pracy" za pomocą [**∧**] i [**∨**], a następnie nacisnąć [ ] (Zgoda).**

Wyświetli się ekran "Wybierz strefę".

- Strefy dla których nie jest zarejestrowany klimatyzator, nie są wyświetlane.
- **Wybierz stref<sup>ę</sup>** *4* **Wybrać strefę do ustawienia za pomocą [<], [**∧**], [**∨**] i [>], a następnie nacisnąć [ ] (Zgoda).**

Zostanie wyświetlony ekran "Wyświetlanie tygodniowe" wybranej strefy.

*5* **Wybierz tydzień do zmiany, używając [**∧**] i [**∨**], a następnie naciśnij [ ] (Zgoda).**

Kursor przesuwa się na pierwszy dzień wybranego tygodnia.

**Wyświetlanie tygodniowe** *6* **Wybierz datę używając [<] i [>], zmień (Włącz.), (Wyłącz.) i (Dni wyjątku) za pomocą [**∧**] i [**∨**], a następnie naciśnij [ ] (Zgoda).**

Kursor przesunie się na tydzień ekranu "Wyświetlanie tygodniowe".

- Jeśli naciśniesz [ó] (Powrót) bez naciskania [<sup>1</sup>] (Zgoda), ustawienie zostanie anulowane i ekran powróci do stanu sprzed dokonania zmiany.
- Jeśli nie naciśniesz [ | (Zgoda) po dokonaniu zmian, nie możesz przejść do ekranu "Tygodniowy harmonogram".
- Można wprowadzić zmiany dla maksymalnie 5 tygodni naprzód.
- Domyślnie " $\bigcirc$  (Włącz.)" jest ustawione dla wszystkich dni.
- Informacja na temat ustawiania dni wyjątku zawiera "Zmiana szczegółów ustawień [harmonogramu w dni wyj](#page-45-1)ątku" [\(P.46\)](#page-45-1).
- *7* **Przesuń kursor na wyświetlacz tygodniowy (lewy koniec) lub na dniu tygodnia, który chcesz ustawić, a następnie naciśnij [ ] (Kontrola).**

Wyświetli się ekran "Tygodniowy harmonogram".

**Tygodniowy harmonogram** *8* **Wybrać dzień tygodnia, który ma zostać ustawiony za pomoc<sup>ą</sup> [<] i [>], a następnie ustawić harmonogram za pomocą [**∧**] i [**∨**], po czym nacisnąć [ ] (Zgoda).**

Wyświetli się ekran "Edytowanie harmonogramu".

• Nie można ustawić więcej niż 8 harmonogramów na dzień.

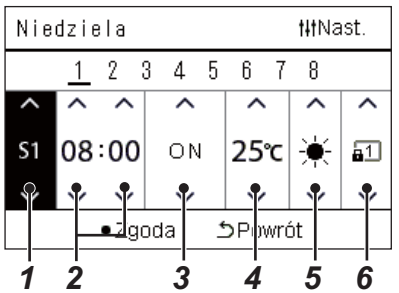

- **Edycja harmonogramu** *9* **Przesunąć kursor za pomocą [<] i [>], a następnie ustawić czas za pomocą [**∧**] i [**∨**].**
	- *10* **Wybierz element za pomocą [<] i [>], zmień ustawienie za pomocą [**∧**] i [**∨**], a następnie naciśnij [ ] (Zgoda).** Ekran "Tygodniowy harmonogram" zostanie wyświetlony ponownie, a
		- ustawiony harmonogram zostanie dodany do listy. • Jeśli naciśniesz  $[\circlearrowright]$  (Powrót) bez naciskania  $[\bullet]$  (Zgoda), ustawienie zostanie anulowane i ekran powróci do stanu sprzed dokonania zmiany.
		- Aby uzyskać szczegółowe informacje na temat ustawień każdego elementu, patrz ["Lista pozycji ustawie](#page-27-0)ń".

#### **Nr Pozycja Opis** *1* Element docelowy Zmień element docelowy ustawienia za pomocą [∧] i [∨]. ustawienia 2 Czas Zmień czas używając przycisków [∧] i [∨]. **● UWAGA** Jeśli czas nie jest ustawiony, nie można ustawić ON/OFF, temperatury, trybu pracy ani blokady klawiszy. *3* ON/OFF Zmiana parametru ON/OFF możliwa jest za pomocą przycisków [∧] i [∨]. **● UWAGA** Po ustawieniu "--" zachowany zostanie ostatni stan. *4* Ustawienia Ustawioną temperaturę można zmienić za pomocą przycisków [∧] i [∨]. temperatury **● UWAGA** Po ustawieniu "--" zachowana zostanie ostatnio ustawiona temperatura, aby kontynuować pracę. **5** Tryby pracy Można zmienić tryb pracy na jeden z poniższych, używając [∧] i [∨].  $\bullet$ ☆ **OGRZEW. CHŁODZ. ● UWAGA** Tryby pracy, których nie można ustawić, nie są wyświetlane. **6** Blokada klawiszy Można zmienić blokadę klawiszy na następującą, używając [∧] i [∨]. **Funkcja zabroniona dla pilota zdalnego**  sterowani **Ikona Elementy ustawień ON/OFF Tryby pracy Ustawienia temperatury** Ostatni stan blokady zostanie zachowany. ء **Odblokuj** ត្តា **Zablokuj 1** ○ **|** - **|** -**Zablokuj 2** ○ ○ ○ 요 **Zablokuj 3** - ○ ○ ○  $\sqrt{23}$  $\sqrt{44}$ **Zablokuj 4** - ○ -**● UWAGA** Jeśli Tryb zdalnego sterowania jest ustawiony, nie można ustawić blokady klawiszy.

#### **Lista pozycji ustawień**

#### <span id="page-43-0"></span>**Kopiowanie harmonogramu pracy**

#### **Kopiuj harmonogramu pracy do innej strefy**

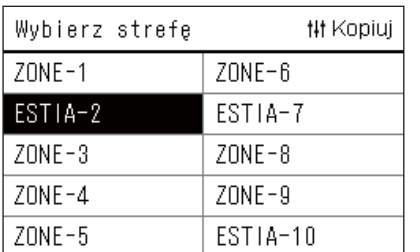

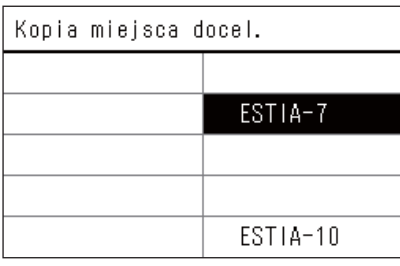

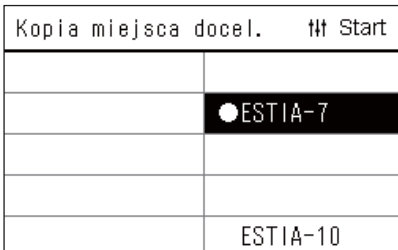

*1* **Wyświetl ekran "Wybierz strefę" (kroki od 1 do 3 w ["Ustaw.](#page-41-0)  [harmonogramu pracy](#page-41-0)" ([P.42\)](#page-41-0)).**

#### *2* **Wybierz źródło kopii strefy używając [<], [**∧**], [**∨**] i [>], a następnie naciśnij [ ] (Kontrola).**

Wyświetli się ekran "Kopia miejsca docel.".

*3* **Wybierz docelową strefę kopii używając [<], [**∧**], [**∨**] i [>], a następnie naciśnij [ ] (Zgoda).**

Dla wybranego miejsca docelowego kopii, wyświetlany jest znak "●" po lewej stronie nazwy strefy. Jeżeli naciśniesz  $\lceil \bigcirc \rceil$  (Zgoda) w strefie, w której wyświetlany jest symbol .<sup>•</sup> spowoduje to anulowanie wyboru.

- Jeśli jest tylko jedna strefa, dla której zarejestrowany jest klimatyzator, nie można wykonać operacji kopiowania.
- Tylko strefy dla których jest zarejestrowany klimatyzator są wyświetlane.
- Strefa źródła kopiowania nie jest wyświetlana.
- Można wybrać wiele miejsc docelowych kopiowania.
- Nie można skopiować harmonogramu ustawionego w strefie klimatyzatora do strefy ESTIA.

#### *4* **Po wybraniu miejsca docelowego kopiowania, naciśnij [ ] (Kontrola).**

Wyświetli się ekran "Kopiowanie zakończone", a następnie ponownie wyświetli się ekran "Wybierz strefę".

#### **Kopiowanie harmonogramu pracy do innego dnia tygodnia**

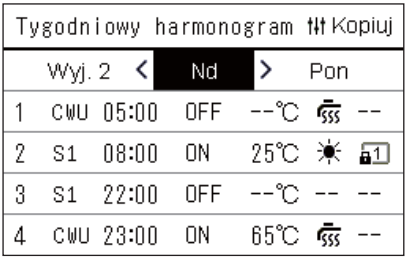

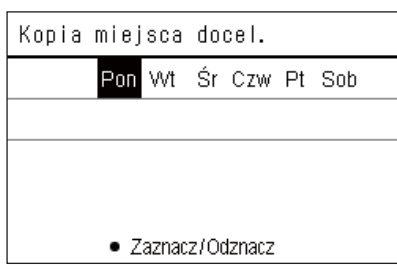

- *1* **Wyświetlić ekran "Tygodniowy harmonogram" (Kroki od 1 do 7 z "[Ustaw. harmonogramu pracy](#page-41-0)" ([P.42](#page-41-0))).**
- *2* **Wybierz źródło kopii dnia używając [<] i [>], a następnie naciśnij [ ] (Kontrola).**

Wyświetli się ekran "Kopia miejsca docel.".

*3* **Wybierz dzień docelowy kopii za pomocą [<] i [>], a następnie naciśnij [ ] (Zgoda).**

Dla wybranego dnia docelowego kopii jest wyświetlany jest pod nim symbol  $\bullet$ ".

- Dzień źródłowy kopiowania nie jest wyświetlany.
- Można wybrać wiele miejsc docelowych kopiowania.
- Harmonogram nie może być skopiowany do dnia wyjątku.

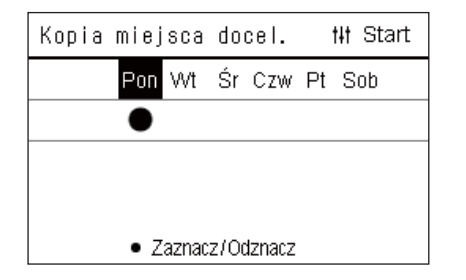

## <span id="page-44-0"></span>**Usuwanie harmonogramu pracy**

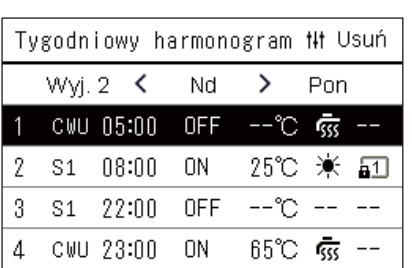

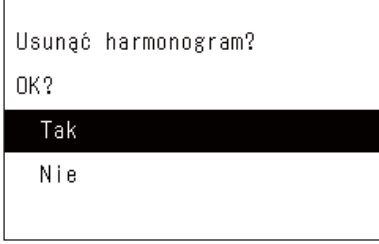

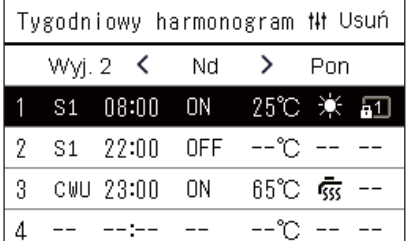

*4* **Po wybraniu miejsca docelowego kopiowania, naciśnij [ ] (Kontrola).**

Wyświetli się ekran "Kopiowanie zakończone", a następnie ponownie wyświetli się ekran "Tygodniowy harmonogram".

- *1* **Wyświetlić ekran "Tygodniowy harmonogram" (Kroki od 1 do 7 z "[Ustaw. harmonogramu pracy](#page-41-0)" ([P.42](#page-41-0))).**
- *2* **Ustawić kursor na harmonogramie, który chcesz usunąć na ekranie** "Tygodniowy harmonogram" i nacisnąć [ $\frac{1}{1}$ ] **(Kontrola).**

Wyświetli się ekran zgody "Usuń harmonogram".

- Nie można usunąć harmonogramu, jeśli nie został ustawiony.
- $3$  Wybierz "Tak" używając [∧] i [∨], a następnie naciśnij [●] **(Zgoda).**

Wybrany harmonogram zostanie usunięty i ponownie wyświetlony zostanie ekran "Tygodniowy harmonogram".

Jeśli wybierzesz "Nie", a ekran "Tygodniowy harmonogram" zostanie wyświetlony ponownie bez usuwania harmonogramu.

#### <span id="page-45-1"></span><span id="page-45-0"></span>**Zmiana szczegółów ustawień harmonogramu w dni wyjątku**

W dniu ustawionym jako dzień wyjątku na ekranie "Wyświetlanie tygodniowe", praca zostanie wykonana zgodnie z harmonogramem ustawionym w "Wyj. 1" lub "Wyj. 2", nie harmonogramem ustawionym dla dni tygodnia.

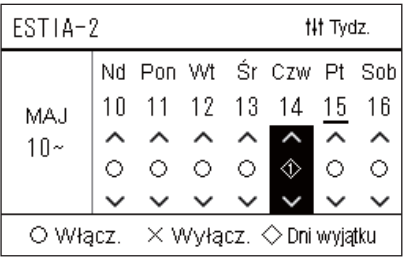

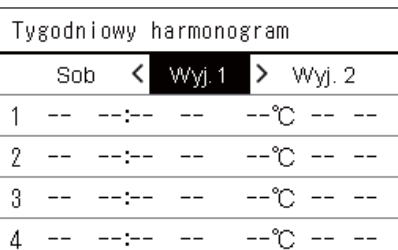

- **Wyświetlanie tygodniowe** *1* **Wyświetlić ekran "Wyświetlanie tygodniowe" (Kroki od 1 do 6 z "[Ustaw. harmonogramu pracy](#page-41-0)" [\(P.42\)](#page-41-0)).**
	- *2* **Przesuń kursor na tydzień w "Wyświetlanie tygodniowe" lub na dzień ustawiony jako dzień wyjątku i naciśnij [ ] (Kontrola).**

Wyświetli się ekran "Tygodniowy harmonogram".

**Tygodniowy harmonogram 3** Wybierz "Wyj. 1" lub "Wyj. 2" używając [<] i [>], a następnie **ustaw harmonogram za pomocą [**∧**] i [**∨**], po czym naciśnij [ ] (Zgoda).**

Wyświetli się ekran "Edytowanie harmonogramu".

- Nie można ustawić więcej niż 8 harmonogramów na dzień.
	- Wyj. 1: Dni wyjątku 1
	- Wyj. 2: Dni wyjątku 2

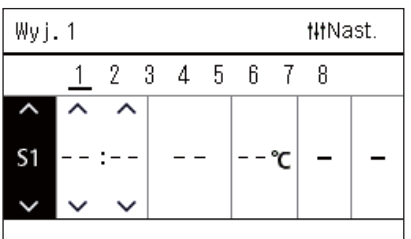

#### **Edycja harmonogramu** *4* **Przesunąć kursor za pomocą [<] i [>], a następnie ustawić czas za pomocą [**∧**] i [**∨**].**

• Jeśli czas nie jest ustawiony, nie można ustawić ON/OFF, temperatury ani blokady klawiszy przycisków.

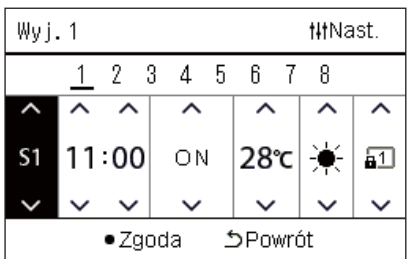

*5* **Wybierz element za pomocą [<] i [>], zmień ustawienie za pomocą [**∧**] i [**∨**], a następnie naciśnij [ ] (Zgoda).**

Ekran "Tygodniowy harmonogram" zostanie wyświetlony ponownie, a ustawiony harmonogram zostanie dodany do listy.

# <span id="page-46-0"></span>*5* **Różne funkcje**

# <span id="page-46-2"></span>**5-1. Klimatyzator**

### <span id="page-46-1"></span>**Ustawianie szczegółów operacji**

Można sprawdzić bieżące ustawienia klimatyzatora lub urządzenia ON/OFF i ustawić szczegóły metody pracy.

#### **Wyświetlanie ekranu "Menu"**

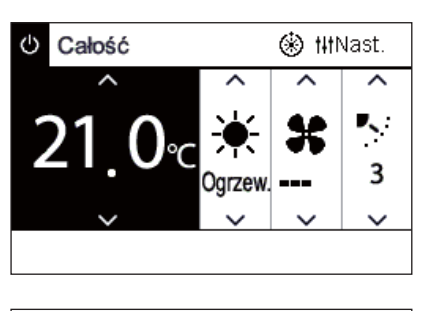

#### Menu całości

#### 1. Zerowanie czasu filtra

- 2. Wentylacja
- 3. Tryb oszczędności energii
- 4. Blokada klawiszy
- 5. Ustawienie żaluzja w grupie
- $1$  **Wyświetla ekran "Kontrola" dla Całości, Strefy lub Jednostki [\(P.15\)](#page-14-1).**
- *2* **Naciśnij [ ] (Kontrola).**

Zostanie wyświetlony ekran "Menu".

*3* **Wybierz element za pomocą [**∧**] i [**∨**], a następnie naciśnij [ ] (Zgoda).**

W celu sprawdzeń i ustawień poszczególnych elementów, patrz poniżej.

Wyświetlane elementy są różne w zależności od zakresu sterowania.

#### **Elementy menu**

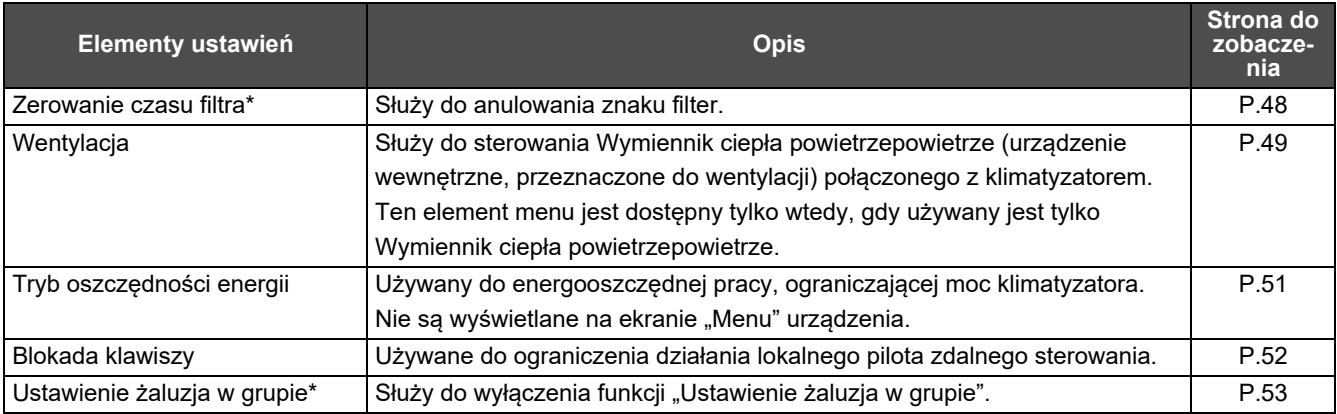

\* Należy wprowadzić hasło. Informacja na temat wpisywania hasła znajdują się w " $\blacklozenge$  [Wprowadzanie has](#page-46-3)ła administratora".

#### <span id="page-46-3"></span> **Wprowadzanie hasła administratora**

Wprowadź hasło Admin.  $0$  0 0 0

*1* **Na ekranie "Wprowadź hasło Admin." wybierz miejsce wprowadzenia hasła za pomocą [<] i [>], a następnie zmień numer, naciskając [**∧**] i [**∨**].**

*2* **Po wprowadzeniu hasła administratora naciśnij [ ] (Zgoda).**

#### <span id="page-47-1"></span><span id="page-47-0"></span>**Praca po czyszczeniu filtra (Zerowanie czasu filtra)**

W zależności od zakresu obszaru, który ma zostać anulowany, wyświetlić ekran "Kontrola" dla Całości, Strefy lub Jednostki i wykonać operację.

Po wyczyszczeniu filtra należy wykonać Zerowanie czasu filtra i anulować znak Filtr wyświetlany na ekranie.

Jeżeli wyzerujesz czas, pozostały czas na wyczyszczenie filtra zostanie również wyzerowany.

Jeżeli wyzerujesz czas, gdy znak Filtra nie jest wyświetlany, pozostały czas do wyczyszczenia filtra zostanie wyzerowany.

#### **●WYMAGANIA**

Po wyczyszczeniu filtra dopilnować wykonania operacji Zerowania czasu filtra.

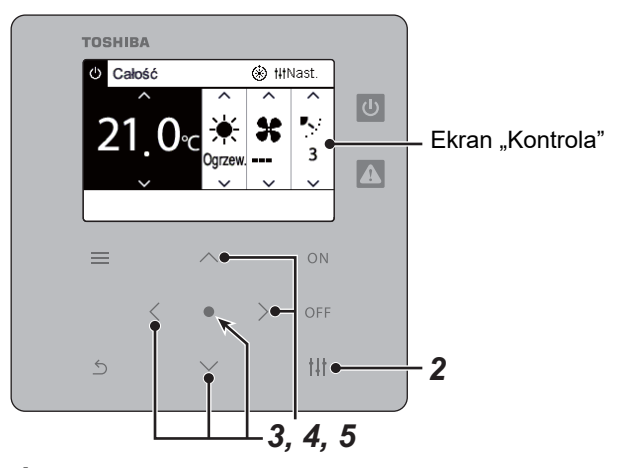

Menu całości

#### 1. Zerowanie czasu filtra

- 2. Wentylacia
- 3. Tryb oszczędności energii
- 4. Blokada klawiszy
- 5. Ustawienie żaluzja w grupie

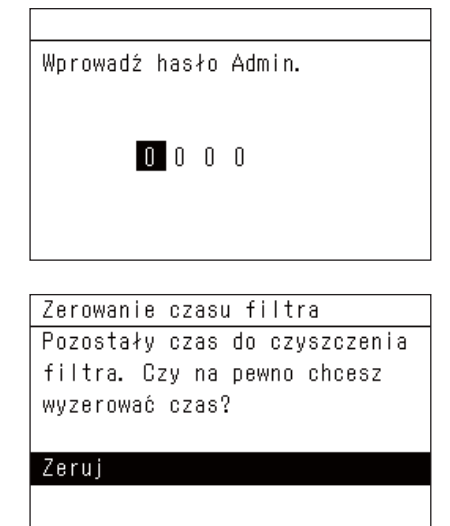

*1* **Wyświetla ekran "Kontrola" dla Całości, Strefy lub Jednostki. ([P.15](#page-14-1))**

## *2* **Naciśnij [ ] (Kontrola).**

Zostanie wyświetlony ekran "Menu".

*3* **<sup>U</sup>żyj [**∧**] i [**∨**] aby wybrać "Zerowanie czasu filtra", a następnie naciśnij [ ] (Zgoda).**

Wyświetlany zostaje ekran "Wprowadź hasło Admin.".

*4* **Wprowadź 4-cyfrowe hasło, a następnie naciśnij [ ] (Zgoda).** Naciśnij [<] [>], aby wybrać znak i [∧] [∨], aby wybrać liczbę. Wyświetlony zostanie ekran "Zerowanie czasu filtra".

## *5* **Naciśnij [ ] (Zgoda).**

Wyświetlony zostanie komunikat "Resetowanie zakończone". Naciśnij [6] (Powrót), aby powrócić do ekranu "Menu".

#### <span id="page-48-1"></span><span id="page-48-0"></span>**Ustaw funkcję wentylacji, trybu wentylacji i prędkości wentylatora (Wentylacja)**

Można sterować Wymiennik ciepła powietrzepowietrze (urządzenie wewnętrzne, przeznaczone do wentylacji) połączonym z klimatyzatorem.

W zależności od zakresu obszaru, który ma być ustawiony, wyświetlić ekran "Kontrola" dla Całości, Strefy lub Jednostki i wykonać operację.

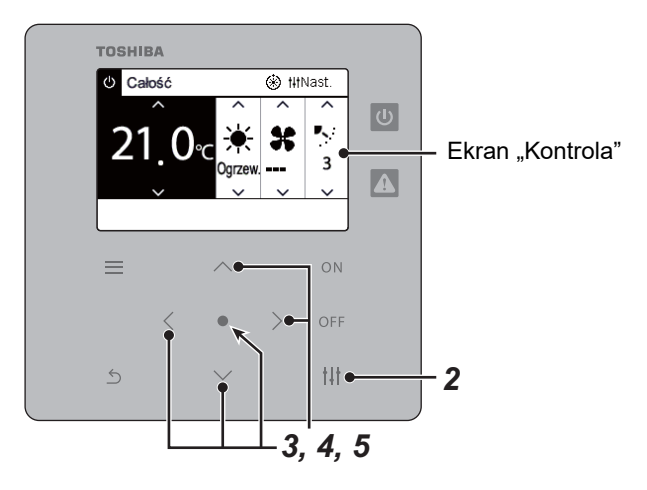

#### <span id="page-48-2"></span>**Wentylacja ON/OFF**

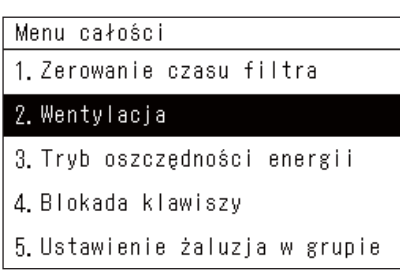

\* Gdy Wymiennik ciepła powietrzepowietrze nie jest podłączony, wyświetli się komunikat "Brak funkcji".

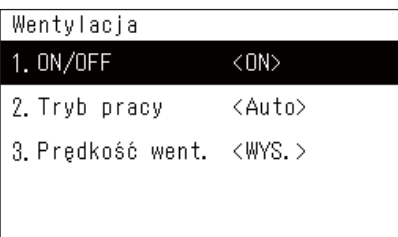

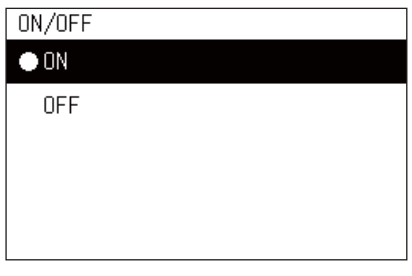

- *1* **Wyświetla ekran "Kontrola" dla Całości, Strefy lub Jednostki. ([P.15](#page-14-1))**
- *2* **Naciśnij [ ] (Kontrola).** Zostanie wyświetlony ekran "Menu".
- *3* **Naciśnij [**∧**] [**∨**] aby wybrać "Wentylacja", a następnie naciśnij [ ] (Zgoda).**

Zostanie wyświetlony ekran "Wentylacja".

*4* **Naciśnij [**∧**] [**∨**] aby wybrać "ON/OFF", a następnie naciśnij [ ] (Zgoda).**

Zostanie wyświetlony ekran "ON/OFF".

*5* **Naciśnij [**∧**] [**∨**] aby wybrać "ON" lub "OFF", a następnie naciśnij [ ] (Zgoda).**

Włącz lub wyłącz pracę urządzenia, a następnie naciśnij [6] (Powrót), aby powrócić do ekranu "Wentylacia".

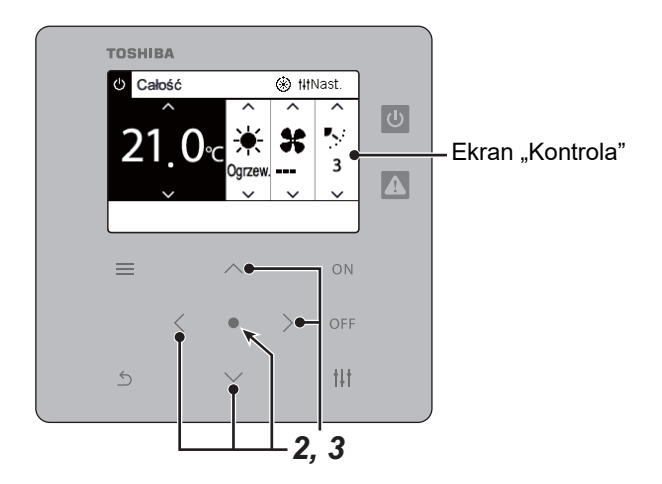

#### **Tryb wentylacji**

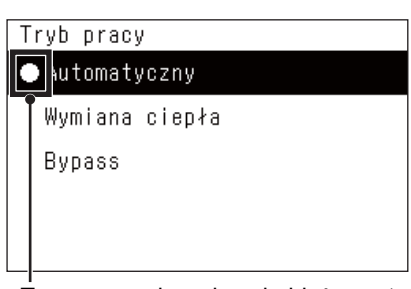

- *1* **Wykonaj kroki od 1 do 3 procedury "Wentylacja ON/OFF". [\(P.49\)](#page-48-2)**
- *2* **Naciśnij [**∧**] [**∨**] aby wybrać "Tryb pracy", a następnie naciśnij [ ] (Zgoda).**

Wyświetlony zostanie ekran "Tryb pracy".

*3* **Naciśnij [**∧**] [**∨**] aby wybrać tryb wentylacji, a następnie naciśnij [ ] (Zgoda).**

Wybrany tryb pracy jest ustawiany. Naciśnij [  $\leftarrow$  ] (Powrót), aby powrócić do ekranu "Wentylacja".

To oznaczenie wskazuje bieżący stan ustawień.

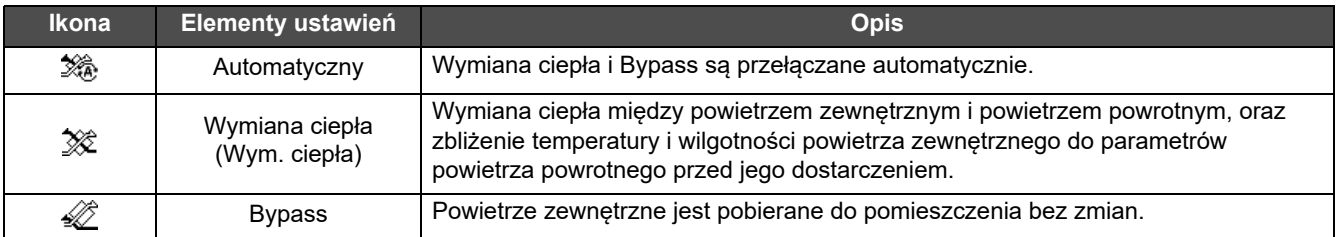

#### **Prędkość wentylatora wentylacji**

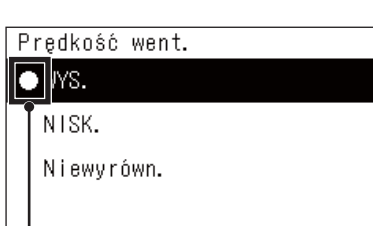

*1* **Wykonaj kroki od 1 do 3 procedury "Wentylacja ON/OFF". [\(P.49\)](#page-48-2)** *2* **Naciśnij [**∧**] [**∨**] aby wybrać "Prędkość went.", a następnie naciśnij [ ] (Zgoda).**

Wyświetlony zostanie ekran "Prędkość went.".

*3* **Naciśnij [**∧**] [**∨**] aby wybrać prędkość wentylatora, a następnie naciśnij [ ] (Zgoda).**

Ustawiana jest wybrana prędkość wentylatora. Naciśnij [6] (Powrót), aby powrócić do ekranu "Wentylacja".

To oznaczenie wskazuje bieżący stan ustawień.

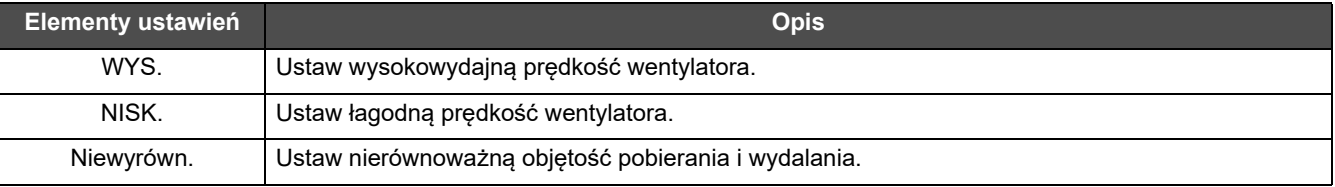

#### <span id="page-50-1"></span><span id="page-50-0"></span>**Ogranicz wyjście klimatyzatora (Tryb oszczędności energii)**

Możliwa jest praca w trybie oszczędzania energii, co ogranicza moc klimatyzatora. W zależności od zakresu obszaru, który ma zostać ustawiony, wyświetl ekran "Kontrola" opcji Całość lub Strefa i wykonaj operację.

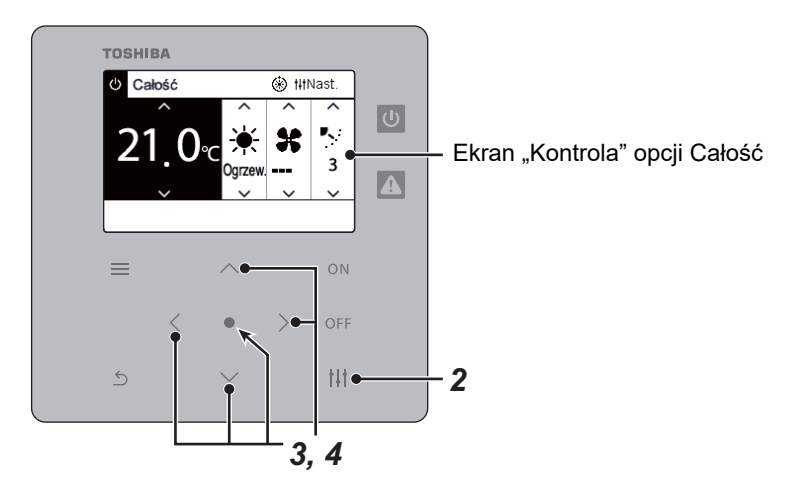

- Menu całości
- 1. Zerowanie czasu filtra
- 2. Wentylacia
- 3. Tryb oszczędności energii
- 4. Blokada klawiszy
- 5. Ustawienie żaluzja w grupie

#### Tryb oszczędności energii

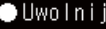

Maksymalny

50%

0%

*1* **Wyświetla ekran "Kontrola" dla opcji Całość lub Strefa. ([P.15\)](#page-14-1)**

# *2* **Naciśnij [ ] (Kontrola).**

Zostanie wyświetlony ekran "Menu".

*3* **Naciśnij [**∧**] [**∨**] aby wybrać "Tryb oszczędności energii", a następnie naciśnij [ ] (Zgoda).**

Wyświetlony zostanie ekran "Tryb oszczędności energii".

#### *4* **Wybierz stopień oszczędzania za pomocą [**∧**] i [**∨**], a następnie nacisnąć [ ] (Zgoda).**

Wybrany stopień oszczędzania jest ustawiany. Naciśnięcie  $\lceil \xi \rceil$ (Powrót) spowoduje ponowne wyświetlenie ekranu "Menu".

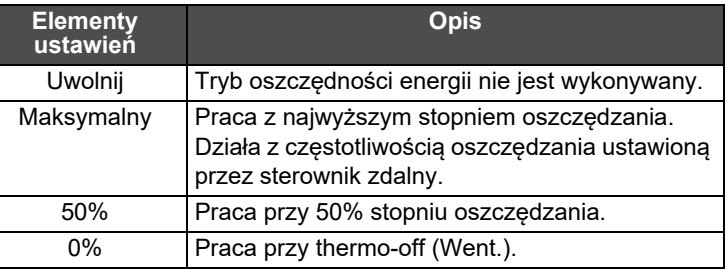

#### **● UWAGA**

Ponieważ moc wyjściowa klimatyzatorów w trybie oszczędności energii jest ograniczona, mogą one nie chłodzić (ogrzewać) wydajnie.

#### <span id="page-51-1"></span><span id="page-51-0"></span>**Zablokuj działanie lokalnego pilota zdalnego sterowania (Blokada klawiszy)**

Możesz ograniczyć działanie przycisków na pilocie podłączonym do każdego klimatyzatora. W zależności od zakresu obszaru, który ma być ustawiony, wyświetlić ekran "Kontrola" dla Całości, Strefy lub Jednostki i wykonać operację.

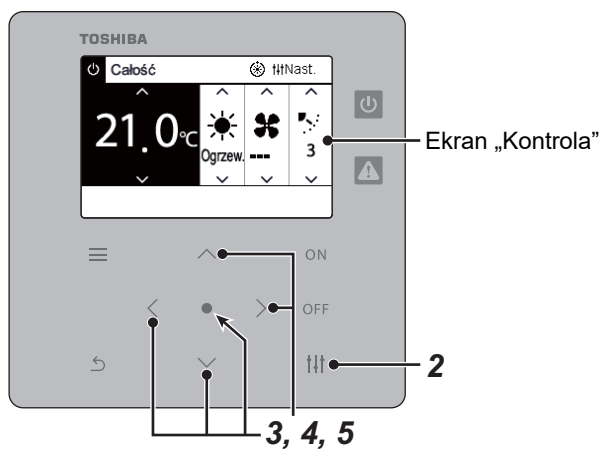

- Menu całości
- 1. Zerowanie czasu filtra
- 2. Wentylacia
- 3. Tryb oszczędności energii

#### 4. Blokada klawiszy

5. Ustawienie żaluzja w grupie

### Blokada klawiszy

**Odblokui** Blok. 1:0N/OFF Blok. 2: ON/OFF, Tryb i Temp. Blok. 3: Tryb i Temp.

Blok. 4: Tryb

*1* **Wyświetla ekran "Kontrola" dla Całości, Strefy lub Jednostki. [\(P.15\)](#page-14-1)**

# *2* **Naciśnij [ ] (Kontrola).**

Zostanie wyświetlony ekran "Menu".

*3* **Naciśnij [**∧**] [**∨**] aby wybrać "Blokada klawiszy", a następnie naciśnij [ ] (Zgoda).**

Zostanie wyświetlony ekran "Blokada klawiszy".

#### *4* **Naciśnij [**∧**] [**∨**], aby wybrać element, który chcesz ustawić, a następnie naciśnij [ ] (Zgoda).**

Wybrany element zostanie ustawiony. Naciśnij [6] (Powrót), aby powrócić do ekranu "Menu".

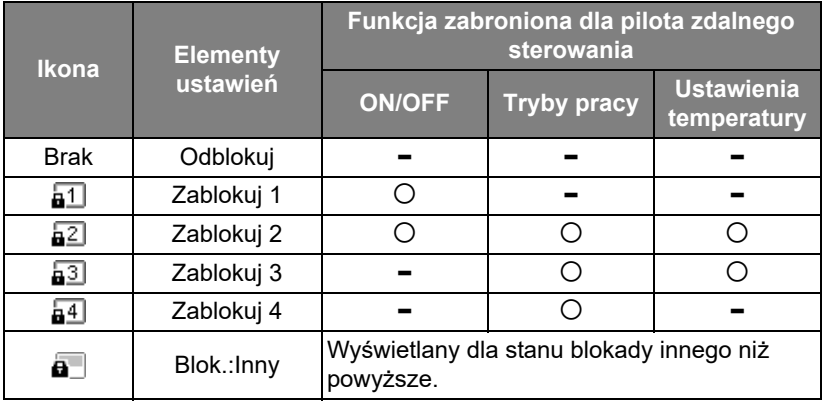

#### **● UWAGA**

- $\alpha$  jest wyświetlany, gdy stan blokady jest mieszany we wszystkich klimatyzatorach lub w wielu klimatyzatorach w strefie, lub gdy dowolna blokada inna niż cztery wzory powyżej jest ustawiona przez centralny sterownik.
- Liczba klimatyzatorów, dla których "Blokada klawiszy" jest ustawiona na "Zablokuj" jest wyświetlana na ekranie "Całość".

<span id="page-52-1"></span><span id="page-52-0"></span>**Równoczesne wprowadzenie ustawień żaluzji w grupie (Ustawienie żaluzja w grupie)** *1* **Wyświetla ekran "Kontrola" dla Całości, Strefy lub Jednostki**  Menu całości **([P.15](#page-14-1))** 1. Zerowanie czasu filtra 2. Wentylacja *2* **Naciśnij [ ] (Kontrola)** 3. Tryb oszczędności energii Zostanie wyświetlony ekran "Menu". 4. Blokada klawiszy 5. Ustawienie żaluzja w grupie *3* **Wybrać "Ustawienie żaluzja w grupie" używając [**∧**] i [**∨**], a następnie nacisnąć [ ] (Zgoda).** Wyświetlany zostaje ekran "Wprowadź hasło Admin.". *4* **Wprowadź 4-cyfrowe hasło, a następnie naciśnij [ ] (Zgoda).** Wybierz pozycję cyfry za pomocą [<] i [>], a następnie wybierz numer Worowadź hasło Admin. przy użyciu [∧] i [∨]. Wyświetli się ekran "Ustawienie żaluzja w grupie".  $0$  0 0 0  $5$  Wybierz "ON" lub "OFF" za pomocą [∧] i [∨], a następnie Ustawienie żaluzja w grupie **naciśnij [ ] (Zgoda).**  $\bullet$  ON Naciśnięcie [ ] (Powrót) spowoduje ponowne wyświetlenie ekranu **OFF** "Menu". • Domyślnym ustawieniem jest "ON".

#### **● UWAGA**

Grupa (Sterowanie grupowe): Do 16 jednostek wewnętrznych może być sterowanych za pomocą jednego pilota zdalnego sterowania.

Ustaw "OFF", jeśli nie chcesz, aby żaluzja jednostki podrzędnej była połączona.

# <span id="page-53-0"></span>**5-2. Pompa ciepła powietrze-woda**

## <span id="page-53-1"></span>**Ustawianie szczegółów operacji**

Można sprawdzić bieżące ustawienia klimatyzatora lub urządzenia ON/OFF i ustawić szczegóły metody pracy.

#### **Wyświetlanie ekranu "Menu"**

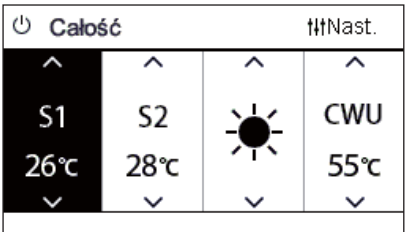

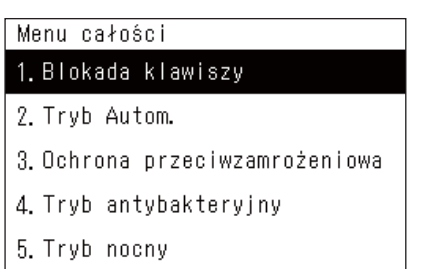

#### **Elementy menu**

- $1$  **Wyświetla ekran "Kontrola" dla Całości, Strefy lub Jednostki [\(P.16\)](#page-15-1).**
- *2* **Naciśnij [ ] (Kontrola).** Zostanie wyświetlony ekran "Menu".
- *3* **Wybierz element za pomocą [**∧**] i [**∨**], a następnie naciśnij [ ] (Zgoda).**

W celu sprawdzeń i ustawień poszczególnych elementów, patrz poniżej.

Wyświetlane elementy są różne w zależności od zakresu sterowania.

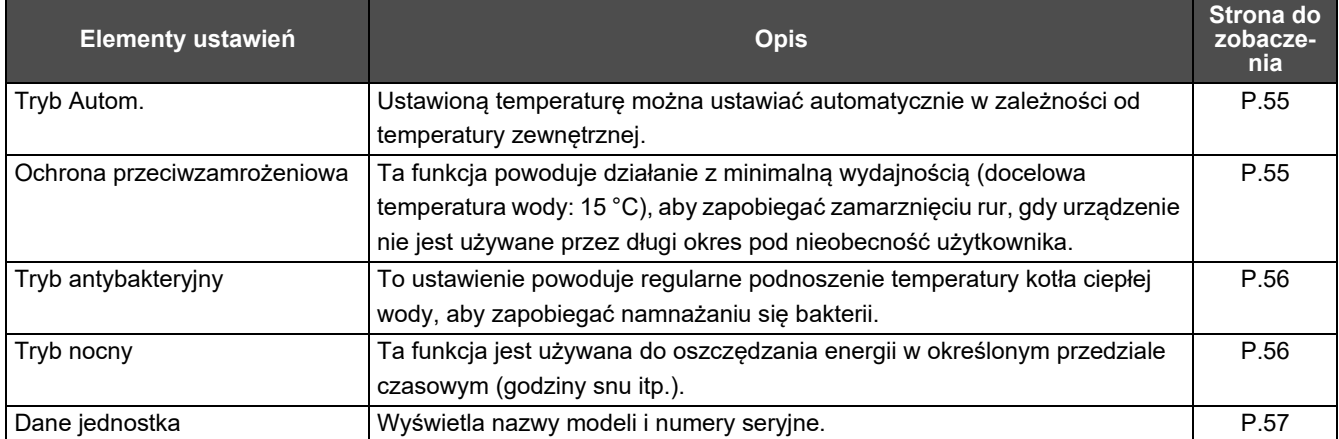

#### <span id="page-54-2"></span><span id="page-54-0"></span>**Tryb Autom.**

- Menu jednostki (1/2) 1. Blokada klawiszy 2. Tryb Autom.
- 3. Ochrona przeciwzamrożeniowa
- 4. Tryb antybakteryjny
- 5. Tryb nocny

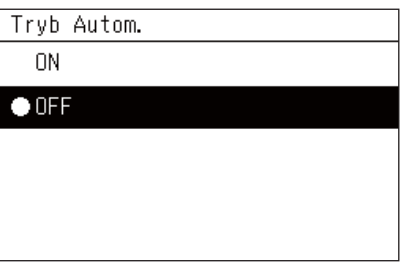

- *1* **Wyświetla ekran "Kontrola" dla "Całość", "Strefa" lub "Jednostka". [\(P.16\)](#page-15-1)**
- *2* **Naciśnij [ ] (Kontrola).** Zostanie wyświetlony ekran "Menu".
- *3* **Wybierz "Tryb Autom." używając [**∧**] i [**∨**], a następnie naciśnij [ ] (Zgoda).** Wyświetlony zostanie ekran "Tryb Autom.".
- *4* **Wybierz "ON" lub "OFF" za pomocą [**∧**] i [**∨**], a następnie naciśnij [ ] (Zgoda).** Naciśnięcie [  $\binom{1}{1}$  (Powrót) spowoduje ponowne wyświetlenie ekranu "Menu".

#### **● UWAGA**

Jest to włączone tylko podczas regulacji temperatury wody.

#### <span id="page-54-3"></span><span id="page-54-1"></span>**Ochrona przeciwzamrożeniowa**

- Menu jednostki (1/2)
- 1. Blokada klawiszy
- 2. Tryb Autom.
- 3. Ochrona przeciwzamrożeniowa
- 4. Tryb antybakteryjny
- 5. Tryb nocny

Ochrona przeciwzamrożeniowa  $0N$ 

 $\bullet$  OFF

- *1* **Wyświetla ekran "Kontrola" dla "Całość", "Strefa" lub "Jednostka". [\(P.16\)](#page-15-1)**
- *2* **Naciśnij [ ] (Kontrola).** Zostanie wyświetlony ekran "Menu".
- *3* **Wybierz "Ochrona przeciwzamrożeniowa" używając [**∧**] i [**∨**], a następnie naciśnij [ ] (Zgoda).** Wyświetli się ekran "Ochrona przeciwzamrożeniowa".
- *4* **Wybierz "ON" lub "OFF" za pomocą [**∧**] i [**∨**], a następnie naciśnij [ ] (Zgoda).**

Naciśnięcie [  $\binom{1}{1}$  (Powrót) spowoduje ponowne wyświetlenie ekranu "Menu".

#### <span id="page-55-2"></span><span id="page-55-0"></span>**Tryb antybakteryjny**

Menu jednostki (1/2) 1. Blokada klawiszy

- 2. Tryb Autom.
- 3. Ochrona przeciwzamrożeniowa

#### 4. Tryb antybakteryjny

5. Tryb nocny

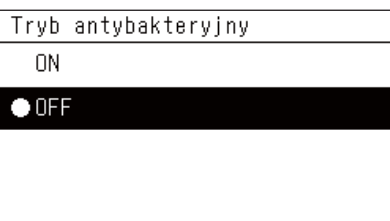

- *1* **Wyświetla ekran "Kontrola" dla "Całość", "Strefa" lub "Jednostka". [\(P.16\)](#page-15-1)**
- *2* **Naciśnij [ ] (Kontrola).** Zostanie wyświetlony ekran "Menu".
- *3* **Wybierz "Tryb antybakteryjny" używając [**∧**] i [**∨**], a następnie naciśnij [ ] (Zgoda).** Zostanie wyświetlony ekran "Tryb antybakteryjny".
- *4* **Wybierz "ON" lub "OFF" za pomocą [**∧**] i [**∨**], a następnie naciśnij [ ] (Zgoda).** Naciśnięcie [  $\binom{6}{1}$  (Powrót) spowoduje ponowne wyświetlenie ekranu "Menu".

#### <span id="page-55-3"></span><span id="page-55-1"></span>**Tryb nocny**

- Menu jednostki (1/2)
- 1. Blokada klawiszy
- 2. Tryb Autom.
- 3. Ochrona przeciwzamrożeniowa
- 4. Tryb antybakteryjny

#### 5. Tryb noony

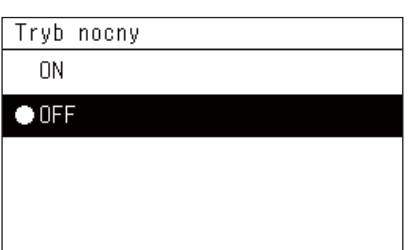

- *1* **Wyświetla ekran "Kontrola" dla "Całość", "Strefa" lub "Jednostka". [\(P.16\)](#page-15-1)**
- *2* **Naciśnij [ ] (Kontrola).** Zostanie wyświetlony ekran "Menu".
- *3* **Wybierz "Tryb nocny" używając [**∧**] i [**∨**], a następnie naciśnij [ ] (Zgoda).**

Zostanie wyświetlony ekran "Tryb nocny".

*4* **Wybierz "ON" lub "OFF" za pomocą [**∧**] i [**∨**], a następnie naciśnij [ ] (Zgoda).** Naciśnięcie [  $\leftarrow$ ] (Powrót) spowoduje ponowne wyświetlenie ekranu "Menu".

<span id="page-56-1"></span><span id="page-56-0"></span>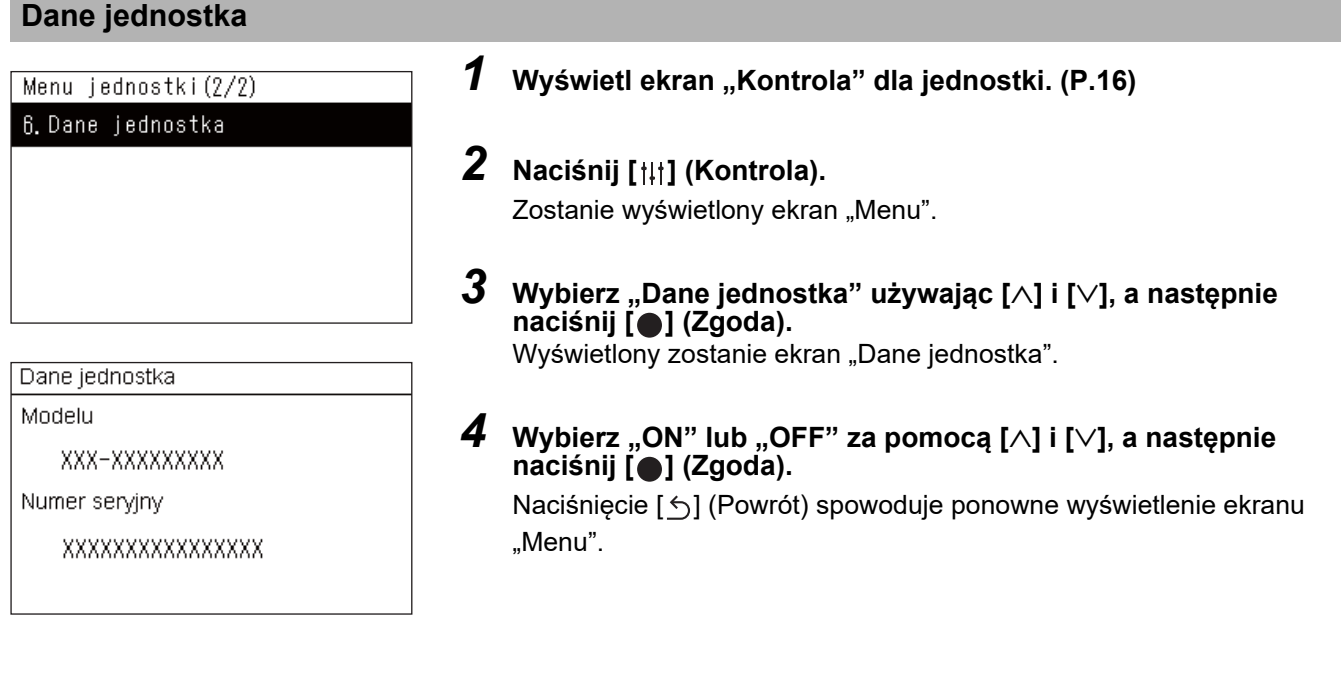

**● UWAGA**

Ten element jest wyświetlony tylko w "Menu jednostki".

# <span id="page-57-0"></span>*6* **Menu administratora**

#### <span id="page-57-1"></span>**Zmiana nazwy strefy (Ustawienia nazw stref)**

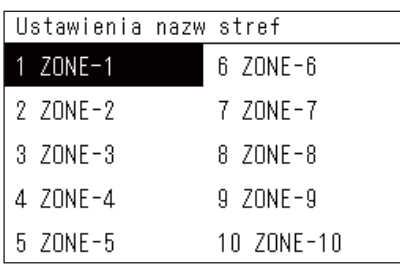

*1* **Na ekranie "Menu ustawień", wybrać "Ustawienia nazw stref", a następnie nacisnąć [ ] (Zgoda).**

Wyświetlany zostaje ekran "Wprowadź hasło Admin.".

*2* **Wprowadź hasło używając [<], [**∧**], [**∨**] i [>], a następnie naciśnij [ ] (Zgoda).**

Wyświetli się ekran "Ustawienia nazw stref".

*3* **Wybrać strefę do zmiany używając [<], [**∧**], [**∨**] i [>], a następnie nacisnąć [ ] (Zgoda).**

Wyświetli się ekran "Wprowadź znak".

• Usuń domyślną nazwę wyświetlaną u góry ekranu przed wprowadzeniem znaków.

#### $ZONE-1$ **SBCDE** abcde 12345 Usuń FGHIJ fshii 67890 KLMNO klmno -+1? PQRST pgrst .# () UVWXY uvwxy Z  $\mathsf Z$ Ustaw

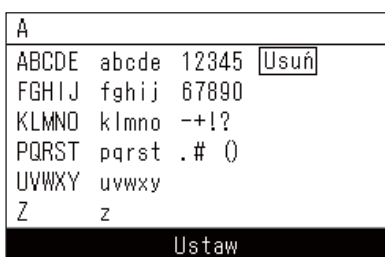

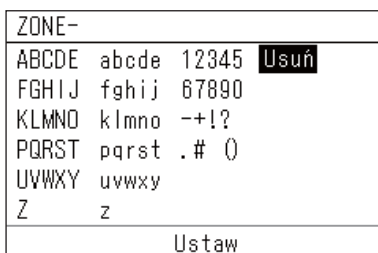

*4* **Wybierz znaki używając [<], [**∧**], [**∨**] i [>], a następnie naciśnij [ ] (Zgoda).**

Wybrane znaki wyświetlane są u góry ekranu.

- Można wpisać maksymalnie 9 znaków.
- $\boldsymbol{5}$  Powtórz krok 4, wybierz "Ustaw", a następnie naciśnij [ $\boldsymbol{\bullet}$ ] **(Zgoda).**

Nazwa strefy zostanie zmieniona na ustawioną i ponownie wyświetlony zostanie ekran "Ustawienia nazw stref".

• Jeśli naciśniesz [(c)] (Powrót) bez naciskania "Ustaw", ustawienie zostanie anulowane i ekran powróci do stanu sprzed dokonania zmiany.

#### **Usuwanie znaku**

**Wybierz "Usuń", a następnie naciśnij [ ] (Zgoda).** Ostatni znak zostanie usunięty.

#### <span id="page-58-0"></span>**Zmiana wyświetlanego ekranu (Ustawienia wyświetlacza)**

Ustawienia wyświetlacza

#### 1. Jezvk

2 Kontrast ekranu

3 Podświetlenie

- *1* **Na ekranie "Menu ustawień", wybierz "Ustawienia wyświetlacza", a następnie naciśnij [ ] (Zgoda).** Wyświetlony zostanie ekran "Ustawienia wyświetlacza".
- *2* **Wybierz element za pomocą [**∧**] i [**∨**], a następnie naciśnij [ ] (Zgoda).**

Wyświetlony zostanie ekran odpowiadający wybranej pozycji.

#### **Język**

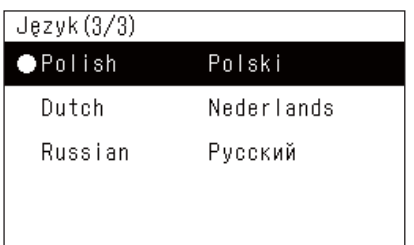

#### *1* **Wybierz "Język" używając [**∧**] i [**∨**], a następnie naciśnij [ ] (Zgoda).**

Wyświetli się ekran "Język".

- . " wskazuje aktualnie ustawiony element.
- *2* **Wybierz język za pomocą [**∧**] i [**∨**], a następnie naciśnij [ ] (Zgoda).**

Wybrany język zostanie ustawiony.

• Jeśli naciśniesz [6] (Powrót), ponownie wyświetli się ekran "Ustawienia wyświetlacza".

## **Kontrast ekranu**

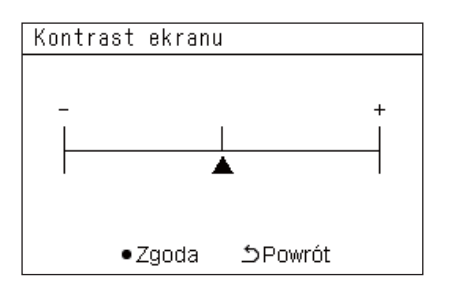

## **Podświetlenie**

#### Podświetlenie  $\bullet$  ON 15 sekund (y)  $ON$  30 sekund  $(y)$ OFF

#### *1* **Wybrać "Kontrast ekranu" za pomocą [**∧**] i [**∨**], a następnie nacisnąć [ ] (Zgoda).**

Wyświetlony zostanie ekran "Kontrast ekranu".

*2* **Przenieś używając [<] i [>], a następnie naciśnij [ ] (Zgoda).**

Skorygowana wartość kontrastu zostaje ustawiona.

• Jeśli naciśniesz [ó] (Powrót), ponownie wyświetli się ekran "Ustawienia wyświetlacza".

*1* **Wybierz "Podświetlenie" używając [**∧**] i [**∨**], a następnie naciśnij [ ] (Zgoda).**

Wyświetli się ekran "Podświetlenie".

- $\cdot$  ,  $\bullet$  " wskazuje aktualnie ustawiony element.
- *2* **Wybierz czas trwania podświetlenia przy użyciu [**∧**] i [**∨**], a następnie naciśnij [ ] (Zgoda).**

Wybrany element zostanie ustawiony.

• Jeśli naciśniesz  $[\bigcirc]$  (Powrót), ponownie wyświetli się ekran "Ustawienia wyświetlacza".

#### <span id="page-59-0"></span>**Zmiana obsługi przycisków (Ustawienia przycisków)**

#### Ustawienia przycisków

#### 1. Ustaw. dźwieku przycisków

2. Ustaw. wciśniecia przycisku

- 3 Regulacia czułości
- $1$  Na ekranie "Menu ustawień" wybierz "Ustawienia **przycisków", a następnie naciśnij [ ] (Zgoda).** Wyświetli się ekran "Ustawienia przycisków".
- *2* **Wybierz element za pomocą [**∧**] i [**∨**], a następnie naciśnij [ ] (Zgoda).**

Wyświetlony zostanie ekran odpowiadający wybranej pozycji.

#### **Ustaw. dźwięku przycisków**

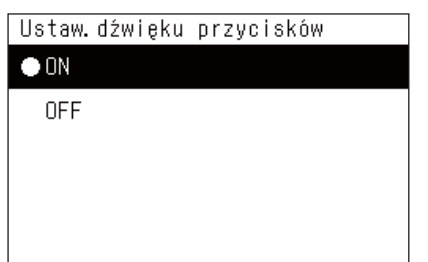

- *1* **Wybierz "Ustaw. dźwięku przycisków" używając [**∧**] i [**∨**], a następnie naciśnij [ ] (Zgoda).**
	- Wyświetli się ekran "Ustaw. dźwięku przycisków".
	- $\cdot$   $\bullet$  " wskazuje aktualnie ustawiony element.
- *2* **Wybierz "ON" (dźwięk) lub "OFF" (brak dźwięku) za pomoc<sup>ą</sup> [**∧**] i [**∨**], a następnie naciśnij [ ] (Zgoda).**

Wybrany element zostanie ustawiony.

• Naciśnięcie [ ] (Powrót) spowoduje ponowne wyświetlenie ekranu "Ustawienia przycisków".

#### <span id="page-59-1"></span>**Ustaw. wciśnięcia przycisku**

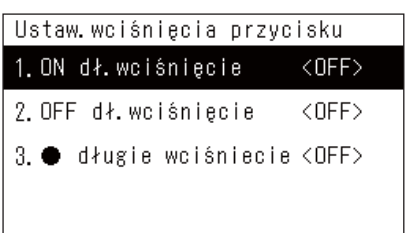

 $\langle$ OFF>

ON dł. wciśniecie 1. Ust. dł. wciśnięcia

ON dł. wciśniecie

**ON**  $\bullet$  OFF

2. Czas dł. wciśniecia

*1* **Wybierz "Ustaw. wciśnięcia przycisku" używając [**∧**] i [**∨**], a następnie naciśnij [ ] (Zgoda).**

Wyświetlany zostaje ekran "Ustaw. wciśnięcia przycisku".

- Bieżące ustawienie jest wyświetlane w < >.
- *2* **Wybierz "ON dł. wciśnięcie" używając [**∧**] i [**∨**], a następnie naciśnij [ ] (Zgoda).**

Wyświetlany zostaje ekran "ON dł. wciśnięcie".

- Można również ustawić "OFF dł. wciśniecie" i " $\bigcirc$  długie wciśniecie". korzystając z tej samej procedury.
- *3* **Wybierz "Ust. dł. wciśnięcia" używając [**∧**] i [**∨**], a następnie naciśnij [ ] (Zgoda).**

Wyświetli się ekran "Ustaw. ON/OFF".

*4* **Wybierz "ON" lub "OFF" za pomocą [**∧**] i [**∨**], a następnie naciśnij [ ] (Zgoda).**

Wybrany element zostanie ustawiony.

• Naciśnięcie  $[\stackrel{\leftarrow}{\rightarrow}]$  (Powrót) spowoduje ponowne wyświetlenie ekranu "ON dł. wciśnięcie".

#### **Gdy "ON" jest ustawione dla Ustaw. wciśnięcia przycisku**

Jeśli ustawiono "ON.", ustaw również czas dł. wciśnięcia.

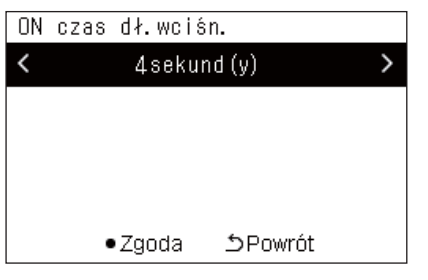

- *1* **Wyświetl ekran "ON dł. wciśnięcie" (kroki 1 i 2 w ["Ustaw.](#page-59-1)  wciśnię[cia przycisku](#page-59-1)" ([P.60\)](#page-59-1)).**
- *2* **Wybierz "Czas dł. wciśnięcia" używając [**∧**] i [**∨**], a następnie naciśnij [ ] (Zgoda).**

Wyświetlany zostaje ekran "ON czas dł. wciśn.".

*3* **Wybierz liczbę sekund (od 1 do 5 sekund) za pomocą [<] i [>], a następnie naciśnij [ ] (Zgoda).**

Wybrana liczba sekund jest ustawiona jako ON czas dł. wciśn.

• Naciśnięcie  $[\stackrel{\leftarrow}{\rightarrow}]$  (Powrót) spowoduje ponowne wyświetlenie ekranu "ON dł. wciśnięcie".

#### **Regulacja czułości**

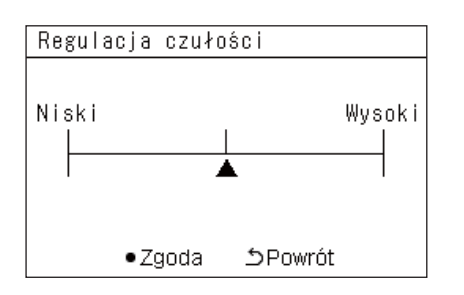

- *1* **Na ekranie "Menu ustawień" wybierz "Ustawienia przycisków", a następnie naciśnij [ ] (Zgoda).** Wyświetli się ekran "Ustawienia przycisków".
- *2* **Wybierz "Regulacja czułości" za pomocą [**∧**] i [**∨**], a następnie naciśnij [ ] (Zgoda).**

Wyświetlany zostaje ekran "Regulacja czułości".

*3* **Przenieś używając [<] i [>], a następnie naciśnij [ ] (Zgoda).**

Skorygowana wartość czułości zostaje ustawiona.

• Naciśnięcie [ ] (Powrót) spowoduje ponowne wyświetlenie ekranu "Ustawienia przycisków".

#### <span id="page-61-0"></span>**Sprawdź Historię sprawdź/powiadomień (Historia sprawdź/powiadomień)**

Historia sprawdź/powiadomień

#### 1. Historia sprawdź

- 2. Historia powiadomień
- 3. Informacii kontaktowych

<span id="page-61-1"></span>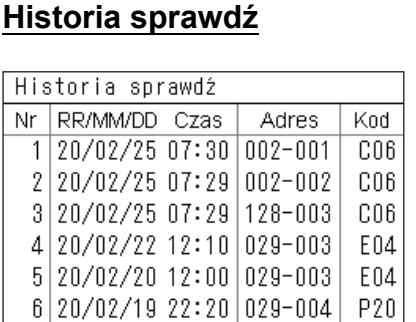

#### <span id="page-61-2"></span>**Historia powiadomień**

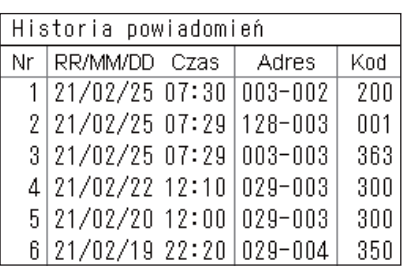

#### **Informacji kontaktowych**

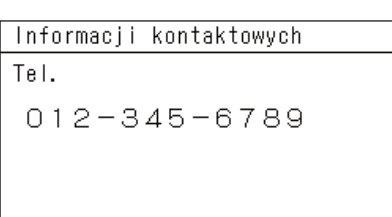

- *1* **Na ekranie "Menu ustawień", wybrać "Historia sprawdź/ powiadomień", a następnie nacisnąć [ ] (Zgoda).** Wyświetlany zostaje ekran "Wprowadź hasło Admin.".
- *2* **Wprowadź hasło używając [<], [**∧**], [**∨**] i [>], a następnie naciśnij [ ] (Zgoda).**

Wyświetli się ekran "Historia sprawdź/powiadomień".

*3* **Wybierz element za pomocą [**∧**] i [**∨**], a następnie naciśnij [ ] (Zgoda).**

Wyświetlony zostanie ekran odpowiadający wybranej pozycji.

Wyświetlana jest Historia sprawdź przeszłych 300 kodów sprawdzeń.

- Zmień stronę używając przycisków [∧] i [∨].
- Jeśli naciśniesz [  $\bigcirc$ ] (Powrót), ponownie wyświetli się ekran "Historia sprawdź/powiadomień".
- Kod kontrolny dla występującego sprawdzenia miga.

#### 3/4-cyfrowy kod

- \*\*\*: Klimatyzator (LC/VRF/Wymiennik ciepła powietrzepowietrze/ Interfejs sterowania urządzeniem do zastosowań ogólnych)
- 3\*\*\*: Pompa ciepła powietrze-woda

Wyświetlana jest Historia powiadomień przeszłych 300 kodów powiadomień.

- Zmień stronę używając przycisków [∧] i [∨].
- Jeśli naciśniesz [ó] (Powrót), ponownie wyświetli się ekran "Historia sprawdź/powiadomień".
- Kod powiadomienia dla występującego powiadomienia miga.

Zostaną wyświetlone informacje kontaktowe.

- Jeśli naciśniesz  $[\bigcirc]$  (Powrót), ponownie wyświetli się ekran "Historia sprawdź/powiadomień".
- Informację na temat rejestrowania informacji kontaktowych można znaleźć w instrukcji instalacji.

#### <span id="page-62-0"></span>**Zmiana hasła administratora (Ustawienia hasła Admin.)**

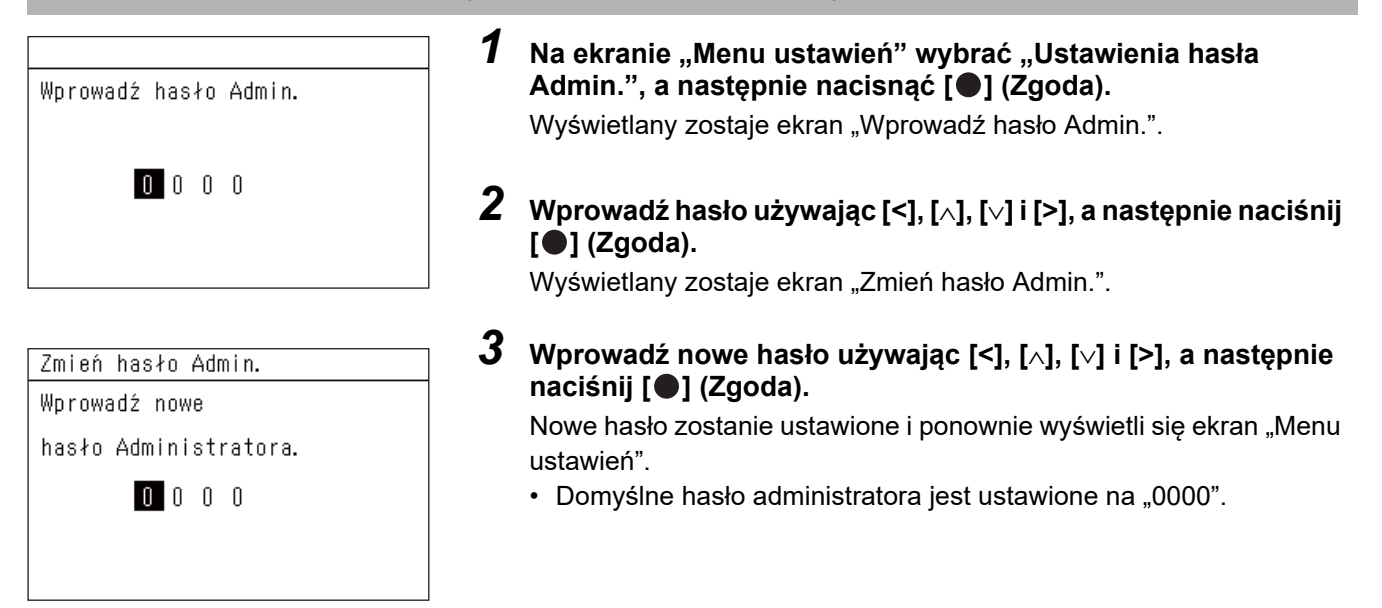

#### <span id="page-62-1"></span>**Sprawdzenie informacji o urządzeniu (Informacja)**

Można sprawdzić model i wersję oprogramowania tego urządzenia.

Informacja

Modelu TCB-SC640U-\*

Wersja oprogramowania

XXXX. XXX

X.X.XX-XX

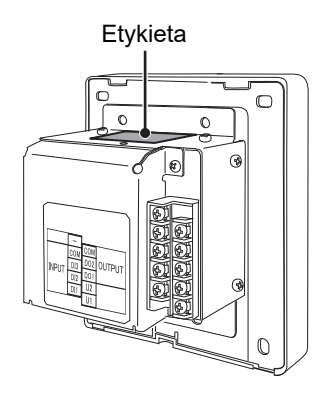

#### **Na ekranie "Menu ustawień", wybrać "Informacja", a następnie nacisnąć [ ] (Zgoda).**

Zostanie wyświetlony model i wersja oprogramowania.

• Naciśnięcie [ ] (Powrót) spowoduje ponowne wyświetlenie ekranu "Menu ustawień".

"  $\mathbb{R}$ " w nazwie modelu oznacza nazwę serii produktu. Patrz tabela poniżej.

Informacje na temat modelu znajdują się na etykiecie.

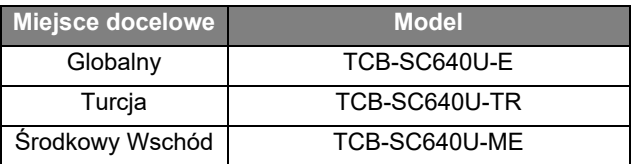

# <span id="page-63-0"></span>*7* **Rozwiązywanie problemów**

Następujące przypadki nie są wadami urządzenia.

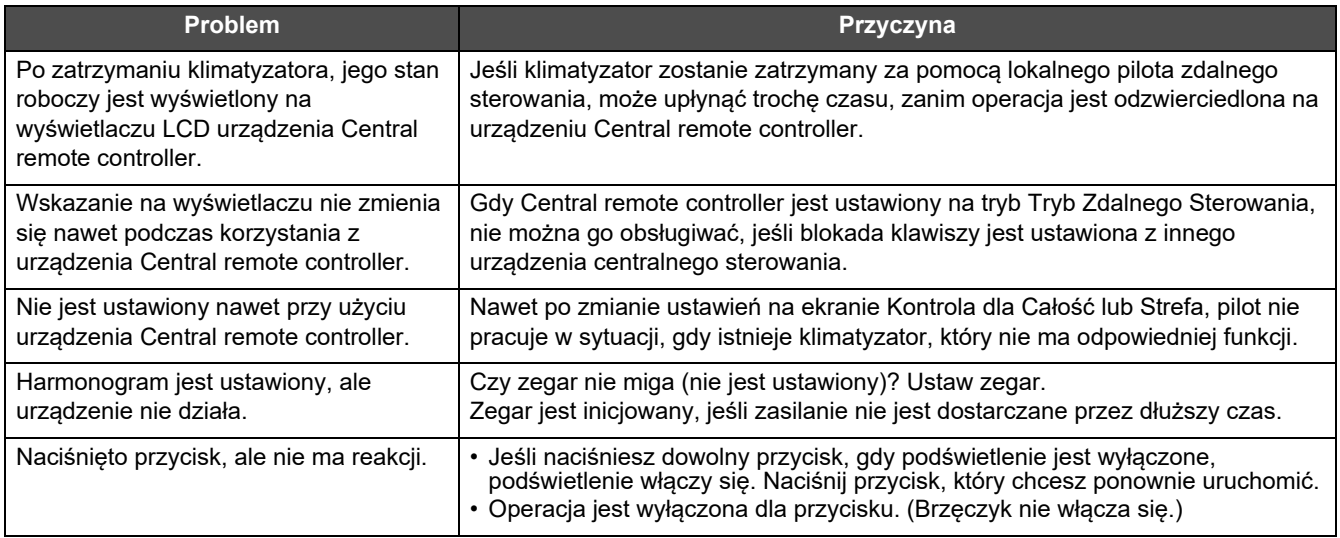

Przed wysłaniem żądania usługi serwisowej sprawdź następujące elementy.

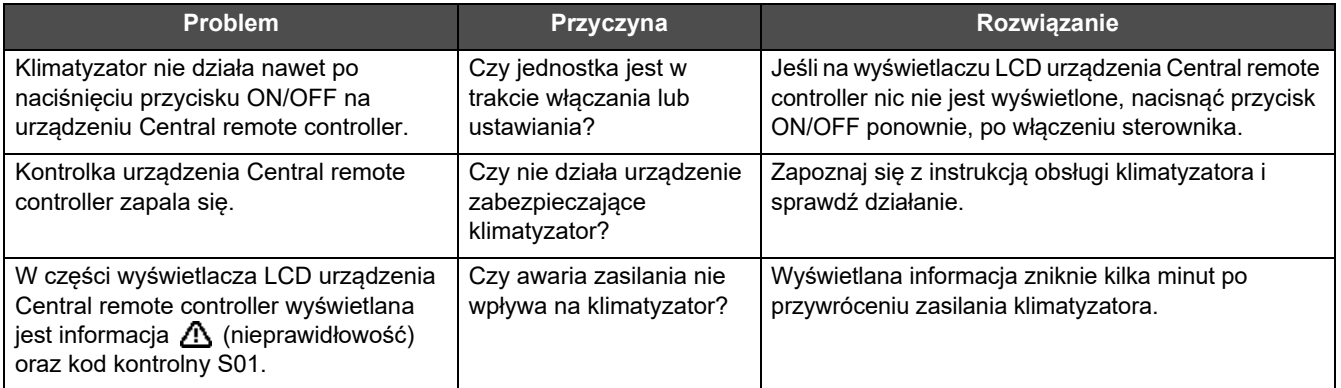

Jeśli sprawdziłeś powyższe i nadal występuje nieprawidłowość, skontaktuj się ze sprzedawcą, u którego zakupiłeś urządzenie, podając numer części i problem.

W żadnym wypadku nie naprawiaj samodzielnie. Jest to niebezpieczne.

Jeśli część wyświetlacza LCD urządzenia Central remote controller pokazuje A (nieprawidłowość) i kod kontrolny, poinformuj sprzedawcę również o wyświetlanej informacji.

# <span id="page-64-0"></span>*8* **Załącznik**

#### <span id="page-64-1"></span>**Dane techniczne**

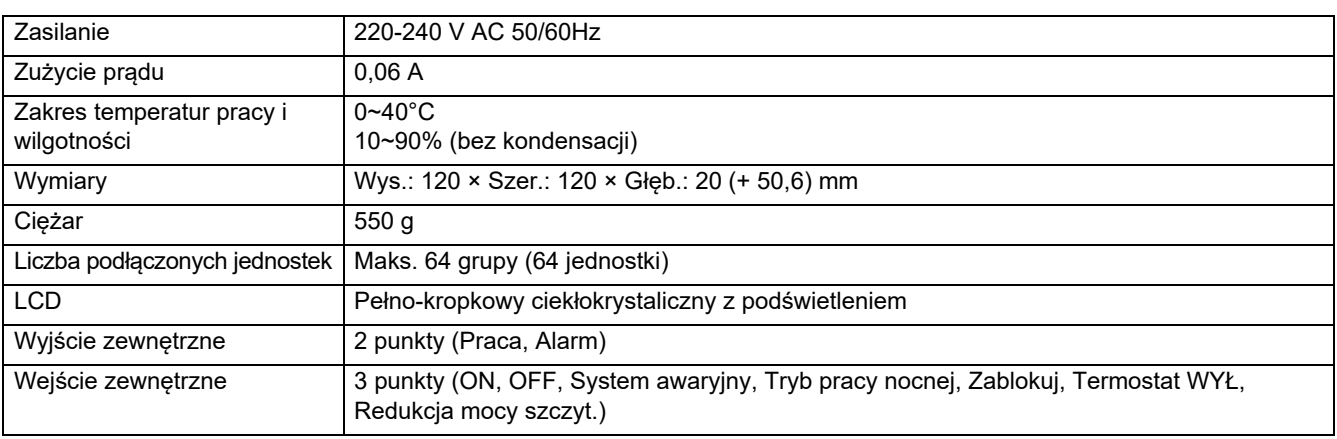

## <span id="page-64-2"></span>**Lista funkcji (Klimatyzator)**

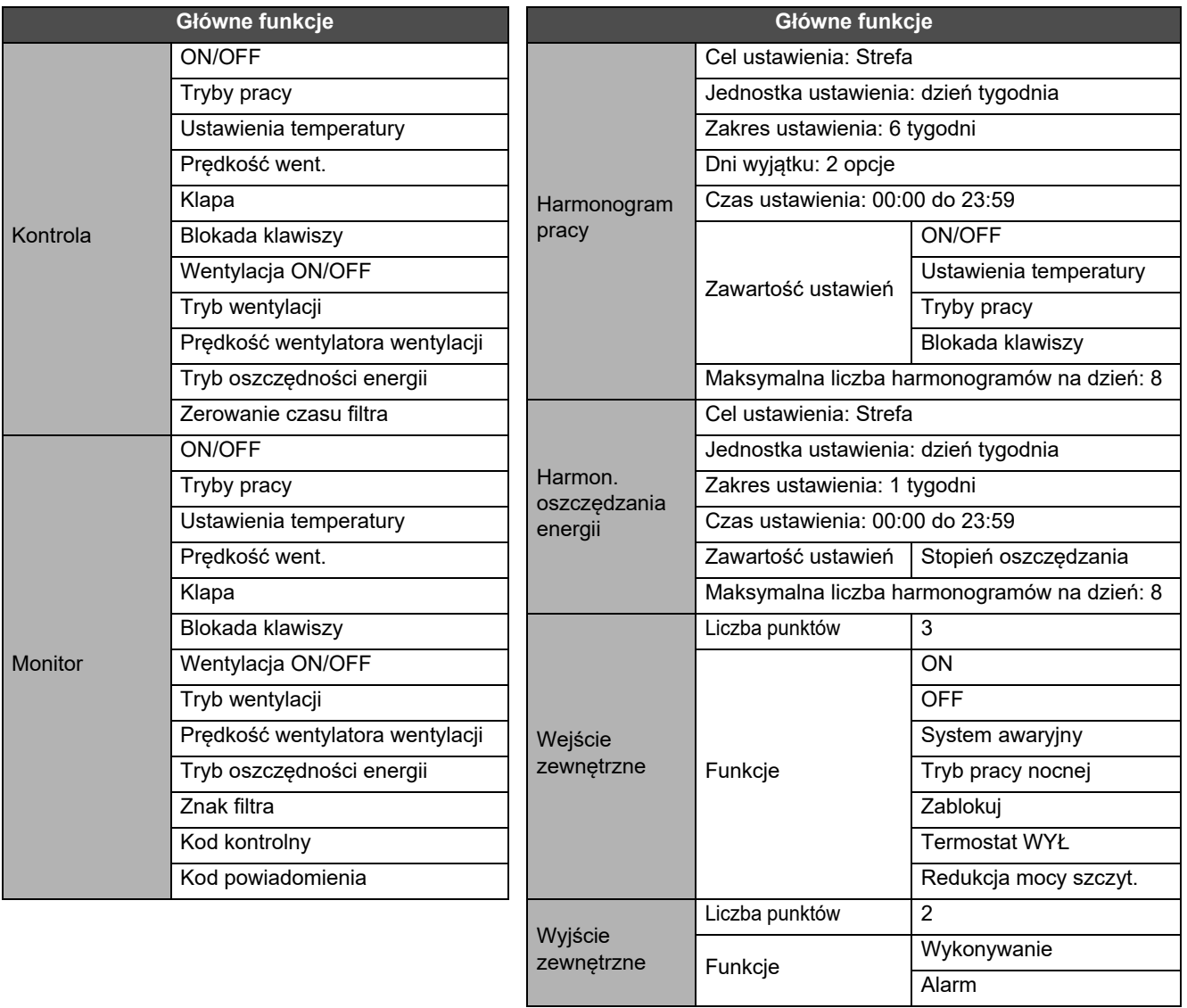

## <span id="page-65-0"></span>**Lista funkcji (Pompa ciepła powietrze-woda)**

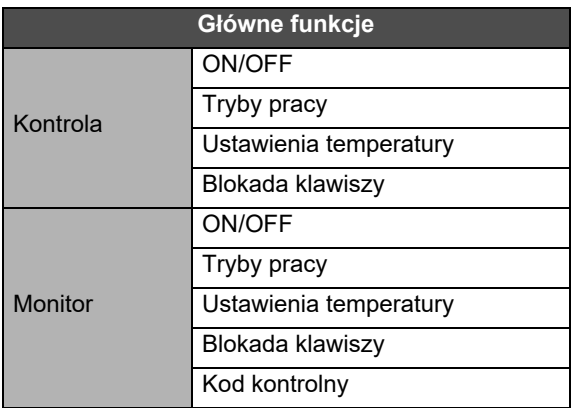

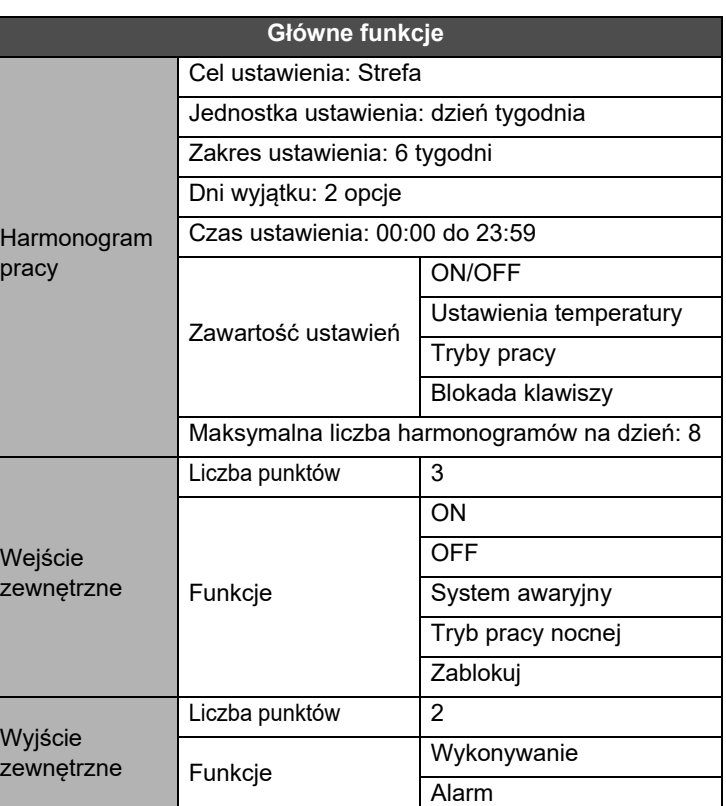

#### Notatki klienta

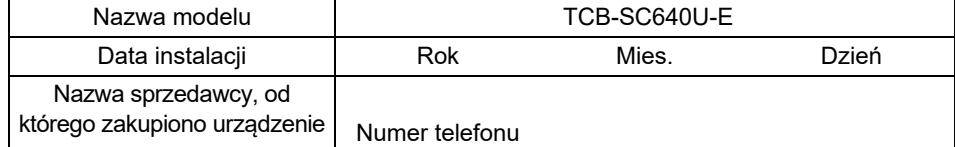

Wygodnie jest wpisać te dane w momencie zakupu na wypadek, gdyby trzeba było poprosić o naprawę itp.

**Toshiba Carrier Corporation** 336 TADEHARA, FUJI-SHI, SHIZUOKA-KEN 416-8521 JAPAN